# Handleiding

# Ontwerpen in de Digitale Wiskunde Omgeving

*Versie april 2013*

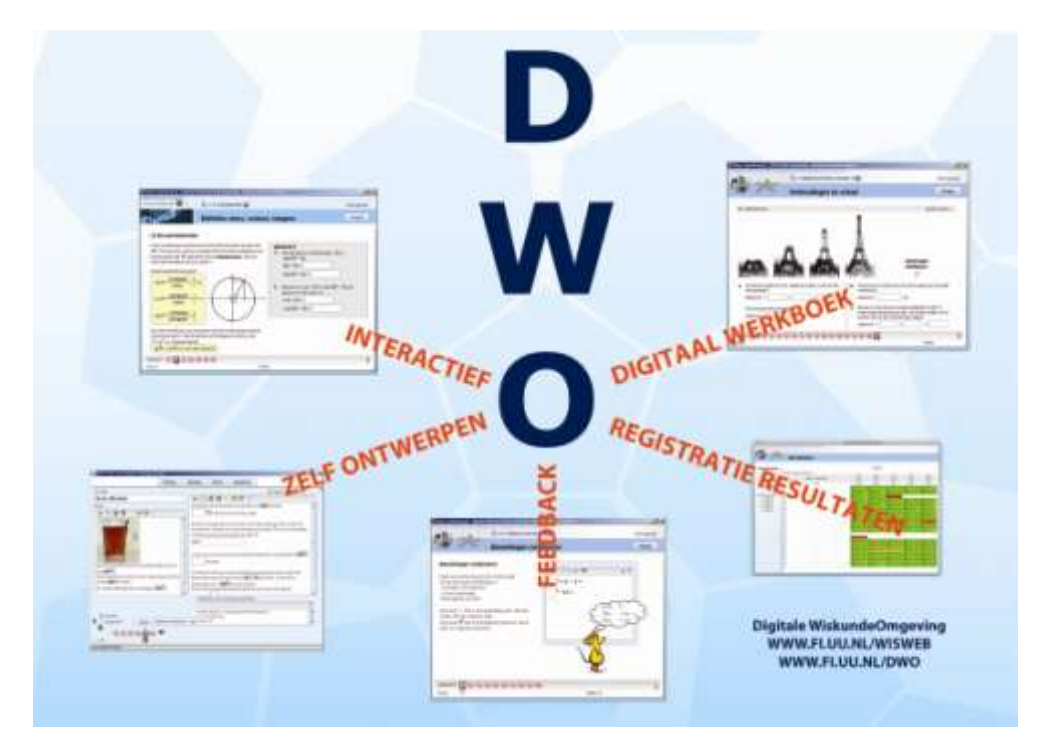

## <span id="page-1-0"></span>**Inleiding**

De DWO (Digitale Wiskunde Omgeving) is een web-based leeromgeving, ontworpen voor het vak wiskunde. Het biedt scholen de mogelijkheid om een deel van de wiskundestof digitaal aan te bieden aan leerlingen.

- Door registratiefaciliteiten op een centrale webserver wordt het werk van de leerling  $\bullet$ opgeslagen en vormt de DWO een soort digitaal werkboek. Docenten kunnen het leerlingenwerk op algemeen niveau bekijken in overzichten en ze kunnen ook het werk van individuele leerlingen inzien.
- De auteursomgeving van de DWO biedt docenten de mogelijkheid om bestaande  $\bullet$ modules en activiteiten aan te passen, maar ook om zelf nieuwe modules en activiteiten te ontwerpen.

Deze handleiding laat de mogelijkheden zien die de DWO in de auteursomgeving biedt.

April 2013

Peter Boon Sietske Tacoma Mieke Abels

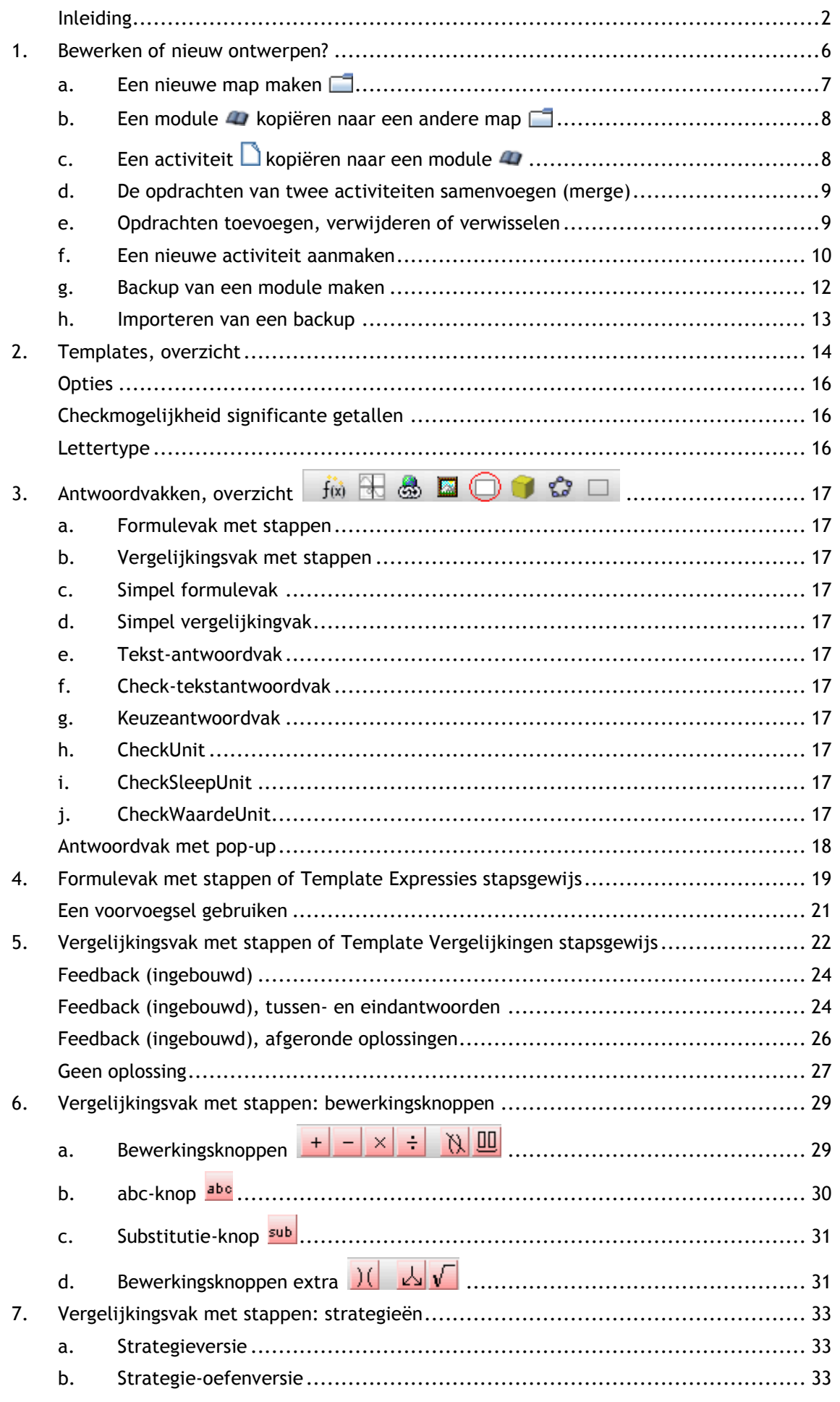

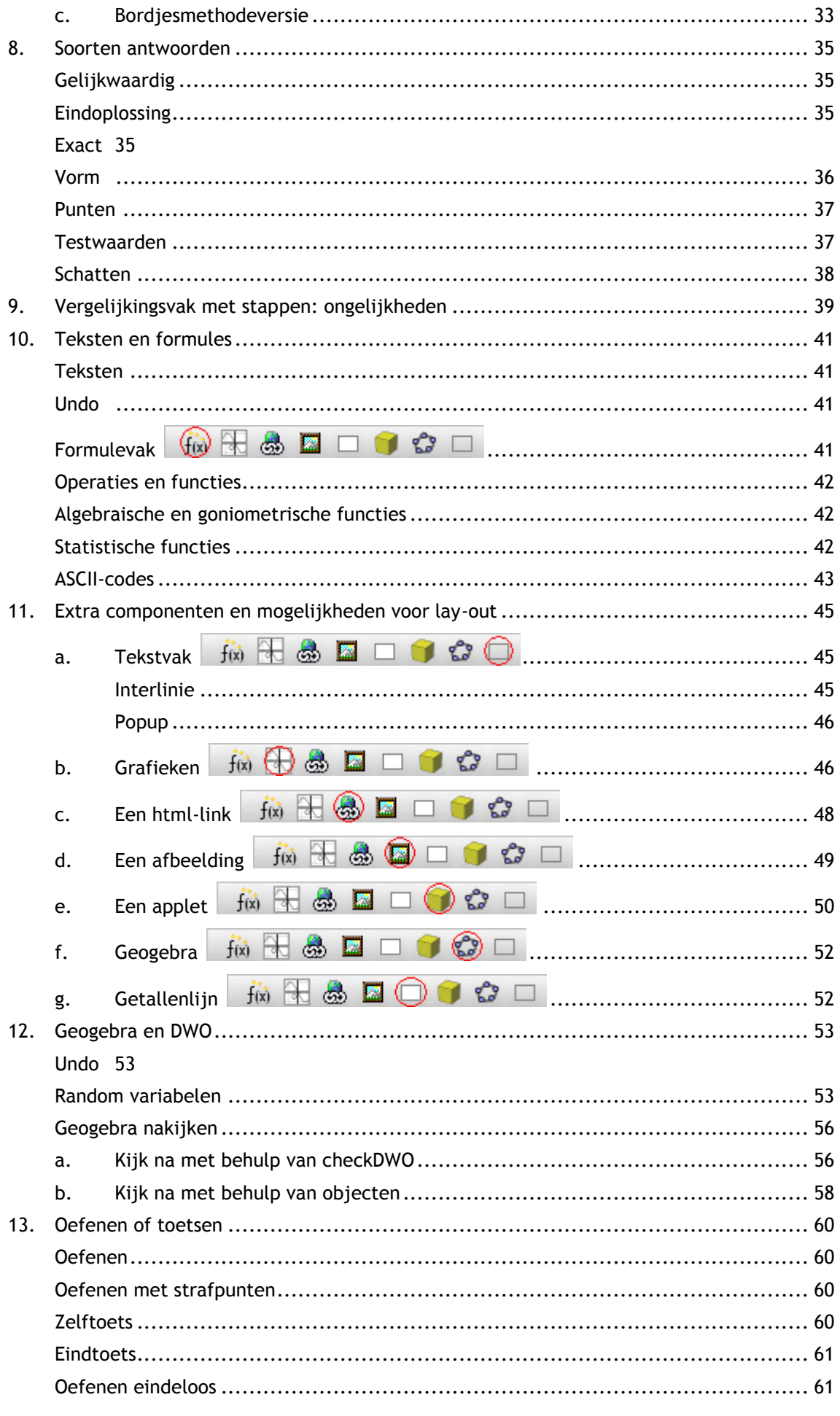

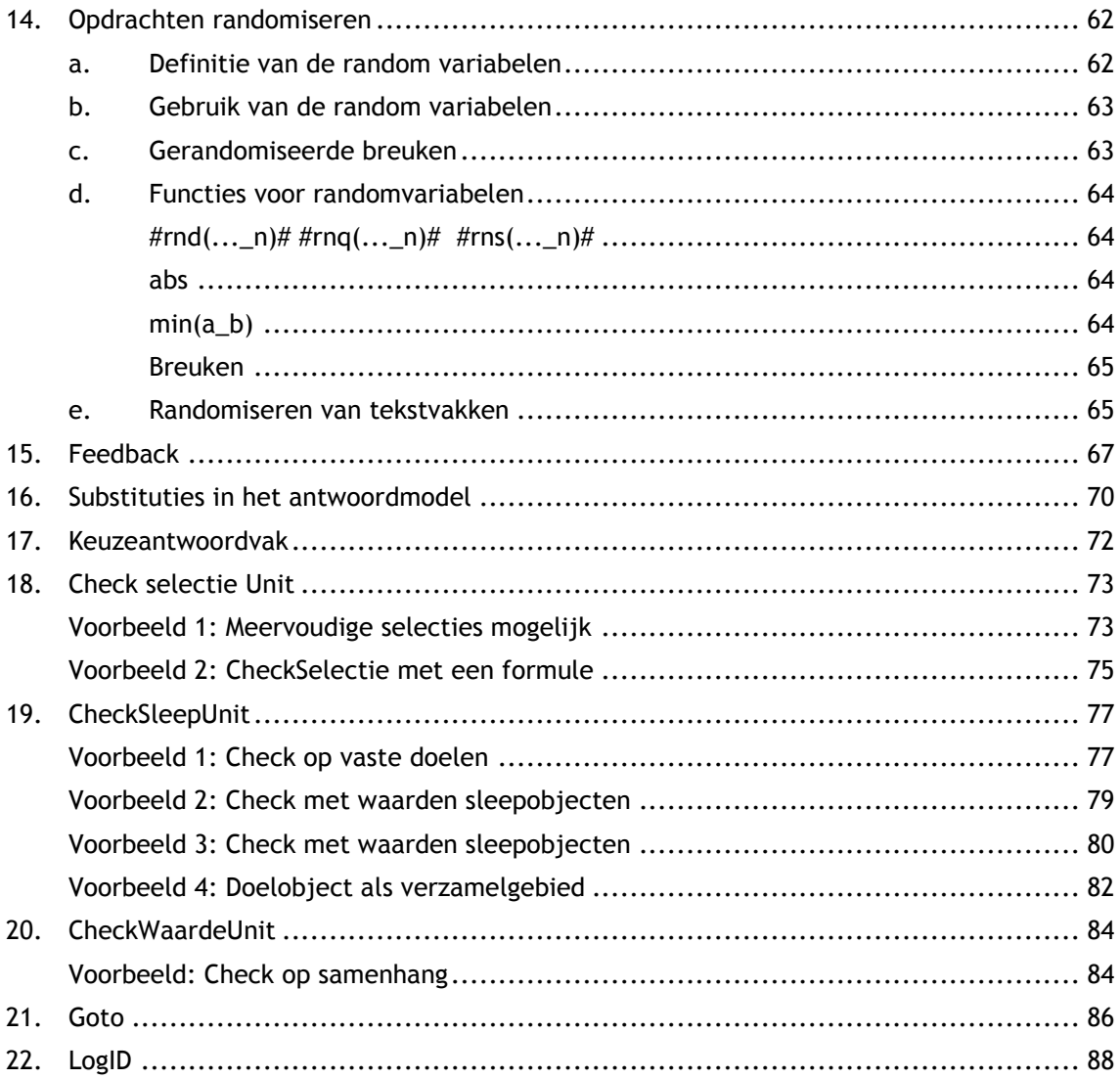

## <span id="page-5-0"></span>**1.** Bewerken of nieuw ontwerpen?

In dit hoofdstuk wordt uitgelegd hoe u kunt beginnen met het aanpassen of ontwerpen. Zorg ervoor dat u een docentenaccount heeft voor DWO. (In de DWO gebruikershandleiding staat beschreven hoe dit gaat.)

Ga naar [www.fi.uu.nl/dwo](http://www.fi.uu.nl/dwo/new) en log in met uw docentenaccount.

De modules in de DWO zijn onderverdeeld in Standaard DWO modules en modules van de eigen school.

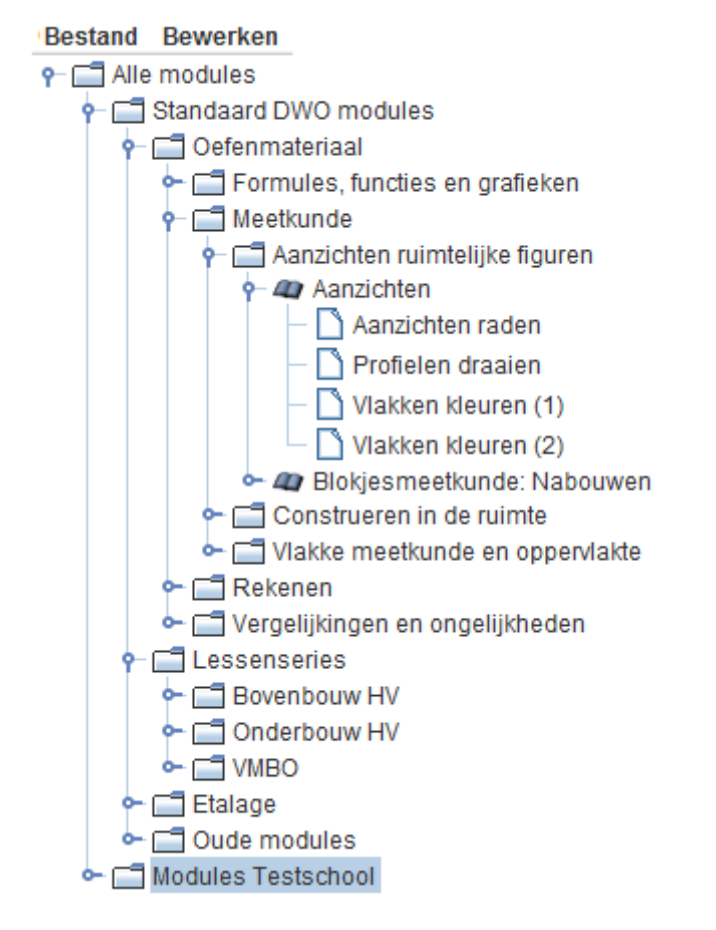

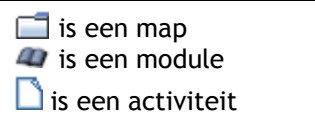

U kunt alleen in uw schoolomgeving modules ontwerpen of aanpassen. Met behulp van de mappenstructuur, kunnen alle nieuwe of aangepaste modules en activiteiten binnen de school georganiseerd worden, bijvoorbeeld per leerjaar en/of per onderwerp.

Wij raden u aan om ervoor te zorgen dat alle docenten die activiteiten gaan ontwerpen of bewerken, dit in een persoonlijke map doen: wanneer leerlingen aan het werk zijn geweest en de activiteit wordt veranderd, dan verdwijnen alle leerlingenresultaten!

# <span id="page-6-0"></span>**a. Een nieuwe map maken**

#### **Met de mappenstructuur**

Klik met de rechtermuisknop op de map van de school: een pop-up verschijnt. Klik met linkermuisknop op Nieuwe Map.

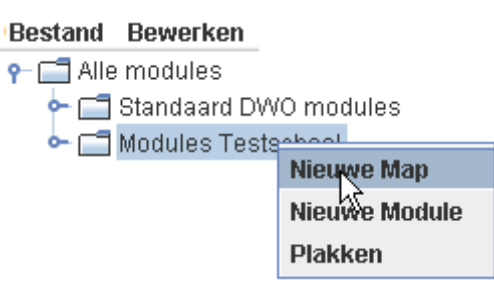

Er verschijnt een pop-up waarmee de map een naam gegeven kan worden:

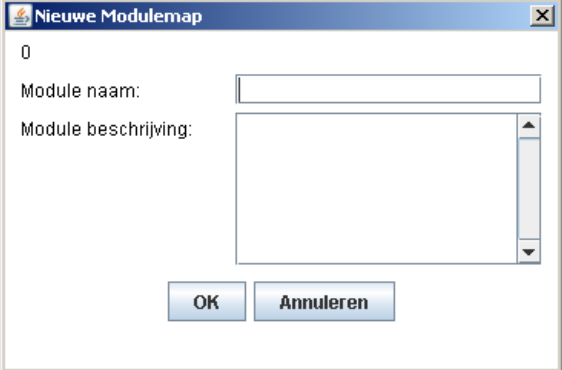

Klik hierna op OK.

### **Met de optie Bewerken**

Klik op de map van de school en er verschijnt bovenaan de optie **Bewerken**:

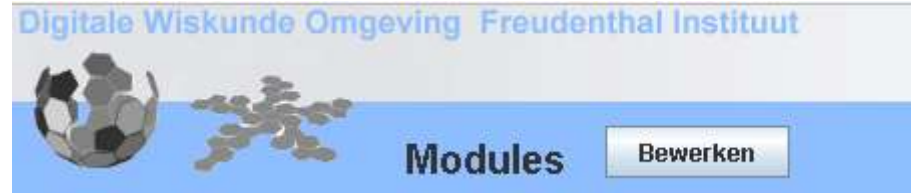

Wanneer u op Bewerken klikt wordt het verkenner venster 'bevroren' (lichtgrijs) en in het rechter venster verschijnen de bestaande mappen en modules:

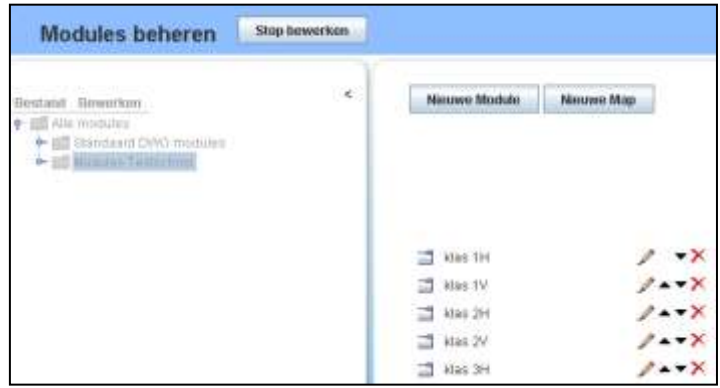

Met de knop Nieuw Map kan een map worden toegevoegd.

Er verschijnt een pop-up waarmee de map een naam gegeven kan worden:

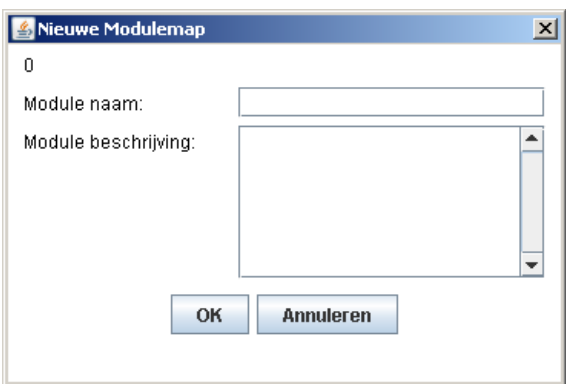

Vul de naam in en klik op OK. Met de knop op Stop bewerken wordt het middelste venster weer actief.

## <span id="page-7-0"></span>**b.** Een module 4 kopiëren naar een andere map

Klik met de rechtermuisknop op de module: een pop-up verschijnt. Klik met linkermuisknop op Kopiëren:

#### Bestand Bewerken

```
↓ C Standaard DWO modules
   \overline{\bullet} 47 Gramman
   C- 40 For Kopiëren
                              ⊫akies
   Compared Example 20 Kwadrati kone vergelijkingen
```
Klik met de rechtermuisknop op de **map** in de schoolomgeving waarin die module moet komen: een pop-up verschijnt. Klik met linkermuisknop op Plakken:

Modules Testschool

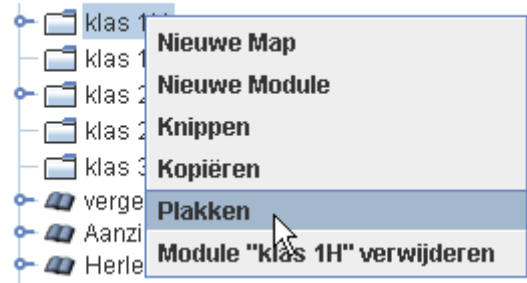

# <span id="page-7-1"></span>**c.** Een activiteit **h** kopiëren naar een module  $\blacksquare$

Klik met de rechtermuisknop op de activiteit: een pop-up verschijnt. Klik met linkermuisknop op Kopiëren:

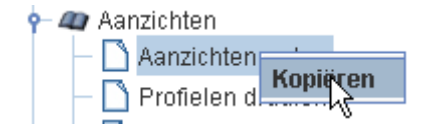

Ga naar de module in de schoolomgeving.

Klik met de rechtermuisknop op de module: een pop-up verschijnt. Klik met linkermuisknop op Plakken.

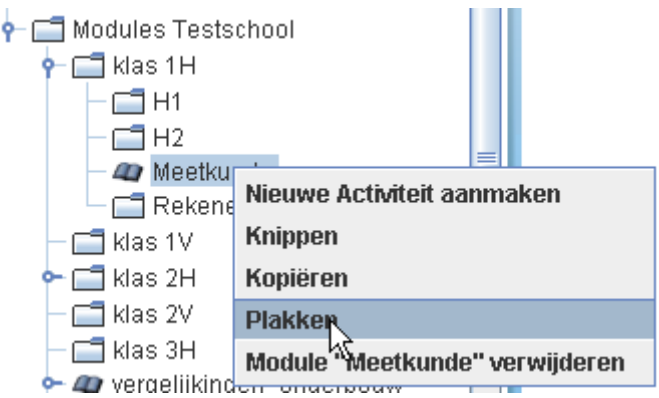

## <span id="page-8-0"></span>**d. De opdrachten van twee activiteiten samenvoegen (merge)**

Het is mogelijk om de opgaven van een activiteit toe te voegen aan een andere activiteit. Daarbij worden ook de plaatjes correct toegevoegd. Klik met de rechtermuisknop op een activiteit en kopieer deze.

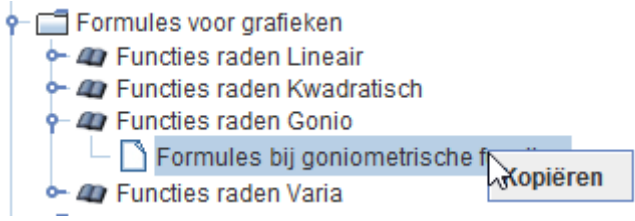

Ga naar de activiteit binnen de schoolomgeving waar u de opdrachten aan wilt toevoegen.

Klik op deze activiteit met de rechtermuisknop en kies **Merge**.

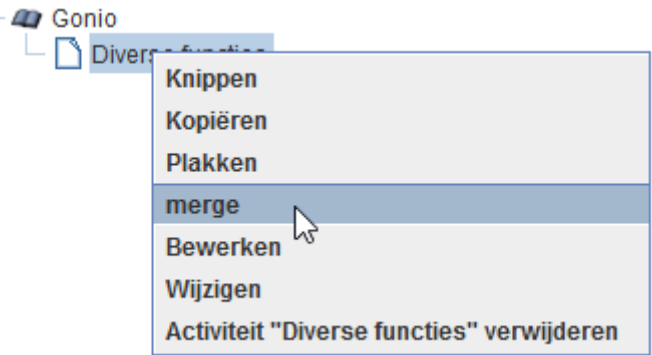

## <span id="page-8-1"></span>**e. Opdrachten toevoegen, verwijderen of verwisselen**

Het is goed mogelijk dat u een activiteit uit de standaardmodules mooi vindt, maar vindt dat er te veel of juist te weinig opgaven in staan.

Wanneer u deze activiteit heeft geselecteerd en op de knop **Bewerken** klikt, dan komt u in de echte auteursomgeving terecht.

Met de pijltjes bij de rode bolletjes, onderin het scherm, kun u opdrachten toevoegen, verwijderen of verwisselen:

۰

Door op het **rechter**pijltje **naast** bolletje 3 te klikken, wordt een vierde bolletje toegevoegd. Dit is een kopie van de opdracht van het bolletje dat geselecteerd is, in dit voorbeeld opdracht 1.

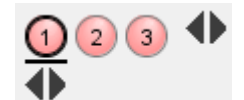

Wanneer u op het **linker**pijltje **naast** bolletje 3 klikt, wordt de **laatste** opdracht, in dit geval opdracht 3, verwijderd.

Met behulp van de pijltjes die onder de geselecteerde opdracht staat, kunt u, door op het linker- of rechterpijltje te klikken, opdrachten wisselen.

Met de derde knop in de blauwe balk,  $\Box$ Prewiew  $\Box$ , kunt u bekijken hoe de opdracht er voor de leerling uitziet, zonder nog iets op te hoeven slaan.

Om wijzigingen op te slaan kunt u de knop **Opslaan** gebruiken. Dan verschijnt onderstaand venster:

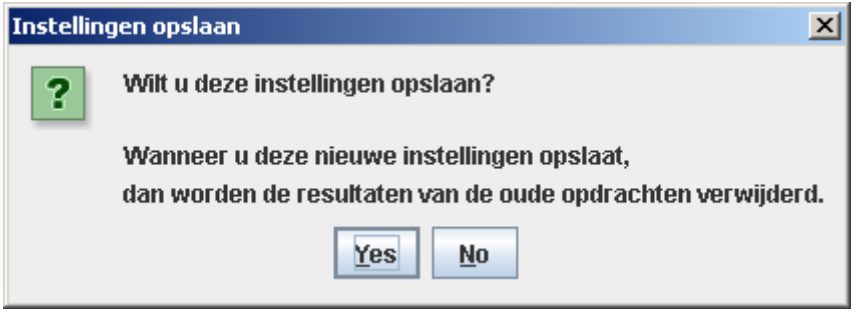

Dit is bedoeld als een waarschuwing: als leerlingen bezig zijn met deze activiteit of de activiteit al gemaakt hebben, dan zullen alle resultaten verdwijnen. Dit geldt dus ook als er slechts één opdracht veranderd of verwijderd wordt!

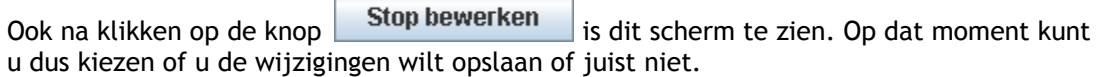

## <span id="page-9-0"></span>**f. Een nieuwe activiteit aanmaken**

Klik met de rechtermuisknop op een nieuwe of bestaande module in de schoolomgeving. Selecteer **Nieuwe Activiteit** aanmaken.

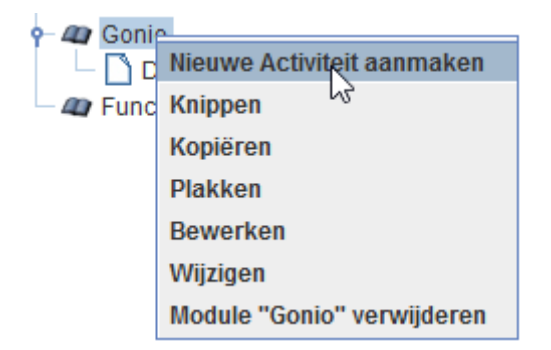

Nu verschijnt er een pop-up met alle bestaande activiteiten van de standaard DWO modules.

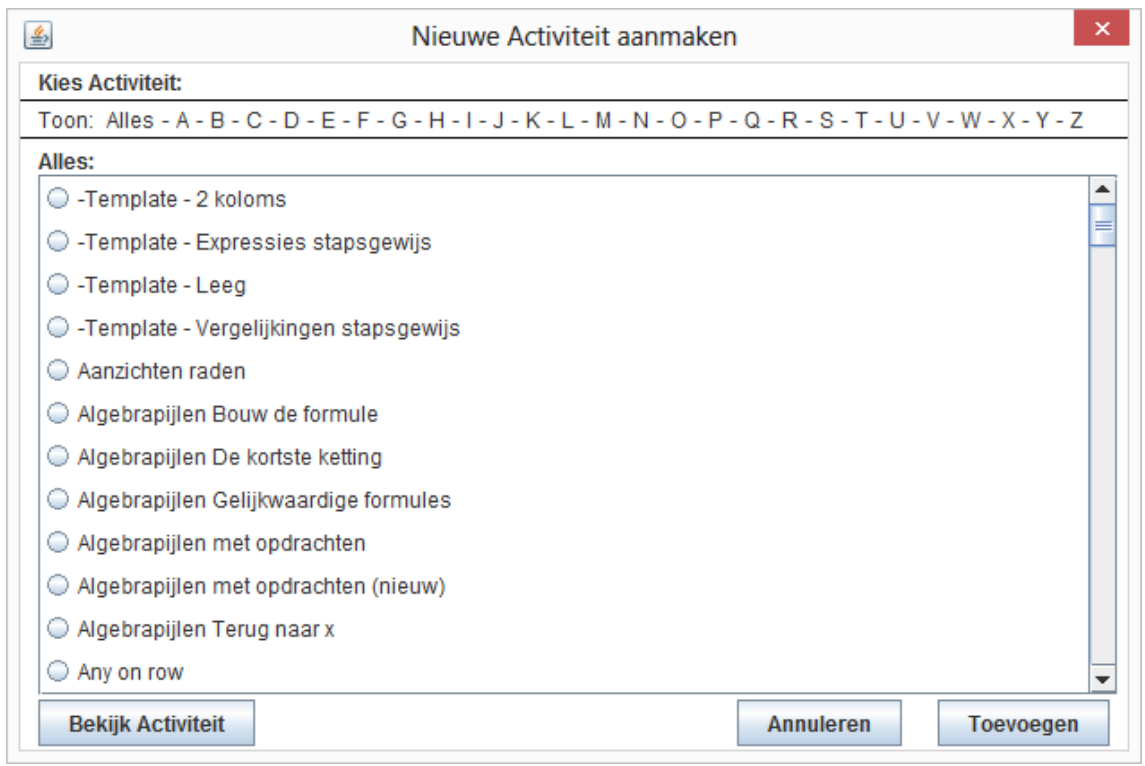

Voor de nieuwe activiteit kunt u kiezen uit één van de vier templates. Deze worden in het volgende hoofdstuk beschreven.

In plaats van een template kunt u ook een activiteit als basis nemen die een geschikte opmaak heeft met bijvoorbeeld (gekleurde) tekstvakken. Verwijder dan alle opdrachten op één na. Ontwerp hierin de gewenste opdracht en kopieer deze als basis voor de volgende opdrachten.

## <span id="page-11-0"></span>**g. Backup van een module maken**

Dit kan alleen van een module die in de eigen schoolomgeving staat. Selecteer de module. Klik met de linkermuisknop op **Bestand** en selecteer **Backup module**.

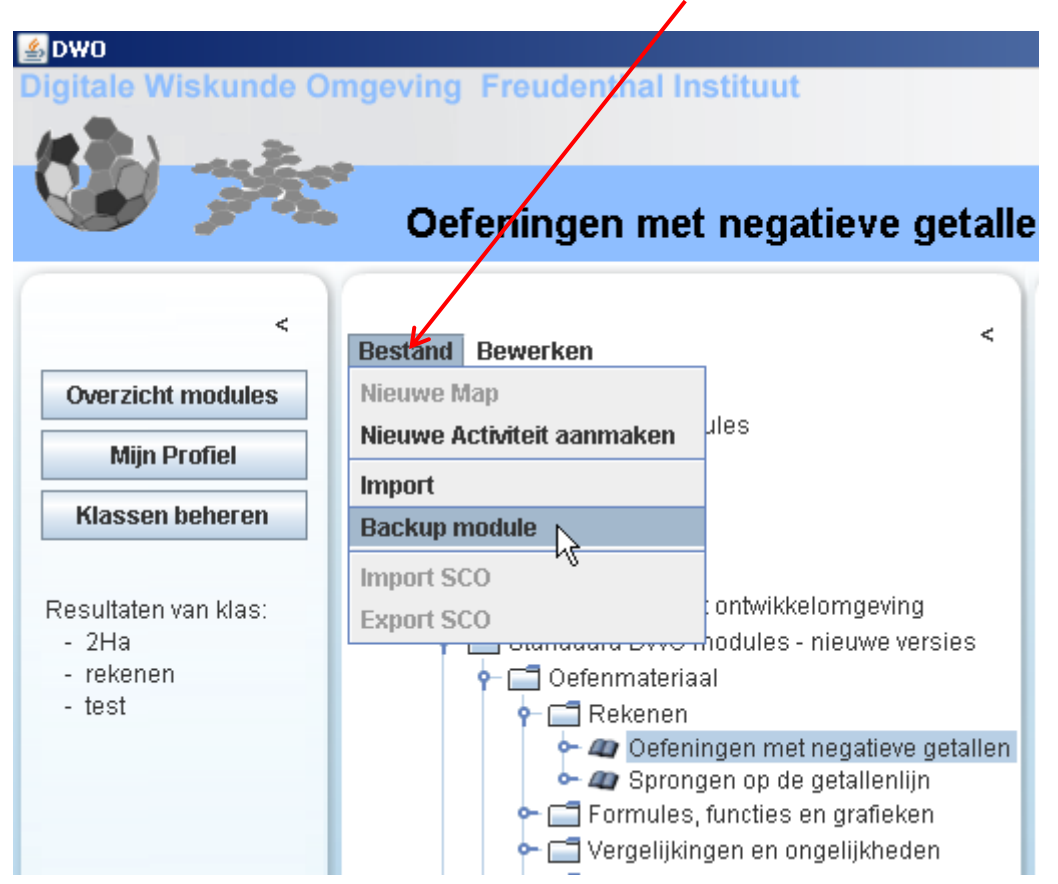

Met behulp van het venster dat nu verschijnt kunt u de backup van de module op uw computer opslaan.

U kunt elke naam kiezen voor de backup. Wanneer u later de backup weer importeert krijgt de module automatisch weer zijn oorspronkelijke naam.

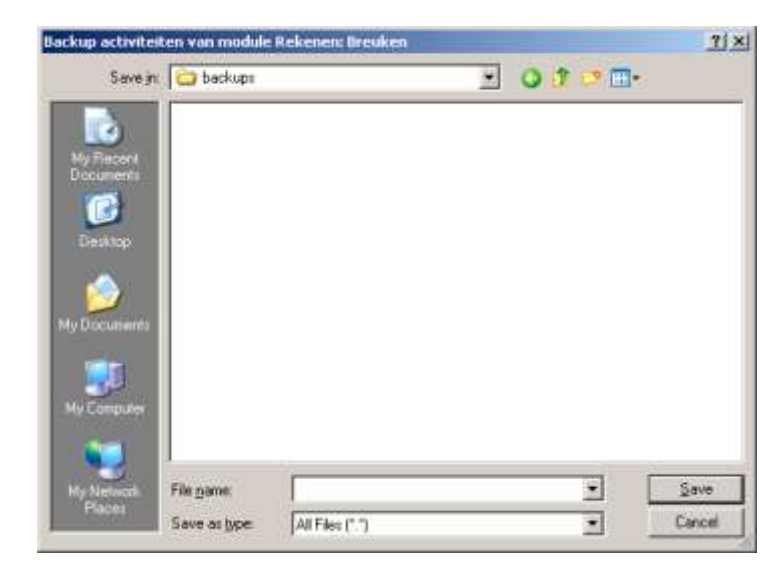

## <span id="page-12-0"></span>**h. Importeren van een backup**

Maak een nieuwe map aan in de schoolomgeving. Selecteer deze map. Klik met de linkermuisknop op **Bestand** en selecteer **Import**.

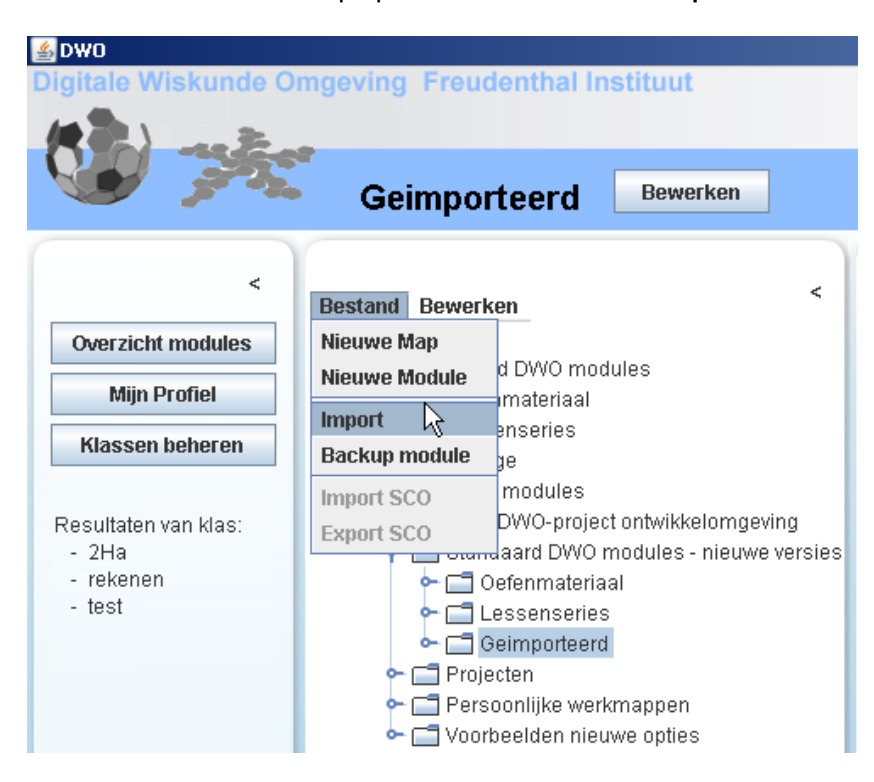

Zoek op uw computer de file die u wilt importeren:

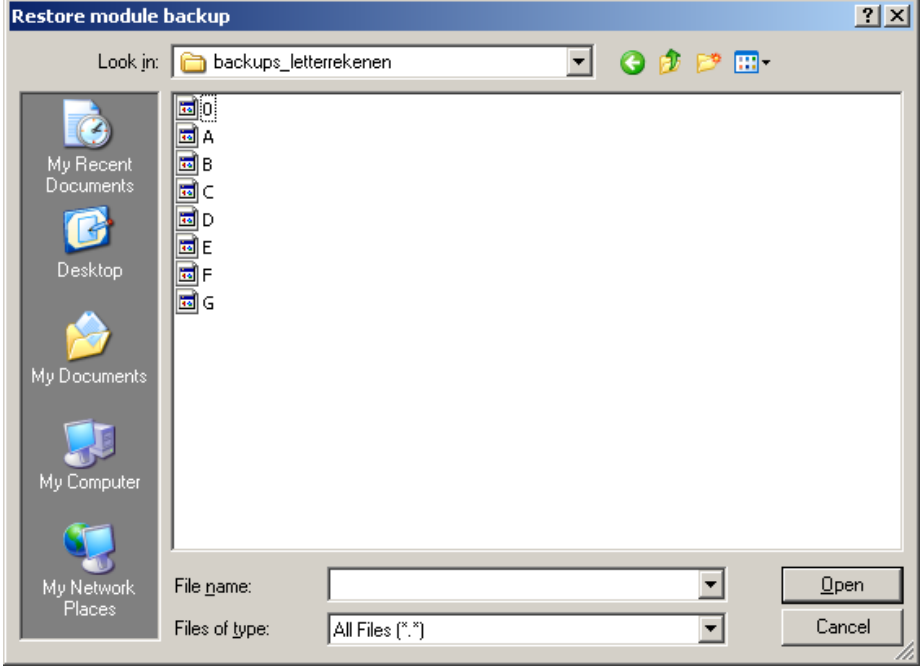

Klik op de file en daarna op Open.

De module is daarna in het rechter venster te zien met zijn oorspronkelijke naam.

#### **Template – 2 koloms Template – Leeg** Eter **RETAK** test Ditet<br>fec<sup>1</sup>i da **⊡ G** O ⊡ Oparachtekat n.  $\begin{array}{c|c|c|c} \bullet & \text{vacuum} & \text{[Gdiss] [Odhess]} \\\hline \Phi & \text{[Oidks] [Odhess]} \end{array}$  $\vert \cdot \vert$  $\ddot{\bullet}$ anna. Optes Oritmen  $\overline{\phantom{a}}$  $\begin{array}{cc}\n\phi & \mathbb{Q} & \Phi \\
\hline\n\vdots & \mathbb{Q}\n\end{array}$  $\begin{array}{cc}\n\phi & \mathbf{Q} \\
\mathbf{Q} & \mathbf{Q}\n\end{array}$ Een handig template om in de linker kolom Dit template is geschikt om een geheel eigen teksten en opdrachten te plaatsen en lay-out te maken. afbeeldingen, grafieken, Geogebra, enz. in de rechter kolom. **Template - Expressies stapsgewijs Template - Vergelijkingen stapsgewijs** Text Differ<br>fm 中島国 (100)<br>Dpdracht titel 1 E Nissan editor versie El filieuse editor versie <sub>Text</sub> ⊡nat<br><mark>for ⊞&DIO O</mark> O ⊡<br>Opdrachttitei1  $\bullet$   $\sqrt{2}$   $\rightarrow$   $\bullet$   $\rightarrow$   $\bullet$   $\rightarrow$  $\bullet$   $\sqrt{2}$   $\rightarrow$   $\frac{1}{2}$   $\frac{1}{2}$   $\frac{1}{2}$   $\frac{1}{2}$  $11$  $+7$ parachtiekst **Constitutes**  $\vert x \vert$ Option Officers Optia Outstand  $\overset{\bullet}{\bullet}$  seems  $\overline{r}$ ٥ ٠.  $\frac{0}{4}$ <sup> $\oplus$ </sup>  $\frac{8}{9}$  $\frac{1}{2\pi\beta}$  and  $\Box$ ab. Een belangrijke groep wiskundeopdrachten Dit template kan gebruikt worden voor heeft een expressie als antwoord. opdrachten waarbij vergelijkingen moeten worden opgelost. In de opdracht staat dan meestal: bereken, of herleid, of ontbind, enzovoort. In de rechterkolom is een bijbehorend Dit template heeft al in de rechter kolom antwoordvak toegevoegd. een bijbehorend antwoordvak. [Zie Vergelijkingen stapsgewijs](#page-21-0)[Zie Expressies stapsgewijs](#page-61-0)

# <span id="page-13-0"></span>**2. Templates, overzicht**

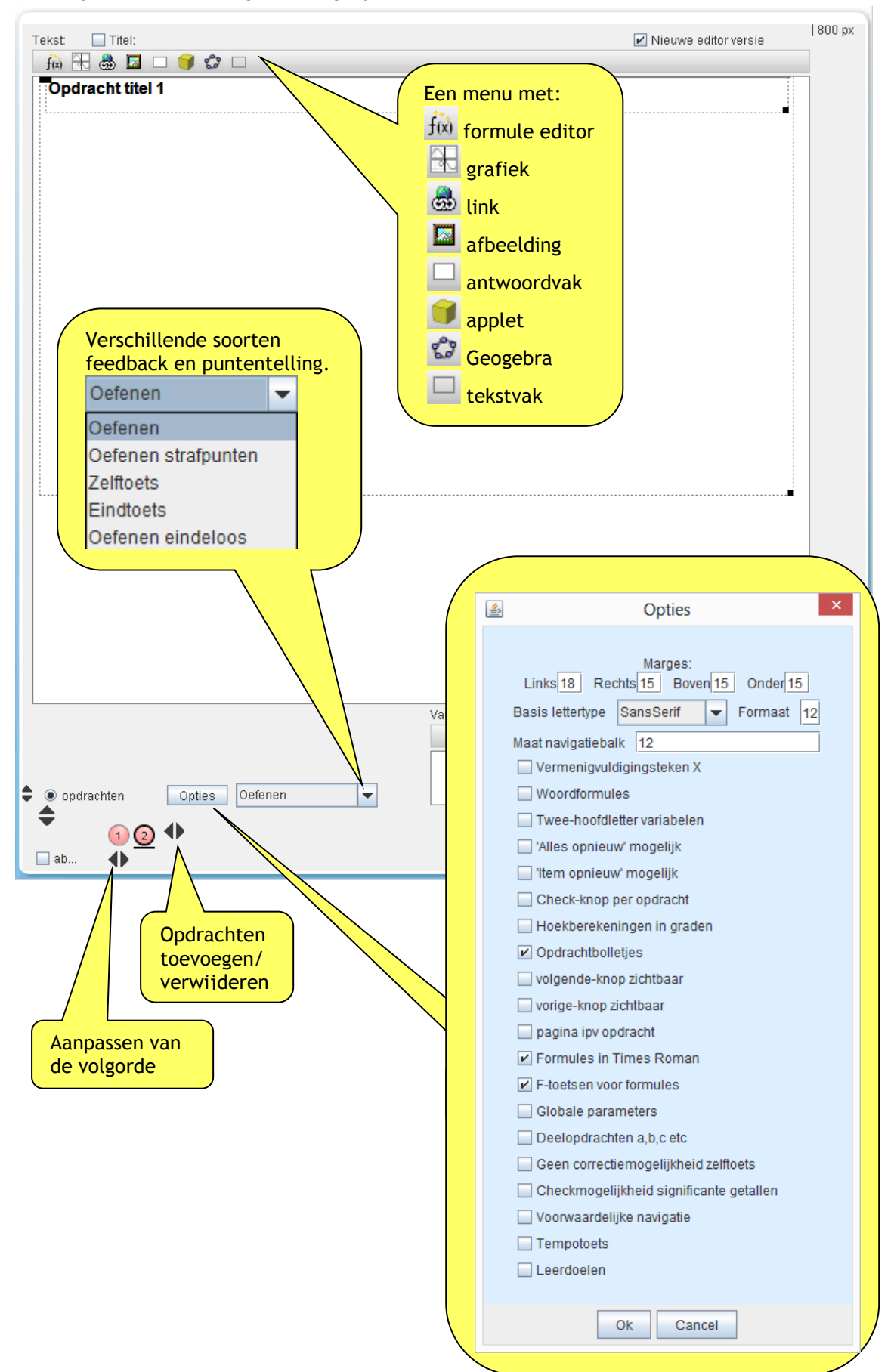

Elk template heeft de volgende mogelijkheden:

## <span id="page-15-0"></span>**Opties**

De opties voor elk template is standaard ingesteld volgens het overzicht hiernaast. Elke optie geldt voor de **gehele** activiteit.

Een paar opties toegelicht:

<span id="page-15-1"></span>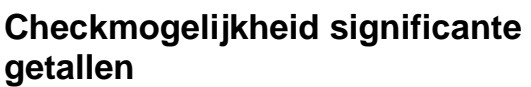

Hiermee kunt u afdwingen dat bij het afronden antwoorden als 0,3 of 0,30 goed of niet helemaal goed worden gerekend. (Zie ook [Functies voor random variabelen\)](#page-63-0)

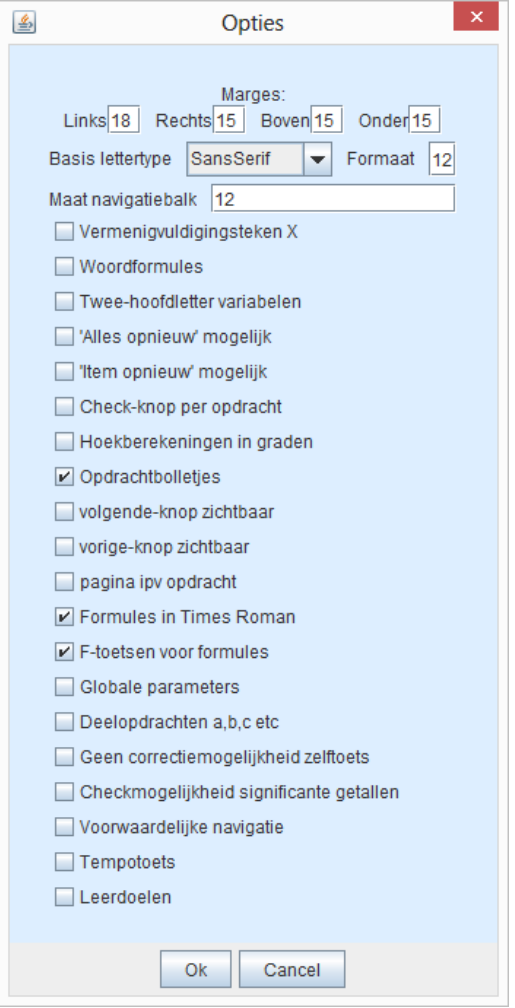

## <span id="page-15-2"></span>**Lettertype**

Het instellen van lettertype en lettergrootte heeft dit niet alleen invloed op de gewone teksten, maar ook op de teksten in de formulevakken, de antwoordvakken, in de feedback en in een [pop-up.](#page-45-0)

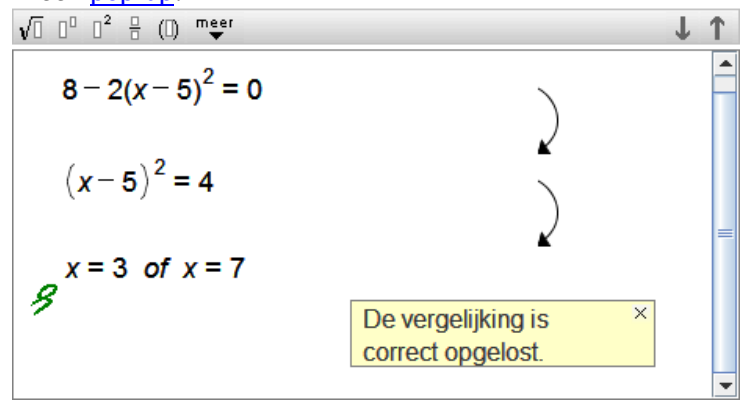

# <span id="page-16-0"></span>**3.** Antwoordvakken, overzicht **fol 玉 晶 国 〇 子 ☆** ロ

In de DWO zijn verschillende mogelijkheden te kiezen om het werk van leerlingen te beoordelen. Eén en ander hangt af van het soort opdracht; bijvoorbeeld breuken optellen, een vergelijking oplossen of de juiste kiezen uit een serie mogelijkheden. In een digitale vorm aangeboden ontstaat de mogelijkheid van directe feedback op de juistheid van het antwoord. De antwoordvakken bieden verschillende mogelijkheden en kunnen ingevoegd worden op de plaats die u wilt. Desnoods in een zwevend tekstvak of een pop-up.

Hieronder staat een overzicht van de soorten antwoordvakken en waarvoor ze geschikt zijn.

<span id="page-16-10"></span><span id="page-16-9"></span><span id="page-16-8"></span><span id="page-16-7"></span><span id="page-16-6"></span><span id="page-16-5"></span><span id="page-16-4"></span><span id="page-16-3"></span><span id="page-16-2"></span><span id="page-16-1"></span>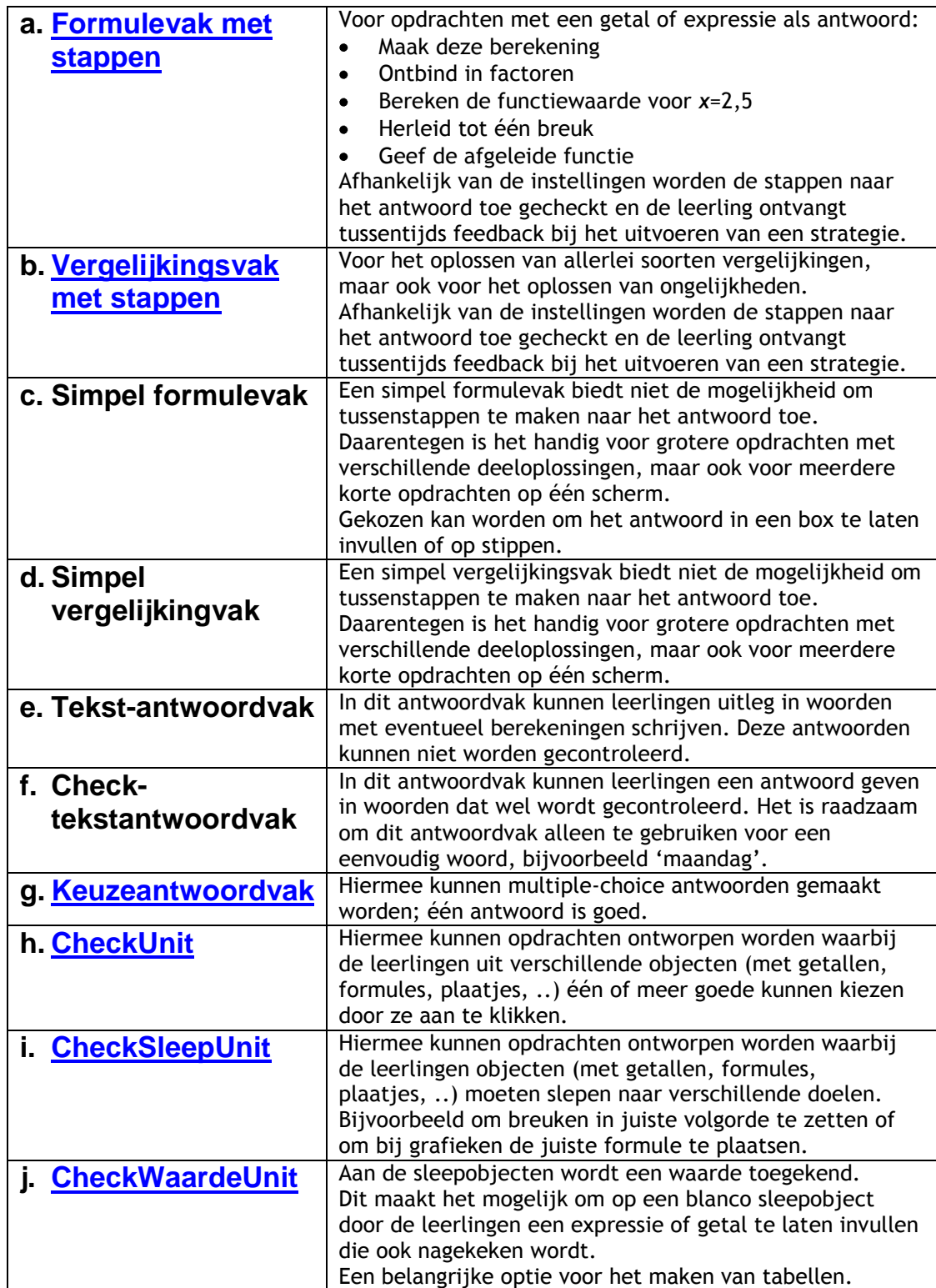

## <span id="page-17-0"></span>**Antwoordvak met pop-up**

Bij een Simpel formulevak en Simpel vergelijkingvak kan het antwoordvak als [pop-up](#page-45-0) worden aangeboden. Instellingen:

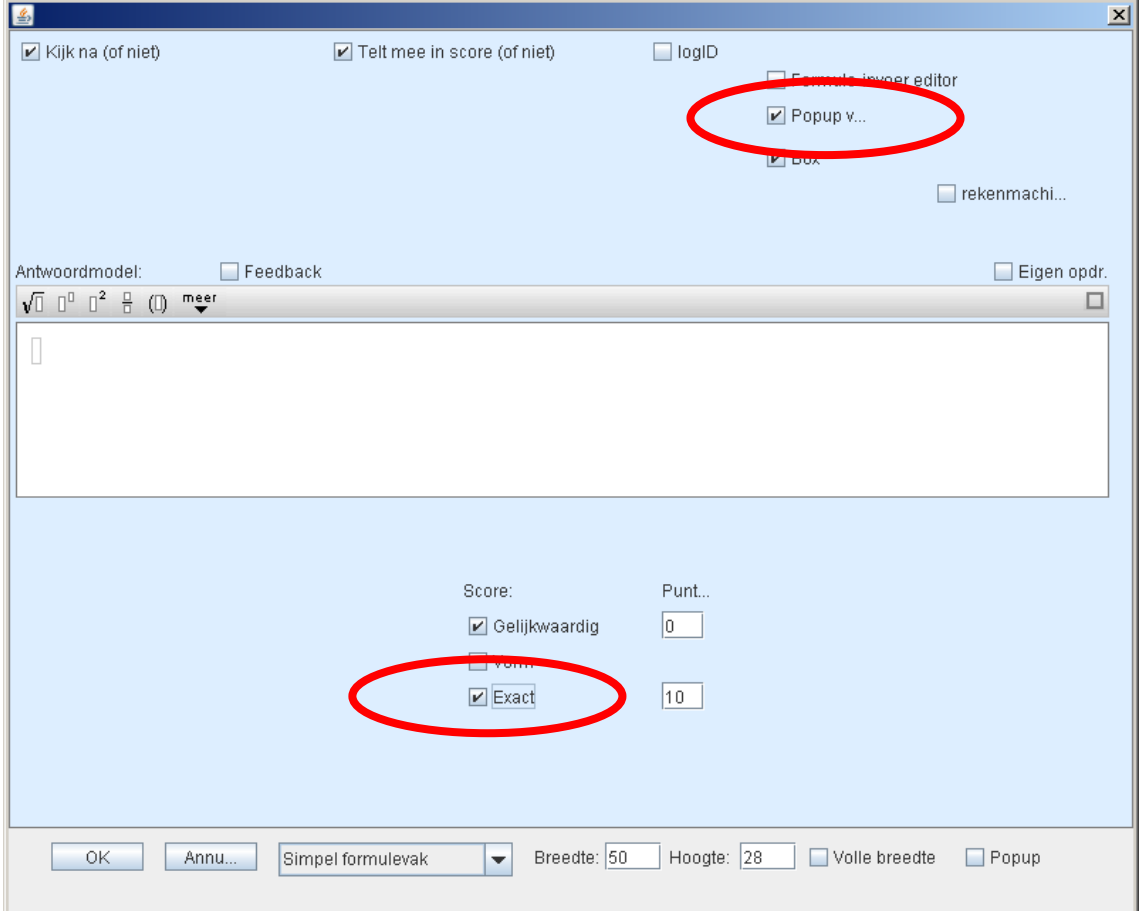

## Dit ziet de leerling:

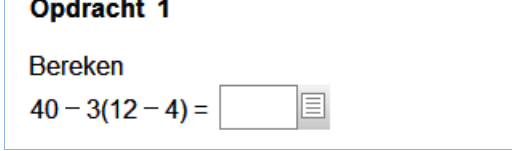

De leerling maakt de berekening in de pop-up:

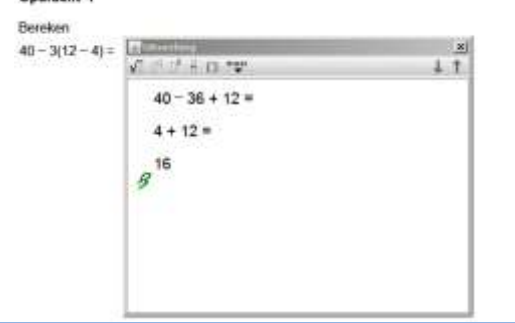

Bij het sluiten van de pop-up wordt het laatste antwoord automatisch overgenomen:

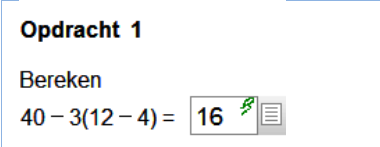

# <span id="page-18-0"></span>**4. Formulevak met stappen of Template Expressies stapsgewijs**

Een belangrijke groep wiskundeopdrachten heeft een expressie als antwoord. Enkele voorbeelden:

- Maak deze berekening
- Ontbind deze formule
- Bereken de functiewaarde voor een bepaalde waarde van x
- Herleid tot een breuk
- Stel een formule op voor de inhoud als functie van de diameter
- Geef de afgeleide functie

In een digitale vorm aangeboden ontstaat de mogelijkheid van directe feedback op de juistheid van het antwoord. Als de achterliggende software de 'betekenis' van de expressies 'begrijpt', dan kan ook gelijkwaardigheid met het juiste antwoord worden gecontroleerd. Daarmee kunnen de stappen naar het antwoord toe worden gecheckt en ontvangt de leerling tussentijds feedback bij het uitvoeren van een strategie.

Met name deze stapsgewijze feedback op een vrij te kiezen strategie blijkt krachtig te zijn en stond centraal in het ontwerp van de achterliggende software.

Aan de hand van een paar voorbeelden zal het duidelijk worden hoe deze features gebruikt kunnen worden.

Maak een nieuwe activiteit met behulp van het **Template Expressies stapsgewijs** of maak

zelf een antwoordvak met **en kies Formulevak met stappen.** 

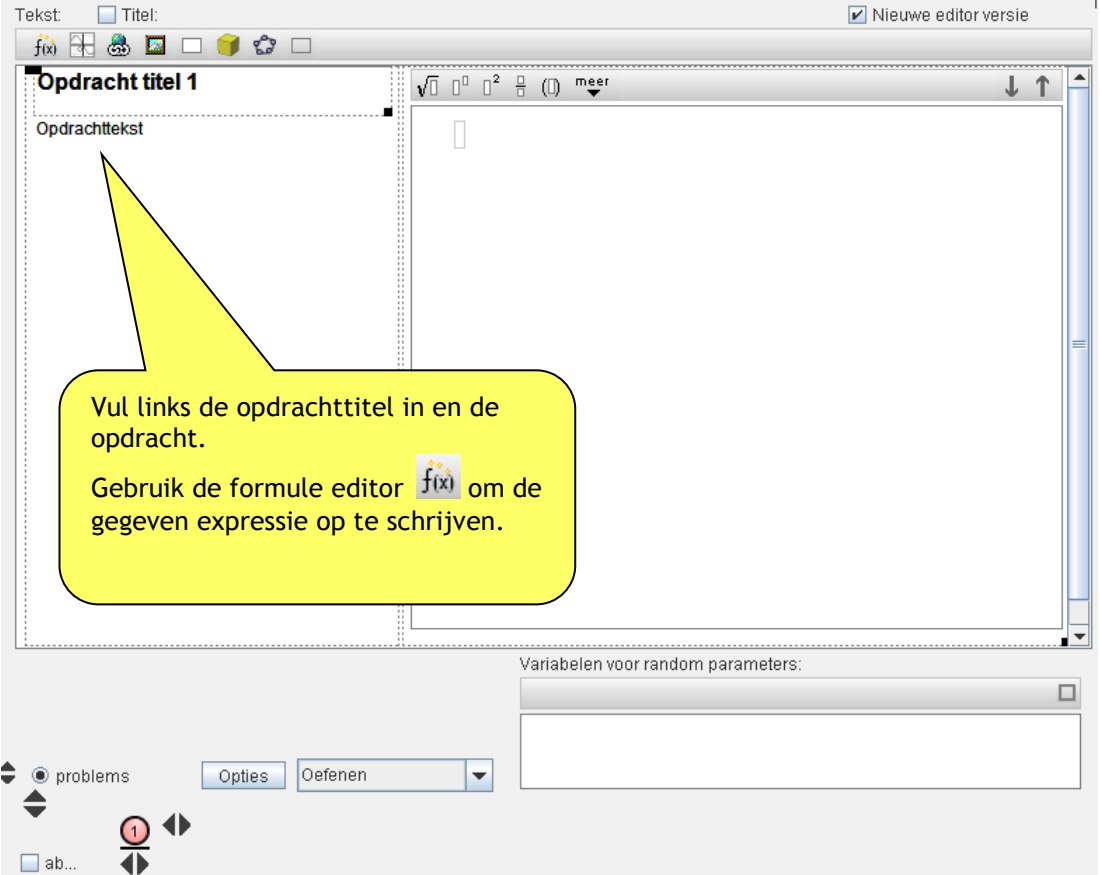

Klik nu in de rechter kolom en een pop-up verschijnt van het antwoordmodel:

## Voorbeeld:

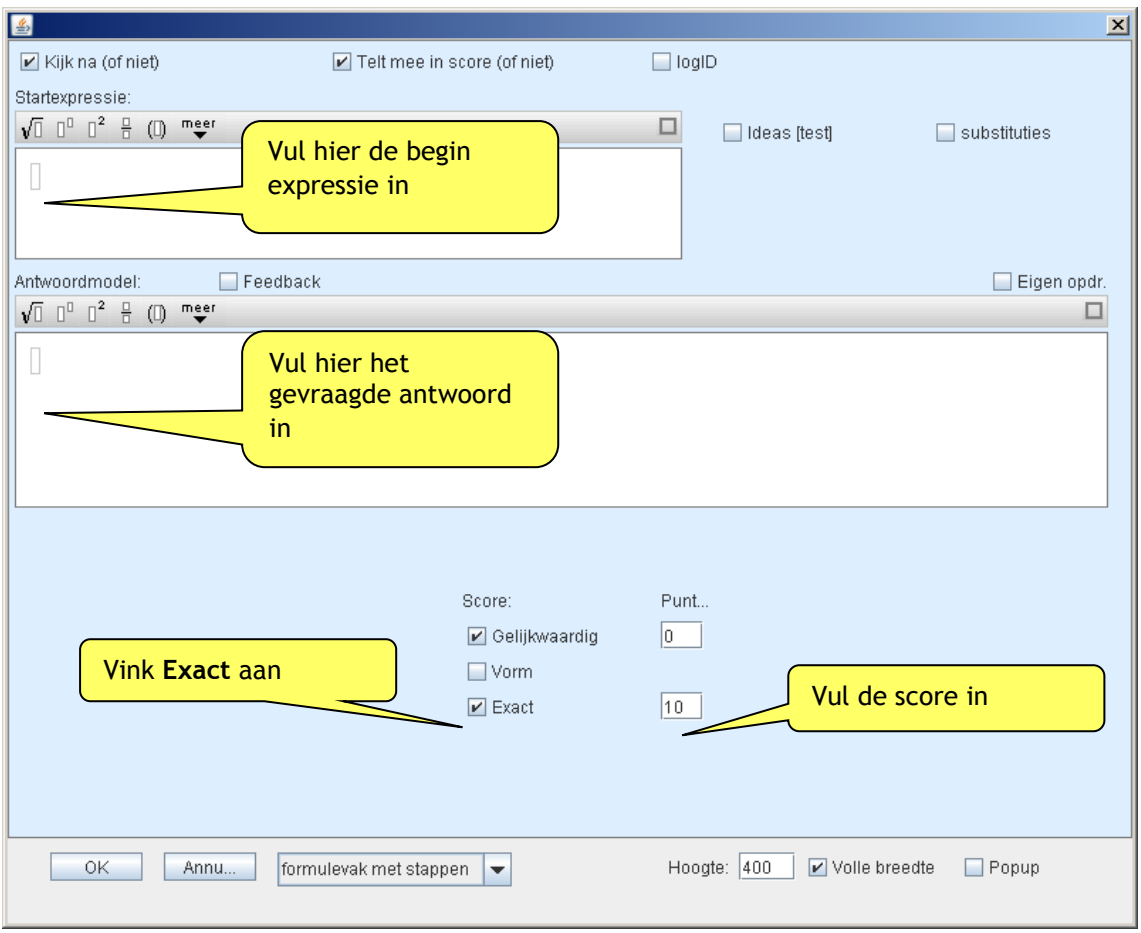

Klik op  $\Box$  <sup>UK</sup> en kijk nu bij  $\Box$  Hewew hoe een leerling de opdracht ziet. Bij het maken van de opdracht wordt elke stap gecontroleerd nadat de Enter-toets is gebruikt. Als een stap gelijkwaardig is met het antwoord, maar nog niet het gevraagde antwoord, dan verschijnt er een  $\blacktriangledown$  als feedback:

$$
\sqrt{1} \quad 1^0 \quad 1^2 \quad \frac{0}{1} \quad (1) \quad \text{m.e.}
$$
\n
$$
(a+3)(a-5) - 2a =
$$
\n
$$
a^2 - 5a + 3a - 15 = 2a
$$

Als het antwoord precies hetzelfde is als in het antwoordmodel, verschijnt er een  $\boldsymbol{\mathscr{S}}$ 

$$
\sqrt{0} \quad 0^0 \quad 0^2 \quad \frac{0}{0} \quad (0) \quad \text{m} \cdot \text{m} \cdot \text{m} \
$$

## <span id="page-20-0"></span>**Een voorvoegsel gebruiken**

Wanneer een leerling gevraagd wordt om een formule (of een getalsexpressie) te geven, bijvoorbeeld voor de afgeleide functie, dan is het meestal gewenst dat de leerling als antwoord geeft:  $f'(x) = 18x + 60$  in plaats van alleen maar  $18x + 60$ . Dit kan worden 'afgedwongen' door in het antwoordmodel op te geven:

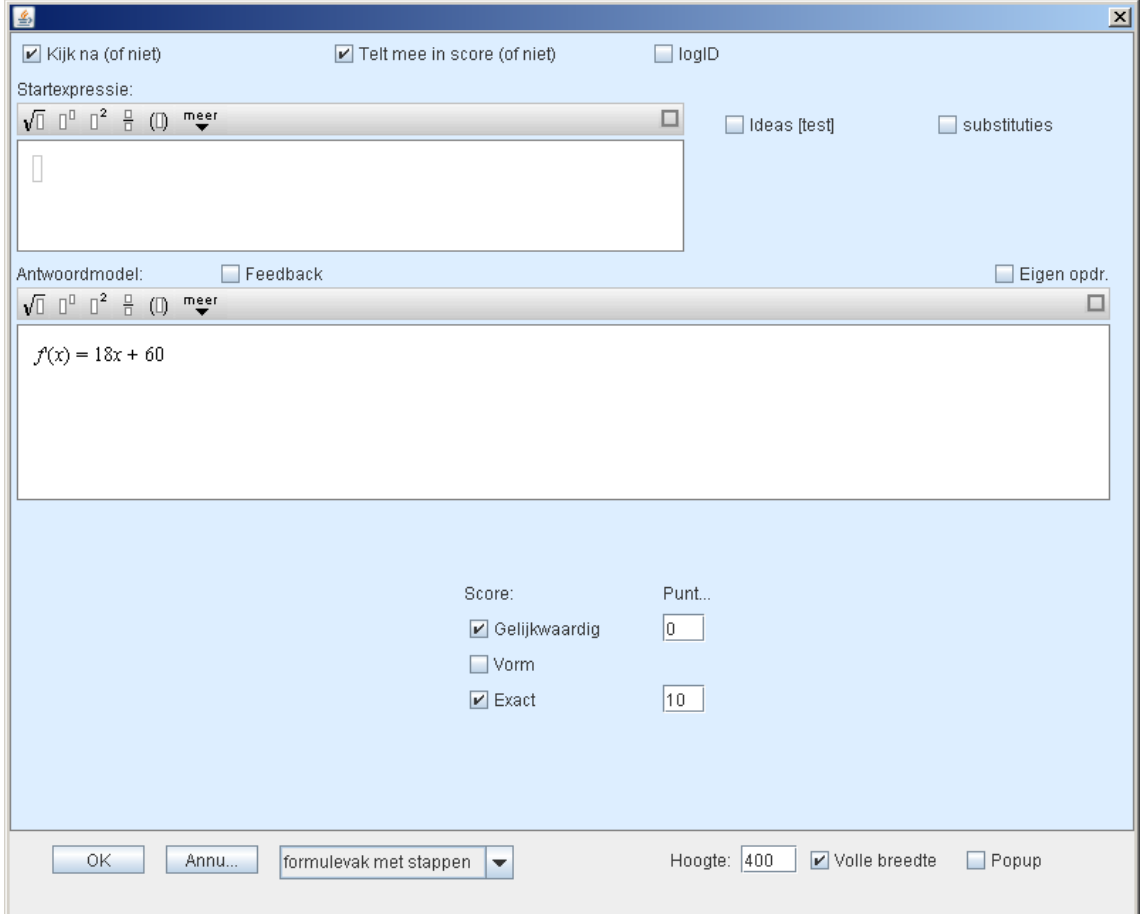

In dit voorbeeld wordt het voorvoegsel *f*´(*x*) = alvast neergezet voor de leerling:

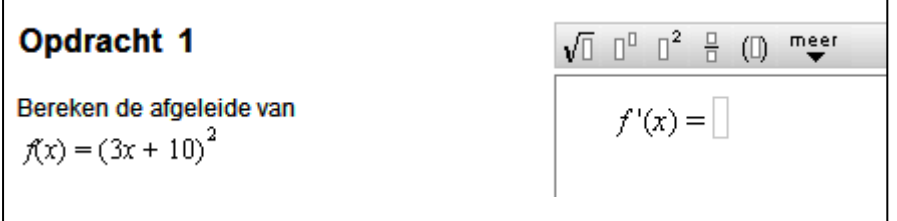

De leerling kan nu in stappen naar het antwoord toe werken en krijgt bij elke stap feedback:

 $\overline{\phantom{a}}$ 

| $\sqrt{0}$                   | $0^0$                        | $0^2$                        | $\frac{1}{2}$ | $(0)$ | meer |
|------------------------------|------------------------------|------------------------------|---------------|-------|------|
| $f'(x) = 2(3x + 10) \cdot 3$ | $f'(x) = 2(3x + 10) \cdot 3$ | $f'(x) = 2(3x + 10) \cdot 3$ |               |       |      |
| $f'(x) = \boxed{}$           | $f'(x) = 6(3x + 10)$         | $f'(x) = 6(3x + 10)$         |               |       |      |
| $f'(x) = \boxed{}$           | $f'(x) = \boxed{}$           | $f'(x) = 18x + 60$           |               |       |      |

# <span id="page-21-0"></span>**5. Vergelijkingsvak met stappen of Template Vergelijkingen stapsgewijs**

Een andere categorie wiskunde opdrachten zijn vergelijkingen die moeten worden opgelost. Ook deze opdrachten kunnen, bij een digitale aanpak, profiteren van stapsgewijze feedback. De verschillende stappen zijn immers gelijkwaardige vergelijkingen (die, als het goed is, steeds eenvoudiger worden). Als de gelijkwaardigheid kan worden gecontroleerd, dan kan op dezelfde wijze feedback worden gegeven. Hier volgt eerst een voorbeeld.

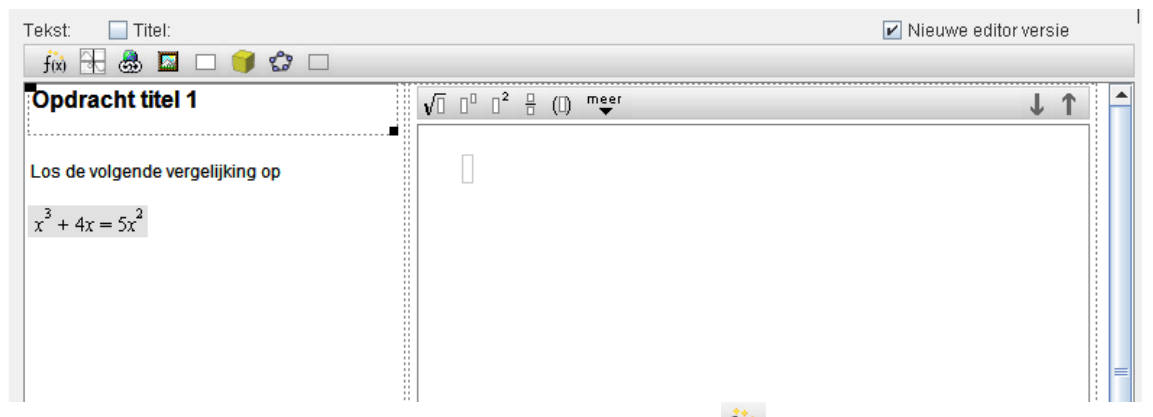

De vergelijking in de linker kolom is met de formule-editor  $\frac{f(x)}{g}$  gemaakt. Deze formule kan met de cursor geselecteerd en gekopieerd worden, om daarna geplakt te worden als startvergelijking in het antwoordmodel (klik aan de rechterkant). Dat is handiger dan opnieuw intypen.

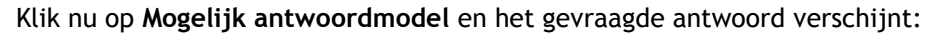

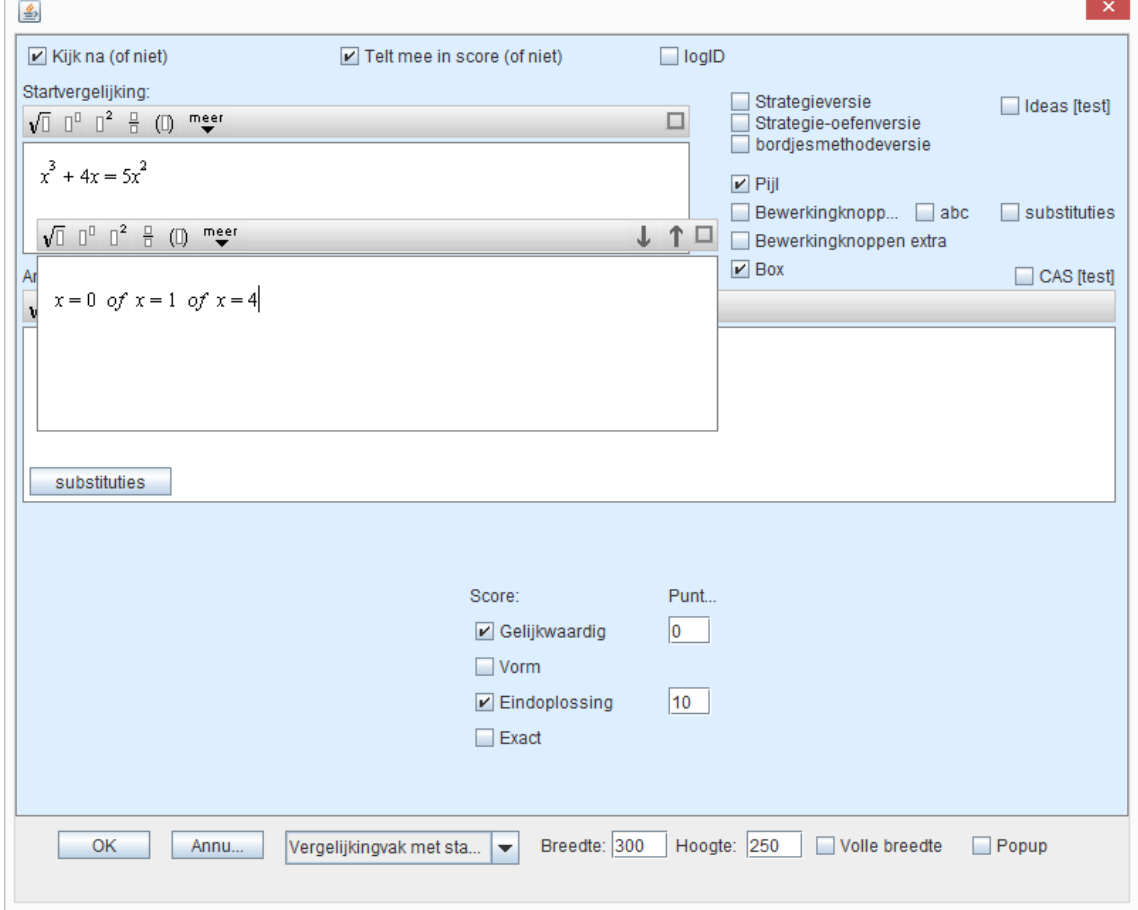

Kopieer dit antwoord. Sluit het venster (klik op rechthoekje rechtsboven) en plak het antwoord in het antwoordmodel.

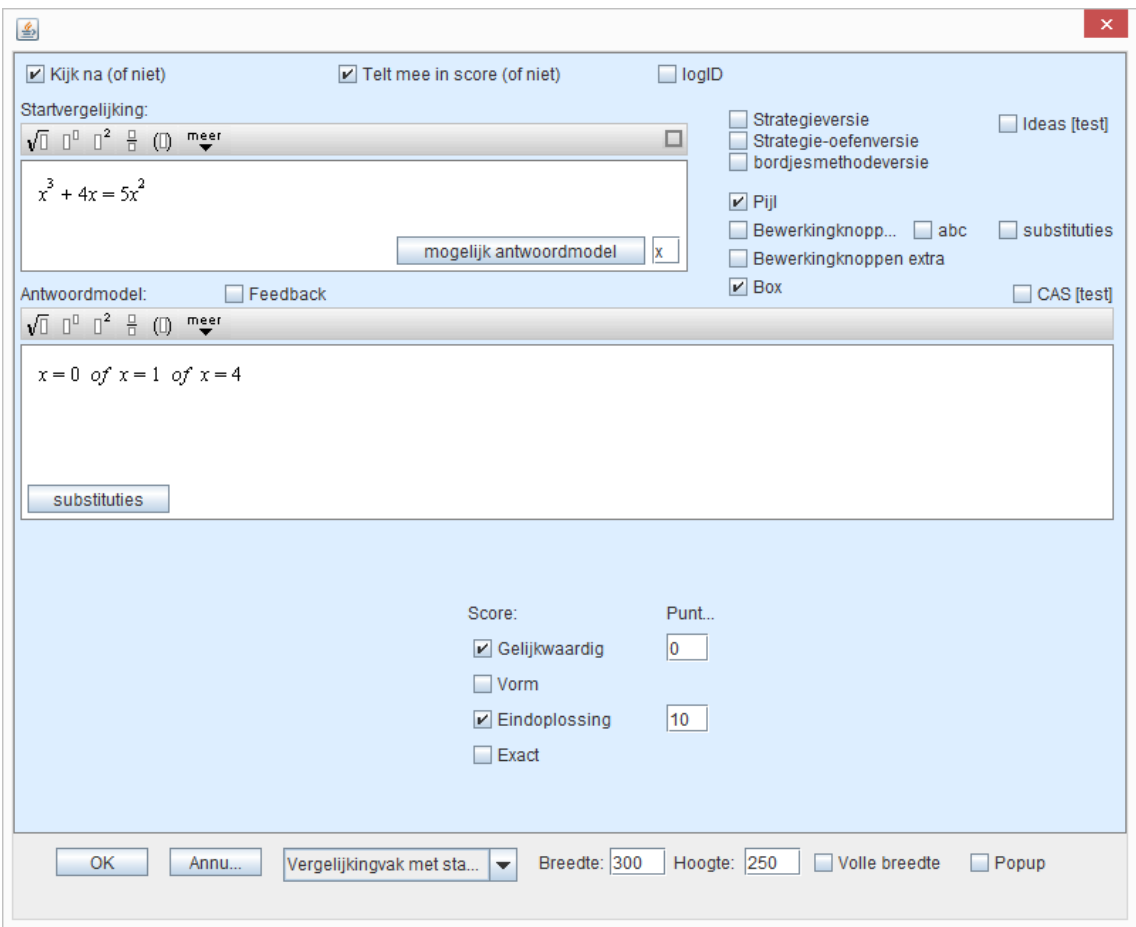

Bij het maken van de opdracht wordt elke stap gecontroleerd nadat de Enter-toets is gebruikt. Als een stap gelijkwaardig is met het antwoord, maar nog niet het gevraagde antwoord, dan verschijnt er een  $\bigvee$ , als het antwoord precies hetzelfde is als in het antwoordmodel, verschijnt er een  $\mathcal{S}$ :

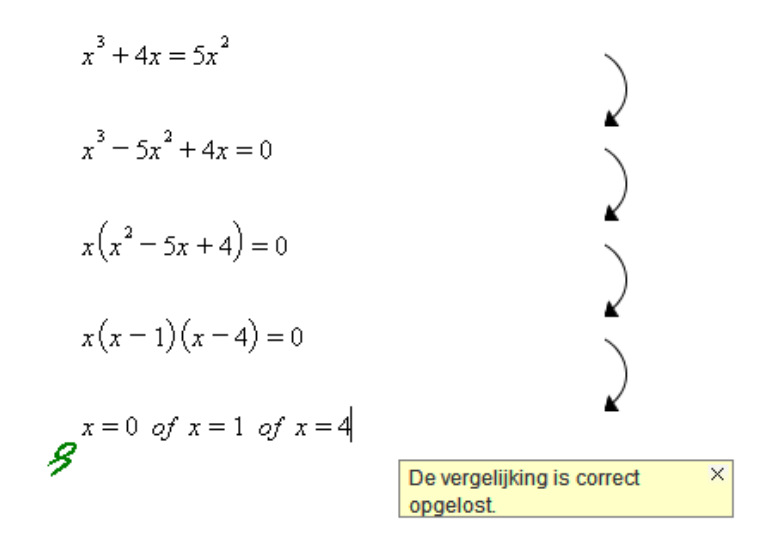

## <span id="page-23-0"></span>**Feedback (ingebouwd)**

Elke gelijkwaardige vergelijking kan als tussenstap worden gebruikt. Dit biedt weer de vrijheid voor de leerling om een eigen weg naar de oplossing te volgen en met behulp van de feedback weet hij dat hij (nog) op de goede weg zit. De gelijkwaardigheid wordt gecontroleerd door het invullen van de opgegeven oplossingen van het antwoordmodel. Bij het oplossen van vergelijkingen kan de software meer gedetailleerde feedback geven bij bepaalde fouten. Enkele voorbeelden:

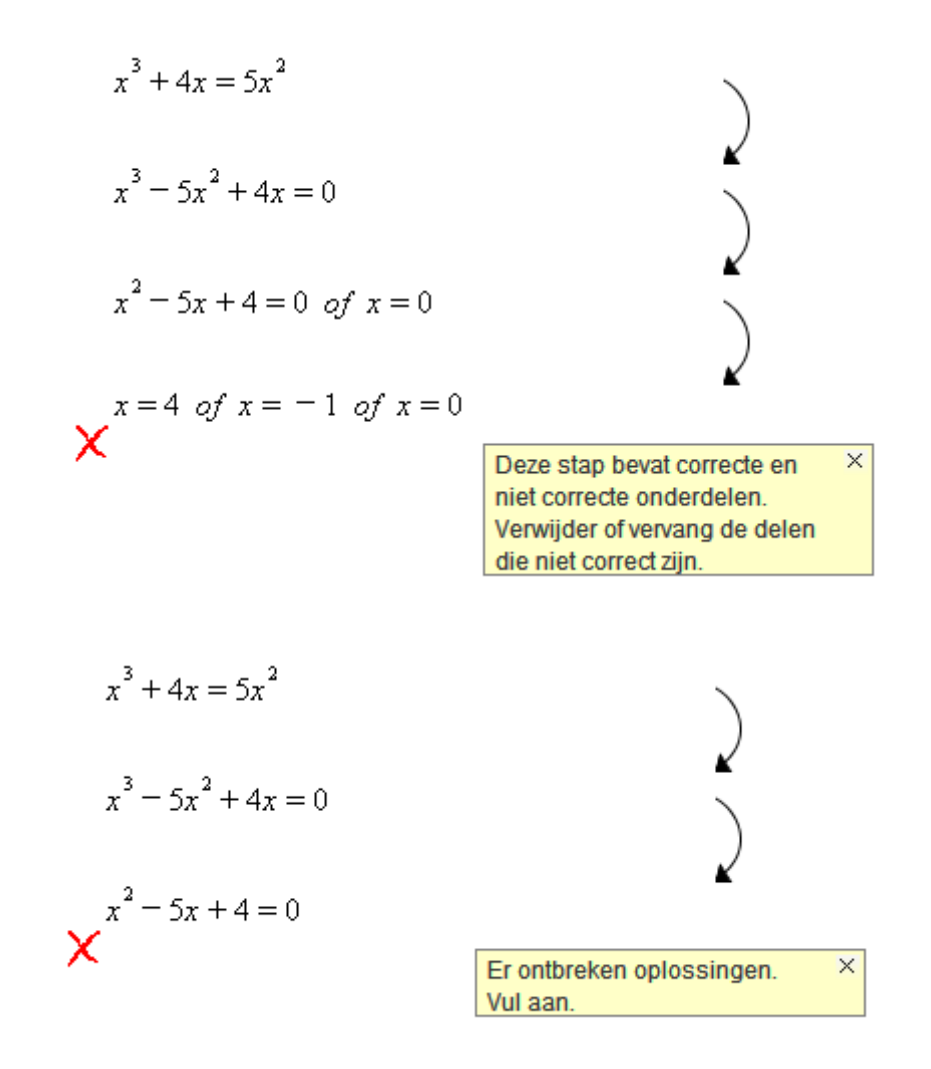

Deze feedbackopties zijn ingebouwd, dus die krijgt de ontwerper cadeau.

## <span id="page-23-1"></span>**Feedback (ingebouwd), tussen- en eindantwoorden**

In de schoolpraktijk blijkt, dat bij het oplossen van vergelijkingen de tussenstappen niet altijd netjes gelijkwaardig zijn. Bij wortelvergelijkingen worden vaak beide kanten gekwadrateerd en ontstaan er extra oplossingen die later verworpen moeten worden. Die extra oplossingen moeten dus in de tussenstappen geaccepteerd worden.

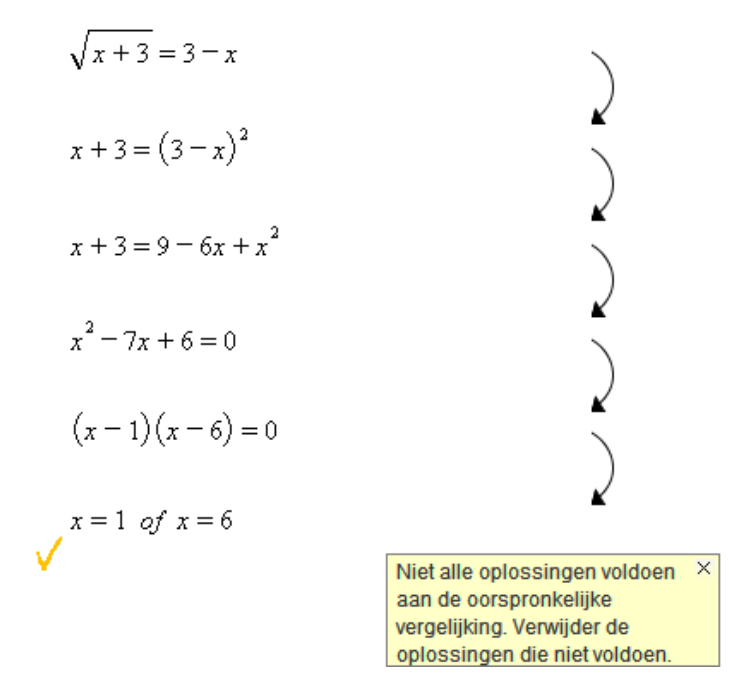

Pas bij de laatste stap krijgt de leerling feedback dat hij nog niet klaar is. In de editor ziet deze opdracht er zo uit:

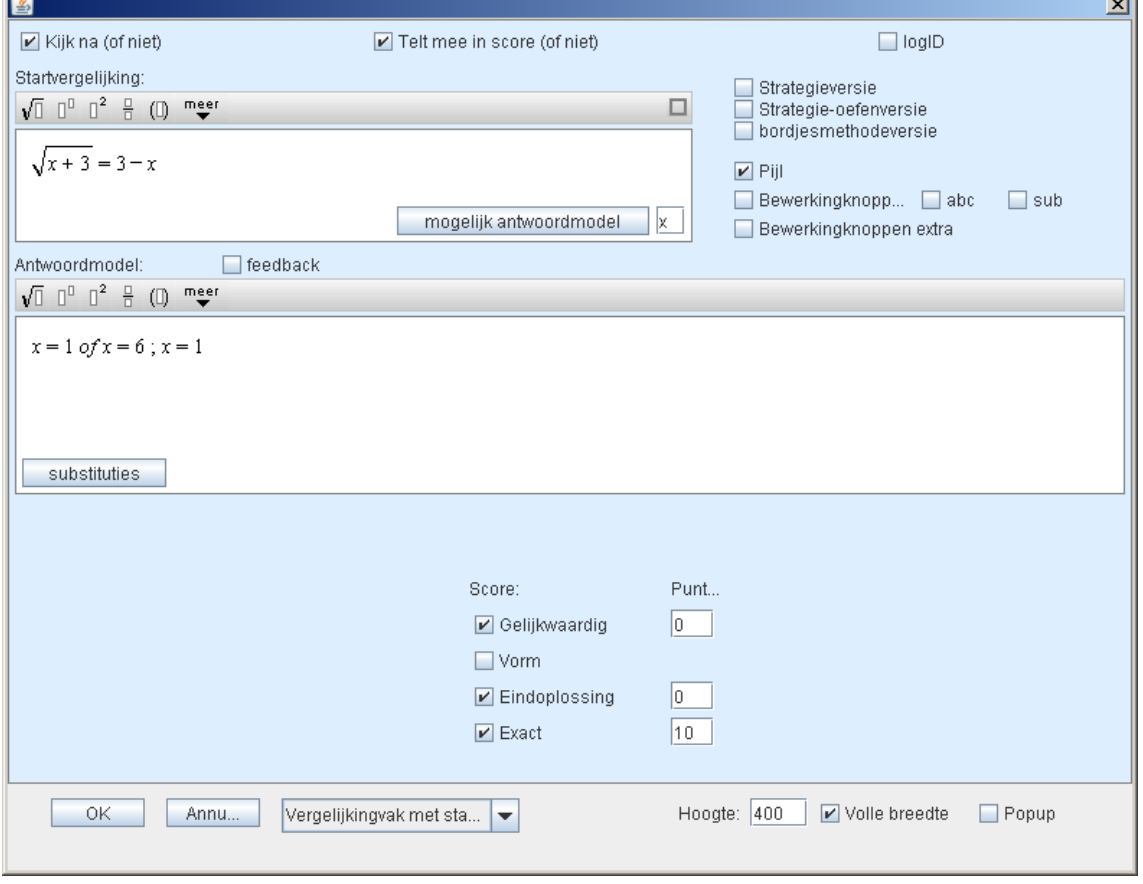

Eigenlijk worden twee oplossingen gegeven (gescheiden door een puntkomma). De eerste voldoet als tussenoplossing, de tweede is vereist als eindoplossing. Bij gebroken vergelijkingen kan een dergelijke aanpak ook nodig zijn.

**The Common** 

## <span id="page-25-0"></span>**Feedback (ingebouwd), afgeronde oplossingen**

Regelmatig komt het voor dat leerlingen het eindantwoord moeten afronden. Wanneer we deze afrondingen als oplossing in het antwoordmodel zetten, dan ontstaat er een probleem in de tussenstappen. De antwoorden voldoen dan namelijk niet om de tussenstappen te controleren. Ook dit probleem kunnen we oplossen door tussenoplossingen en eindoplossingen te scheiden.

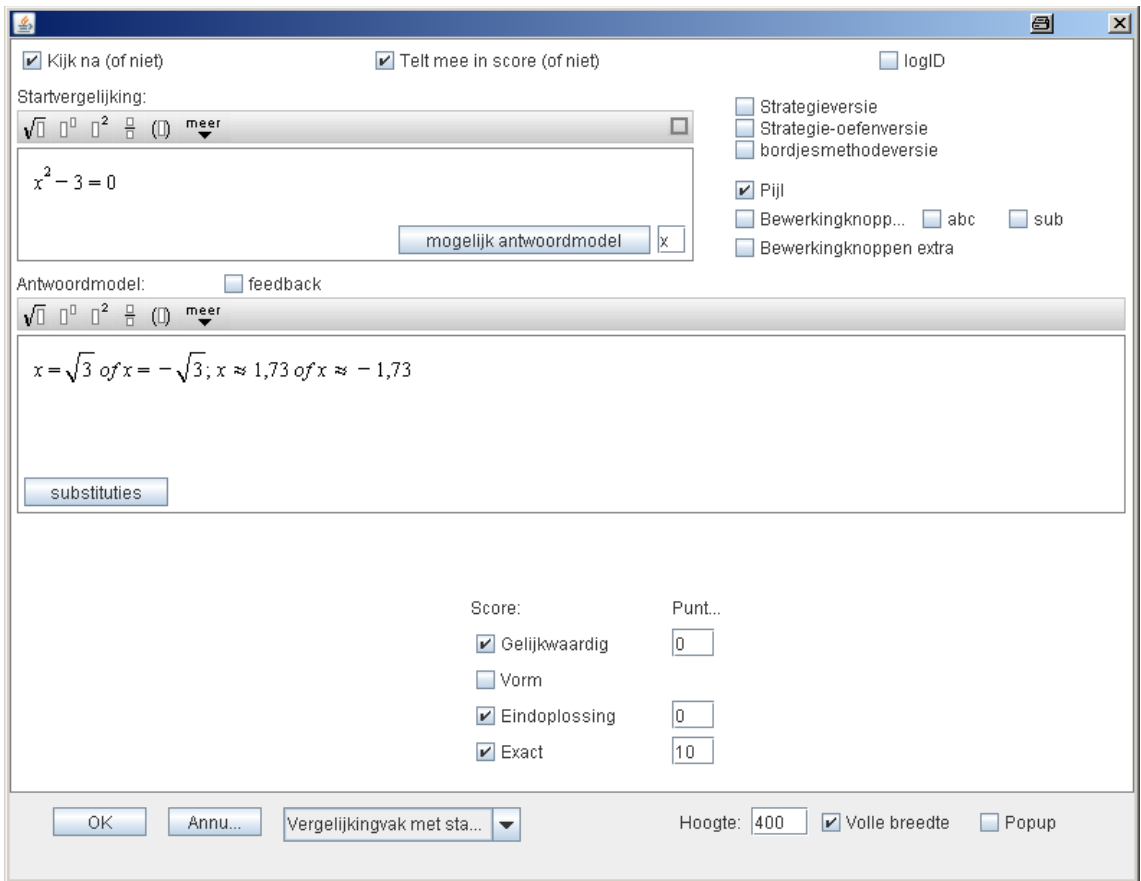

De tussenstappen kunnen nu zonder problemen gemaakt worden en als de leerling niet meteen de afronding maakt, dan wordt er in de feedback naar gevraagd. (Overigens kan het systeem niet omgaan met tussentijdse afrondingen.)

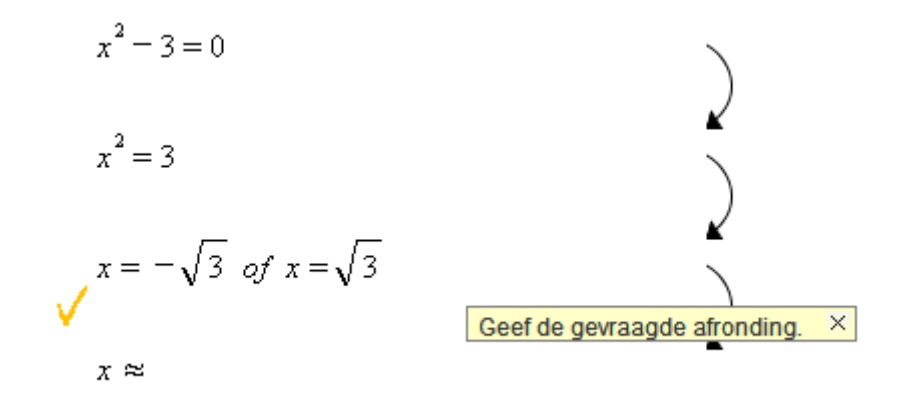

## <span id="page-26-0"></span>**Geen oplossing**

Als er geen oplossing is, dan kan het volgende antwoordmodel worden gebruikt:

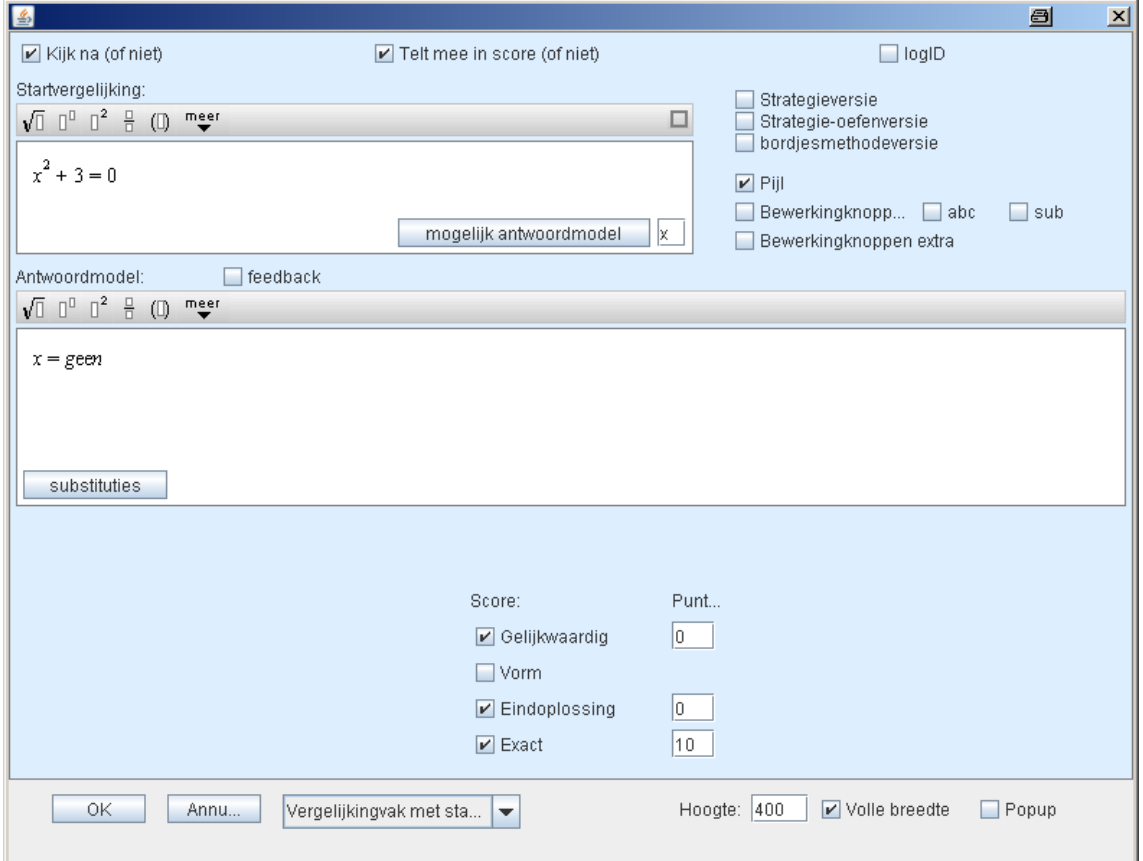

De leerling kan dan invullen: 'geen oplossingen' en daarmee is de vergelijking correct opgelost:

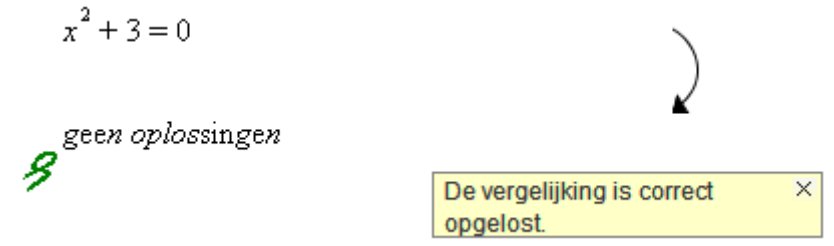

Maar vaak moet de leerling eerst enkele tussenstappen maken, voordat hij kan concluderen dat er geen oplossing is. Dit is problematisch, omdat de gelijkwaardigheid van de tussenstappen zonder een aanwezige oplossing niet gecontroleerd kan worden.

Er zijn twee oplossingen voor dit probleem.

De eerste oplossing werkt alleen voor kwadratische vergelijkingen. Als 'tussenoplossing' worden de coëfficiënten van de vergelijking opgegeven:

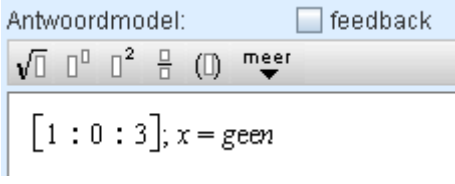

Nu kunnen er ook tussenstappen gemaakt worden.

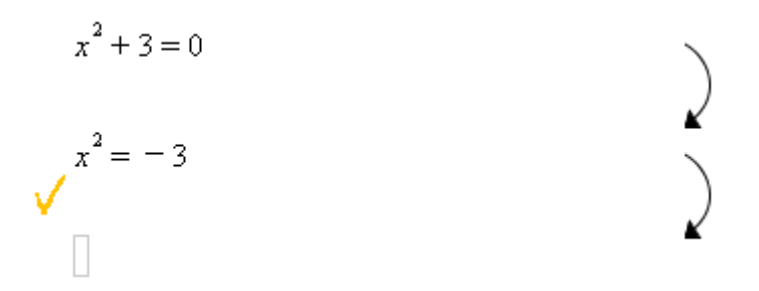

 $\bullet$ Een oplossing die ook voor andere soorten vergelijkingen werkt, is het gebruik van complexe getallen. De complexe oplossingen worden in dat geval als tussenoplossing gebruikt:

Antwoordmodel:

\nThe equation is given by:

\n
$$
\sqrt{1} \quad \sqrt{1} \quad \sqrt{1} \
$$

# <span id="page-28-0"></span>**6. Vergelijkingsvak met stappen: bewerkingsknoppen**

In de editor kan de ontwerper een aantal hulpmiddelen beschikbaar stellen aan de leerling voor het oplossen van een opdracht. Vaak is het doel om te oefenen met het bedenken van geschikte stappen die gemaakt kunnen worden om het probleem op te lossen. De nieuwe vergelijking wordt automatisch berekend.

<span id="page-28-1"></span>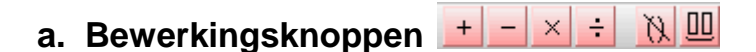

Vink hiervoor **Bewerkingsknoppen** aan:

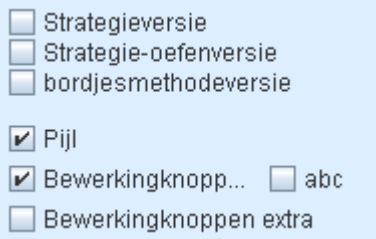

Hiermee **kunnen** de leerlingen bewerkingen laten uitvoeren op een de vergelijkingen. Na het kiezen van de bewerking moet de Enter-toets worden gebruikt: de nieuwe vergelijking wordt dan automatisch berekend.

Er zijn verschillende knoppen beschikbaar.

Bijvoorbeeld om haakjes weg te werken:

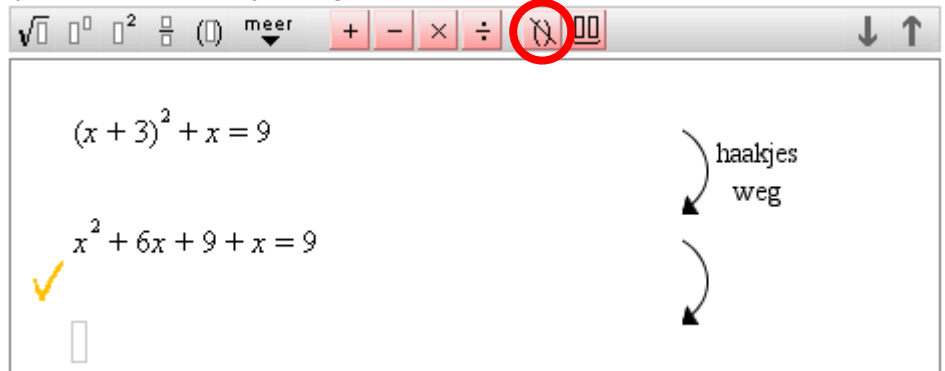

#### Om te herleiden:

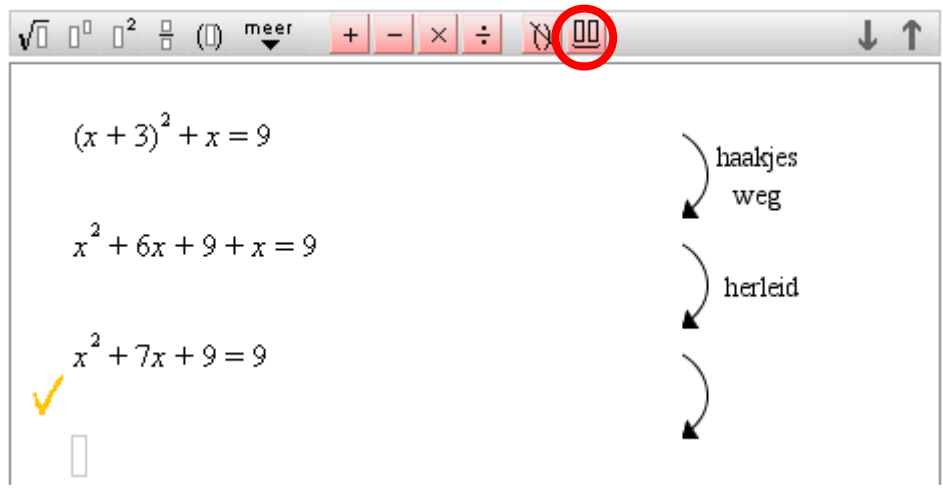

Om van beide kanten hetzelfde getal af te trekken:

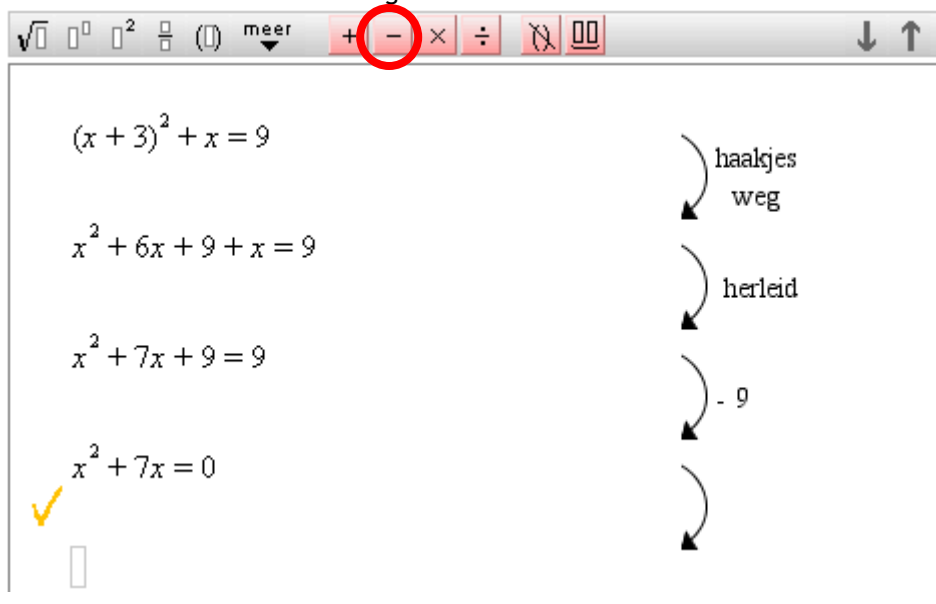

Vanaf hier moet de leerling het verder zelf doen. (zie ook d. Bewerkingsknoppen extra)

## <span id="page-29-0"></span>**b. abc-knop**

Vink hiervoor **abc** aan:

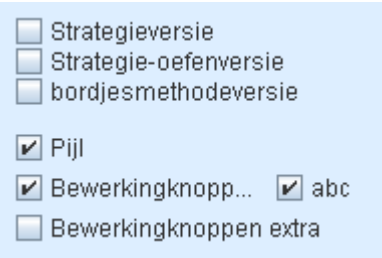

Deze knop geeft de leerling de gelegenheid om de discriminant uit te rekenen en te laten controleren, bijvoorbeeld:

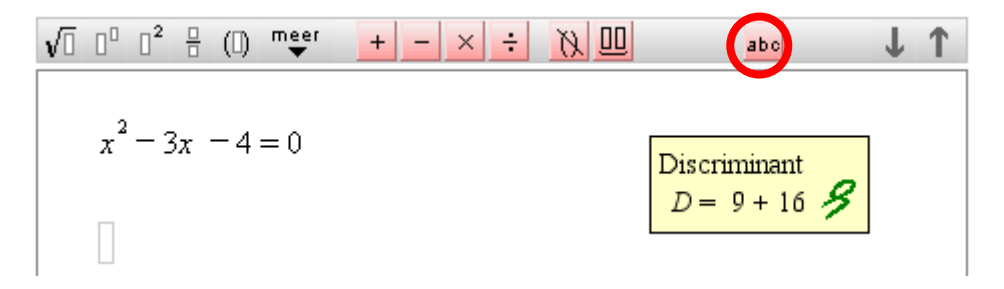

## <span id="page-30-0"></span>**c. Substitutie-knop**

Vink hiervoor **substituties** aan.

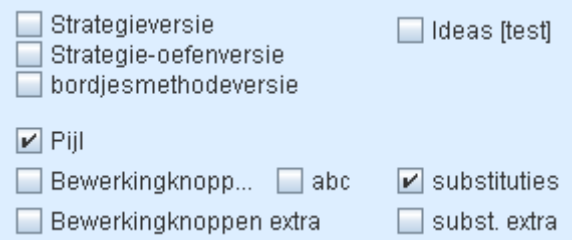

Deze knop maakt een substitutie mogelijk, bijvoorbeeld voor het oplossen van vergelijkingen:

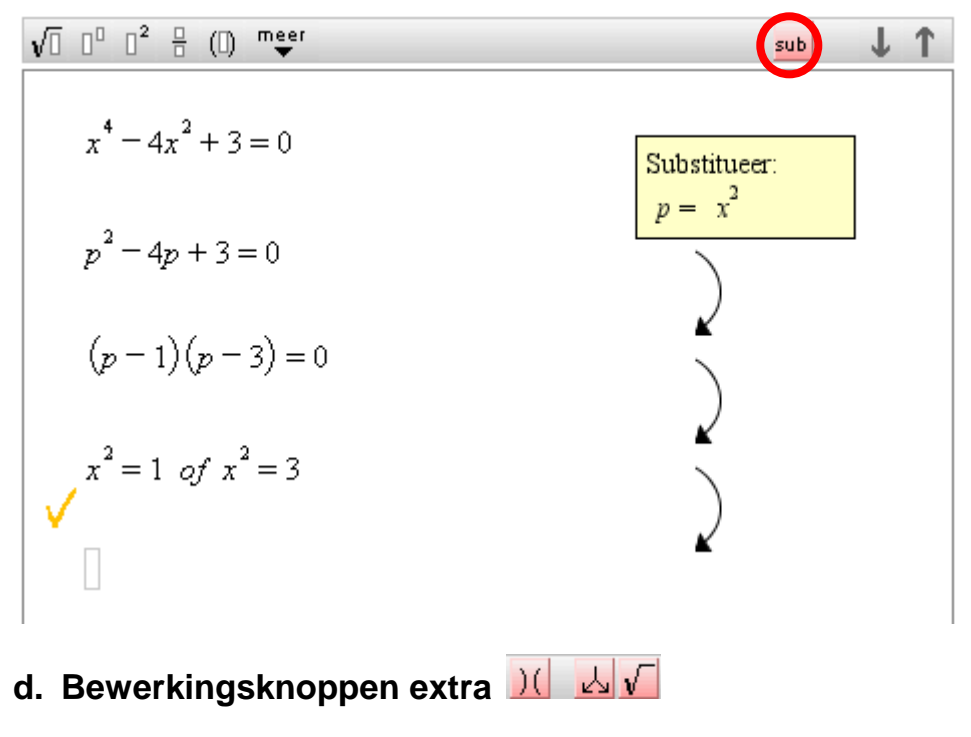

## <span id="page-30-1"></span>Vink hiervoor **Bewerkingknoppen extra**

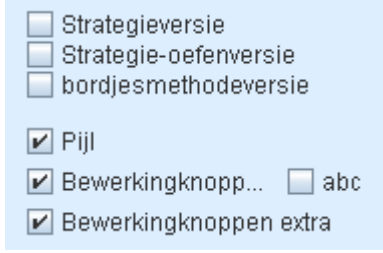

Hiermee **kunnen** de leerlingen bewerkingen laten uitvoeren op een vergelijking. Er zijn nu meer knoppen beschikbaar. Na het kiezen van de bewerking moet de Enter-toets worden gebruikt: de nieuwe vergelijking wordt dan automatisch berekend.

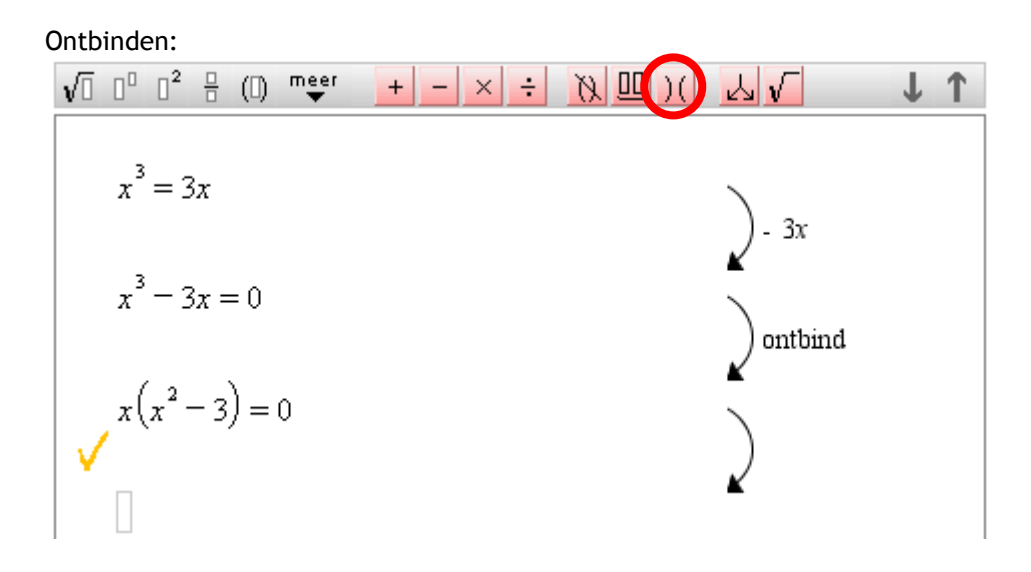

### Splitsen:

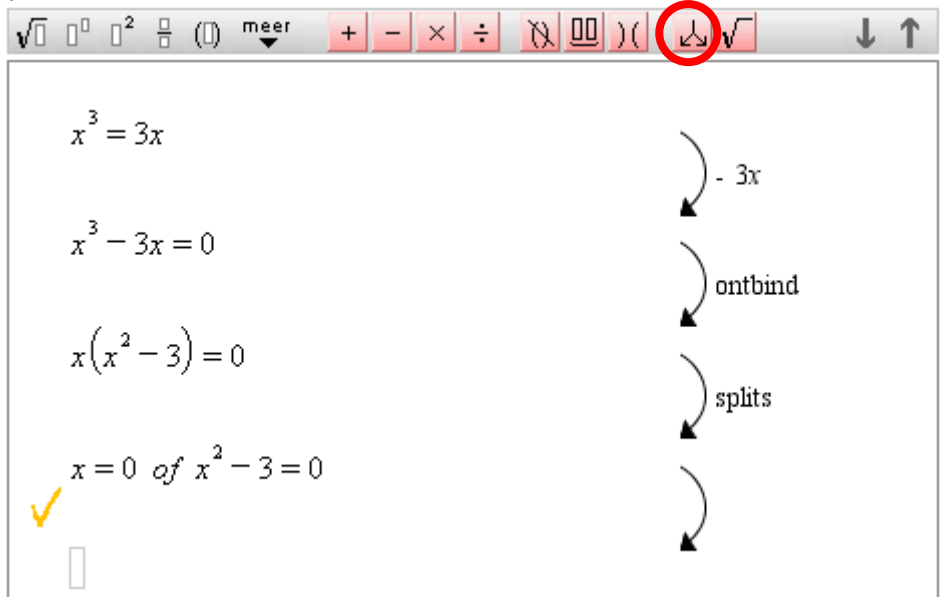

## Wortels:

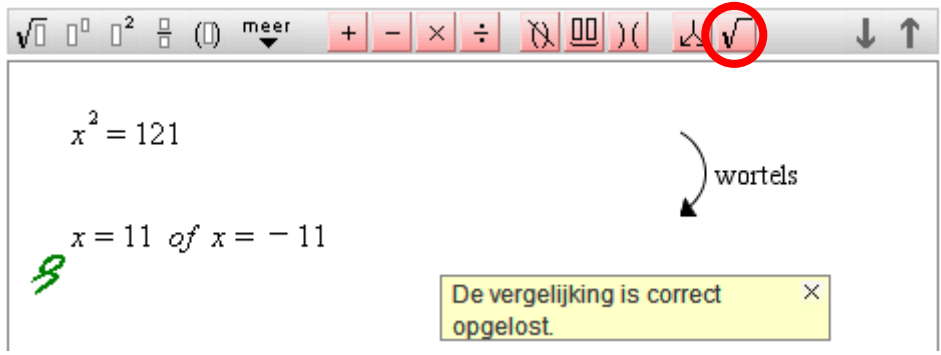

# <span id="page-32-0"></span>**7. Vergelijkingsvak met stappen: strategieën**

## <span id="page-32-1"></span>**a. Strategieversie**

☑ Strategieversie Strategie-oefenversie bordjesmethodeversie

Als deze optie is geselecteerd worden de leerlingen gedwongen om een bewerking te kiezen, want er verschijnt geen lege regel waarin ze zelf een equivalente vergelijking of het antwoord kunnen intoetsen. De bewerkingsknoppen worden automatisch getoond.

## <span id="page-32-2"></span>**b. Strategie-oefenversie**

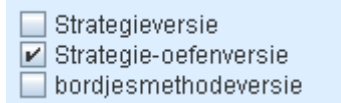

Deze optie verschilt van de vorige, dat de leerlingen, na het kiezen van een bewerking en het intoetsen van de Enter-toets, een lege regel krijgen waarin ze nu zelf de equivalente vergelijking (of het antwoord) moeten intypen.

## <span id="page-32-3"></span>**c. Bordjesmethodeversie**

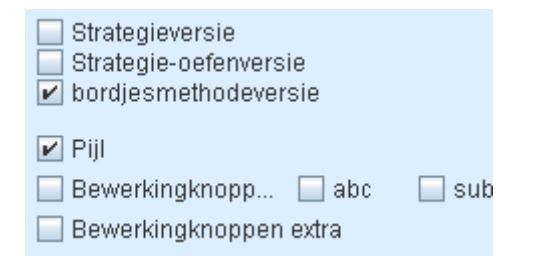

Hiermee kunnen leerlingen oefenen met de bordjesmethode: selecteer een deel van de vergelijking met de cursor, laat de linker muisknop weer los en het geselecteerde deel verschijnt op de volgende regel. Hiermee kan dan een equivalente vergelijking gemaakt worden, enz.

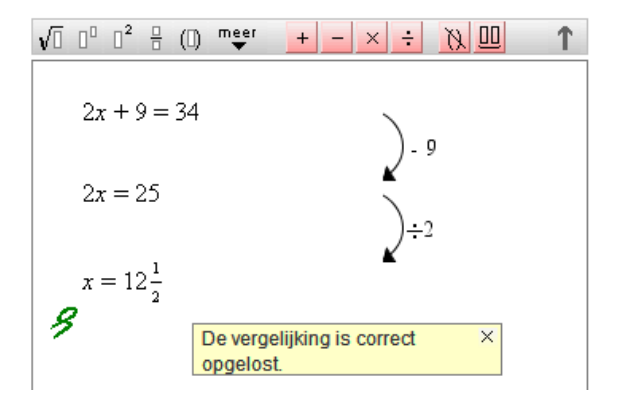

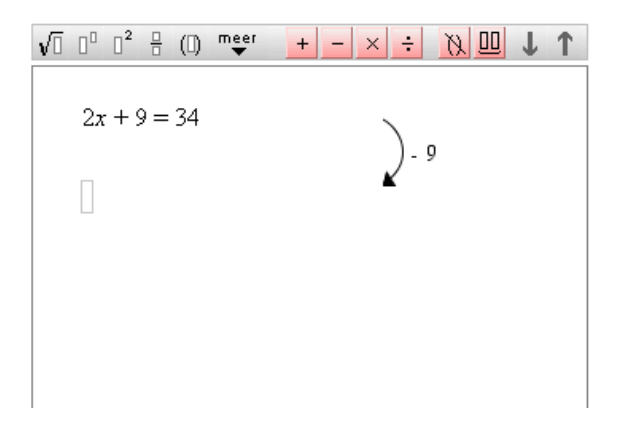

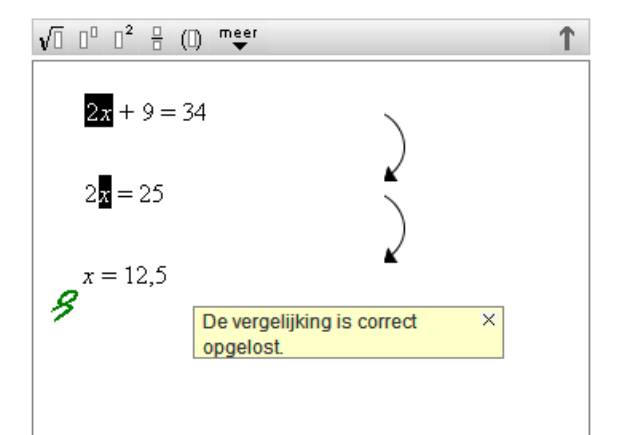

De ontwerper kan hierbij ook bewerkingsknoppen beschikbaar stellen, zodat de leerlingen voor verschillende strategieën kan kiezen, bijvoorbeeld:

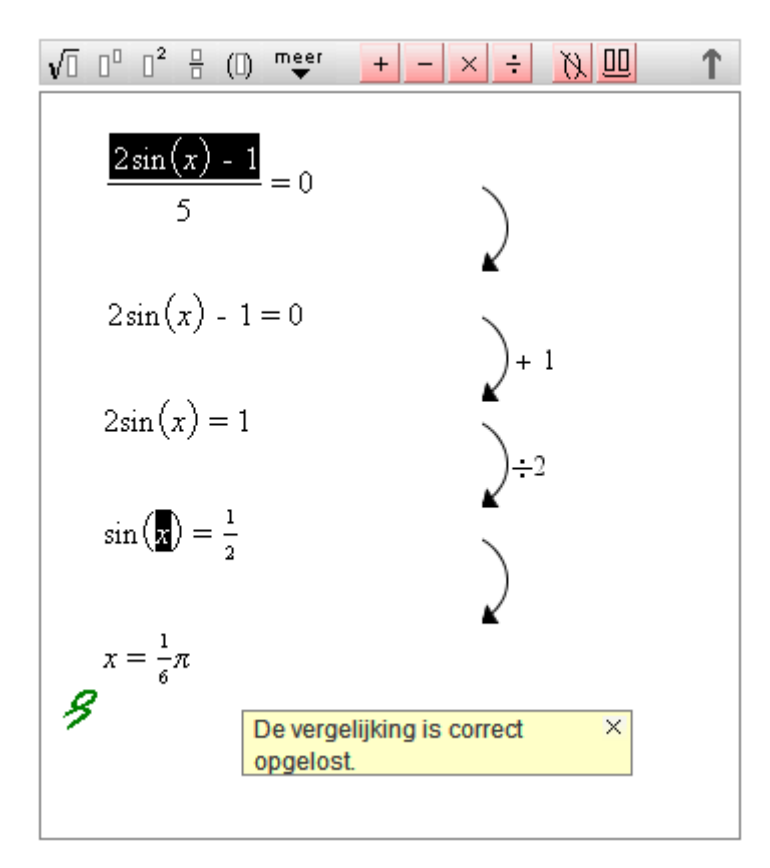

# <span id="page-34-0"></span>**8. Soorten antwoorden**

Bij de controle wordt gekeken naar de aangevinkte opties.

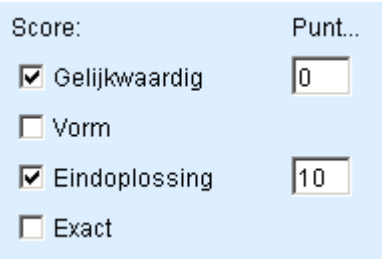

## <span id="page-34-1"></span>**Gelijkwaardig**

De optie Gelijkwaardig is standaard aangevinkt. Als dit de enige opties is, dan wordt elk gelijkwaardig antwoord van de leerling goed gerekend als eindantwoord (de groene krul verschijnt).

## <span id="page-34-2"></span>**Eindoplossing**

De optie Eindoplossing komt alleen voor in het antwoordmodel van vergelijkingen en staat standaard aangevinkt. Er zijn opdrachten te bedenken waarop het antwoord alleen een vergelijking is (die niet hoeft te worden opgelost). Gedacht kan worden aan modelleeropdrachten. In dat geval moet de optie niet aangevinkt zijn.

## <span id="page-34-3"></span>**Exact**

Met de optie Exact kan worden ingesteld dat het antwoord dezelfde vorm moet hebben als het antwoordmodel. Bij vergelijkingen oplossen moet de optie **Eindoplossing** ook aangevinkt zijn.

Overigens worden bepaalde triviale varianten toegestaan: als bijvoorbeeld *x* + 3 gevraagd wordt, dan is 3 + *x* ook goed. Is het antwoord van de leerling gelijkwaardig

maar niet exact, dan verschijnt een  $\blacktriangledown$  met daarbij de volgende feedback:

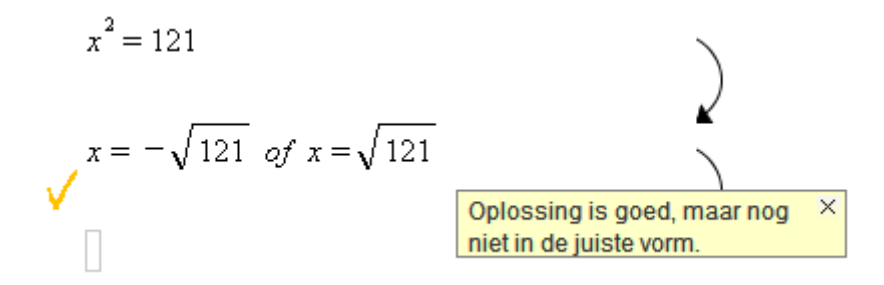

Bij de optie exact kan de ontwerper ook meerdere vormen goed laten rekenen. De alternatieve vormen worden gescheiden door :: (tweemaal een dubbel punt). Bijvoorbeeld:

 $x = 3$  *of*  $x = 1\frac{1}{4}$  :: 1,25

Bij deze vergelijking worden (naast *x* = 3) zowel *x* =  $1\frac{1}{4}$  als *x* = 1,25 als eindoplossing geaccepteerd, maar bijvoorbeeld  $x = \frac{5}{4}$  niet.

## <span id="page-35-0"></span>**Vorm**

Door de optie Vorm aan te vinken wordt een formule-editor zichtbaar waarin een 'vorm' kan worden opgegeven die gecontroleerd wordt.

### Voorbeeld 1

Wilt u bijvoorbeeld dat het eindantwoord een breuk is, dan wordt

hier opgegeven *Q Q* .

Daarbij staat *Q* voor een willekeurige expressie. (De *Q* in de noemer hoeft dus niet dezelfde expressie te zijn als de *Q* in de teller.)

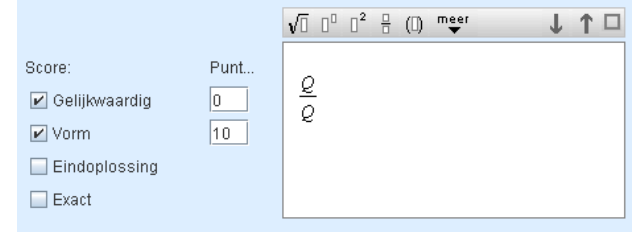

De al eerder besproken optie 'Eindoplossing' is eigenlijk een speciale 'Vorm' (namelijk: de vorm x= Q waarbij Q een willekeurige expressie voorstel).

Met de optie 'Vorm' is het mogelijk om andere vormen als juist antwoord goed te rekenen.

Voorbeeld 2

Een opdracht waarbij de vergelijking van een lijn moet worden gegeven in de vorm *ax* + *by* = *c*. Het antwoordmodel is dan bijvoorbeeld: *y* = 2*x* − 3, maar als juiste vorm wordt dan opgegeven: 2*x* − *y* = 3

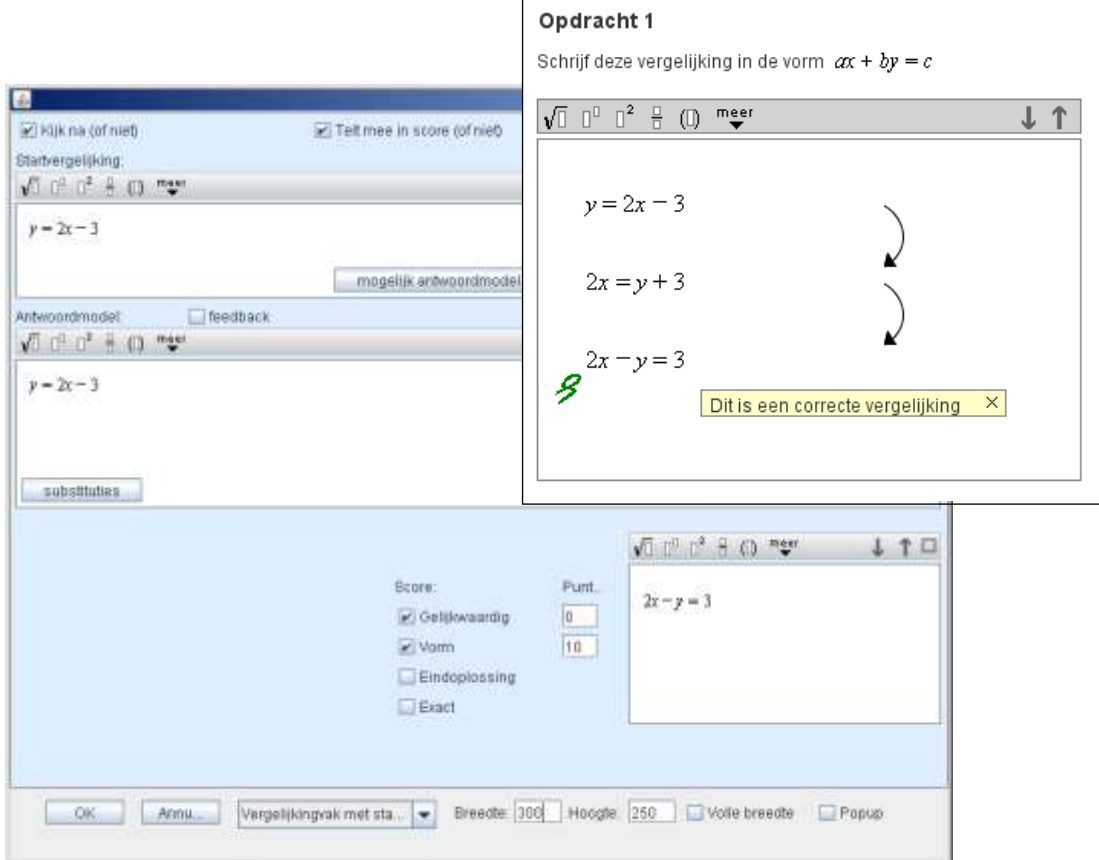

Bovenstaande constructie lijkt omslachtig. Het roept de vraag op waarom 2*x* − *y* = 3 niet direct in het antwoordmodel wordt opgegeven. Helaas moet het antwoordmodel altijd in de vorm: 'variabele =....' worden opgegeven (dit om een substitutie mogelijk te maken en vervolgens te controleren op gelijkwaardigheid van de expressies links en rechts van het =-teken).
Gelijkwaardige vergelijkingen worden niet herkend:

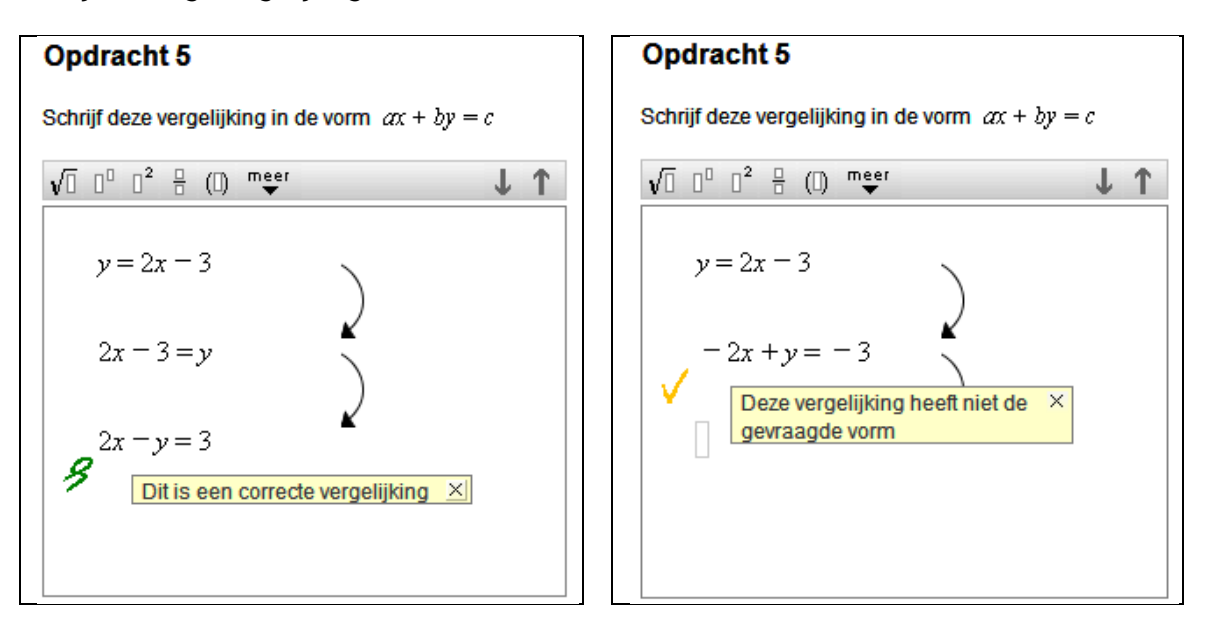

Wanneer het tweede antwoord ook goed gerekend mag worden, dan moet dat in het antwoordmodel als volgt aangegeven worden

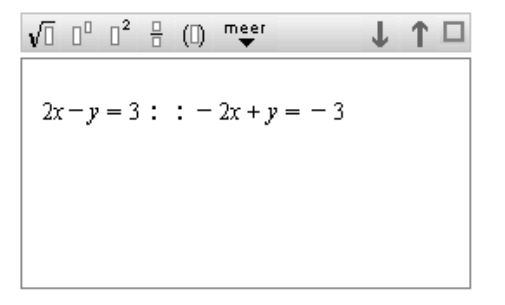

### **Punten**

De punten die moeten worden toegekend kunnen worden opgesplitst. Bij de optie exact kan een deel van de punten al worden toegekend als het antwoord slechts gelijkwaardig is.

### **Testwaarden**

Bij het controleren van gelijkwaardigheid met het gevraagde antwoord test de software de tussenstappen en antwoorden door een aantal getallen te substitueren. De getallen worden gekozen uit een gegeven interval.

Dit is te zien door in een antwoordvak met de rechtermuisknop te klikken op gelijkwaardig:

 $\vert x \vert$ 

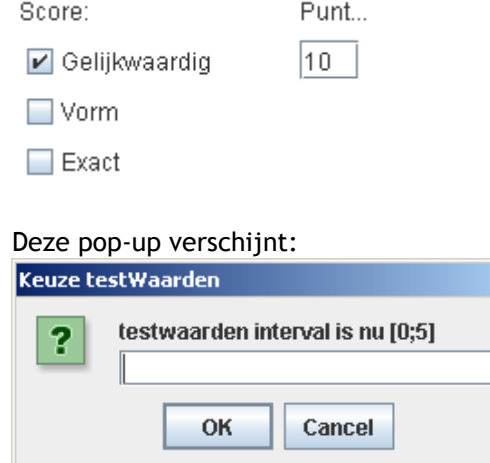

Er zijn situaties te bedenken dat dit interval aangepast moet worden, bijvoorbeeld bij:

**Herleid**  $\sqrt{x^2}$  =

In het antwoordmodel is |x| als antwoord opgegeven. Omdat x geen goed antwoord is moet het interval worden aangepast in bijvoorbeeld

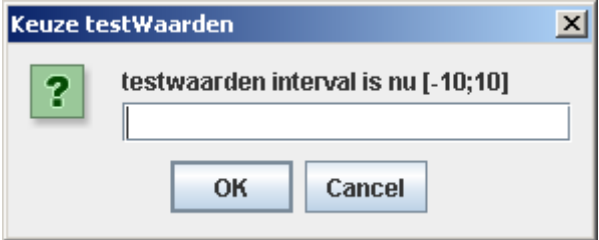

## **Schatten**

Wanneer gevraagd wordt om een schatting te geven kan het antwoord in het antwoordvak met ± aangegeven worden.

Bijvoorbeeld: een antwoord is goed als deze in het interval [60, 70] ligt:

Antwoordmodel:  $\sqrt{[]}$   $[]$ <sup>0</sup>  $[]$ <sup>2</sup>  $\frac{1}{2}$  (ii) meer  $65 + 5$ 

# **9. Vergelijkingsvak met stappen: ongelijkheden**

Lineaire ongelijkheden kunnen op dezelfde manier worden opgelost als gewone vergelijkingen. De ongelijkheidtekens kunnen gewoon gebruikt worden in het oplossingsmodel en in de stappen van de leerling:

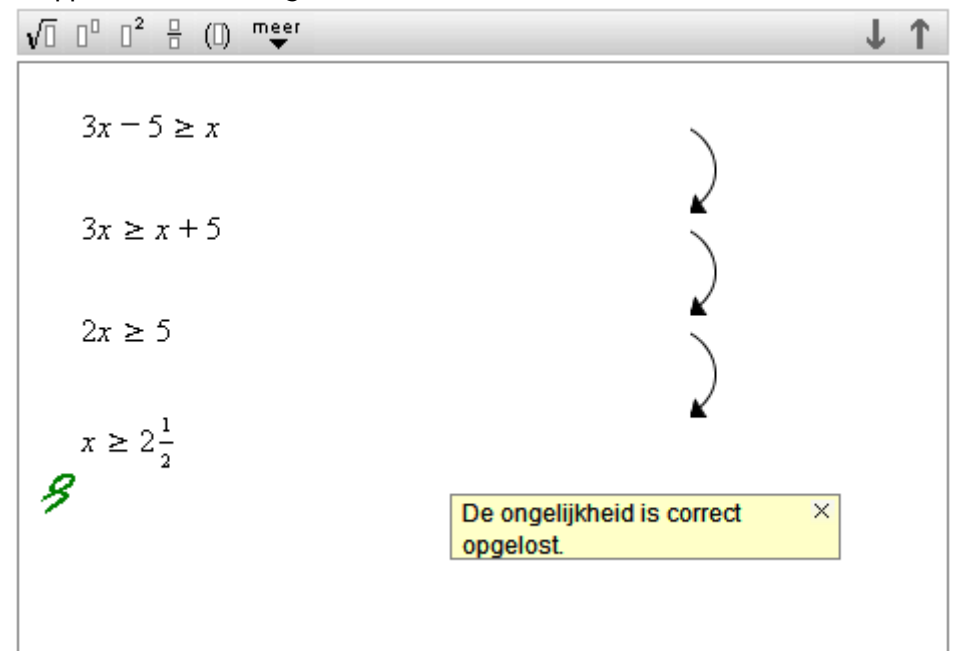

Kwadratische en andere niet-lineaire ongelijkheden worden eigenlijk nooit rechtstreeks opgelost. Eerst wordt de bijbehorende vergelijking opgelost. Daarna wordt (vaak grafisch) de oplossing van de ongelijkheid bepaald. (Zie ook [Grafieken\)](#page-45-0)

Ook hier wordt in het antwoordmodel gebruik gemaakt van het onderscheid in tussenoplossingen en eindoplossingen.

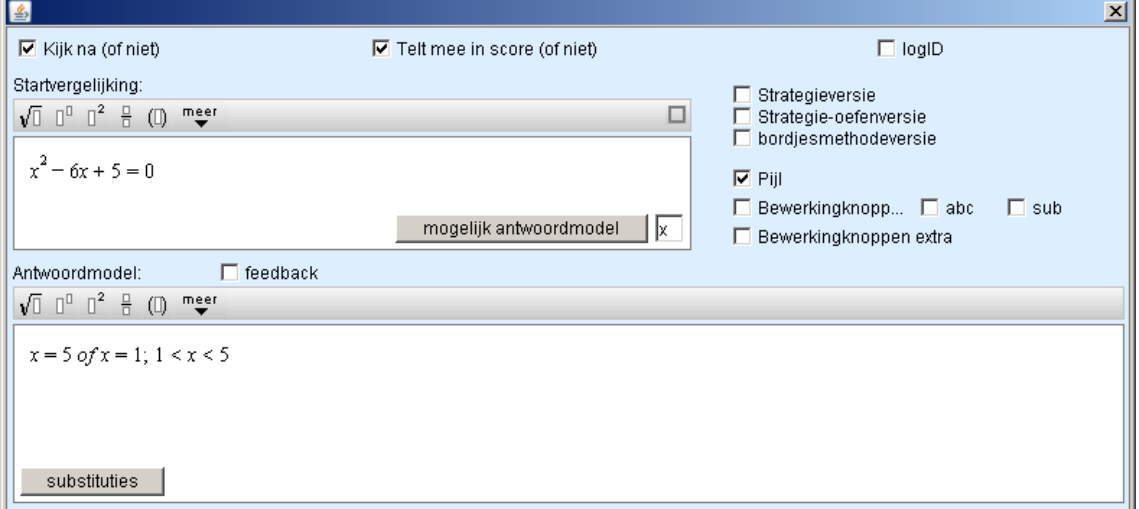

De leerling krijgt op deze manier automatisch feedback wanneer de oplossing van de ongelijkheid nog niet is gegeven.

## **Opdracht 2**

Los algebraisch op.

 $x^2 - 6x + 5 < 0$ 

Bereken eerst de oplossingen van de vergelijking hiernaast en geef daarna de oplossing van de ongelijkheid.

Los algebraisch op.

 $x^2 - 6x + 5 < 0$ 

Bereken eerst de oplossingen van de vergelijking hiernaast en geef daarna de oplossing van de ongelijkheid.

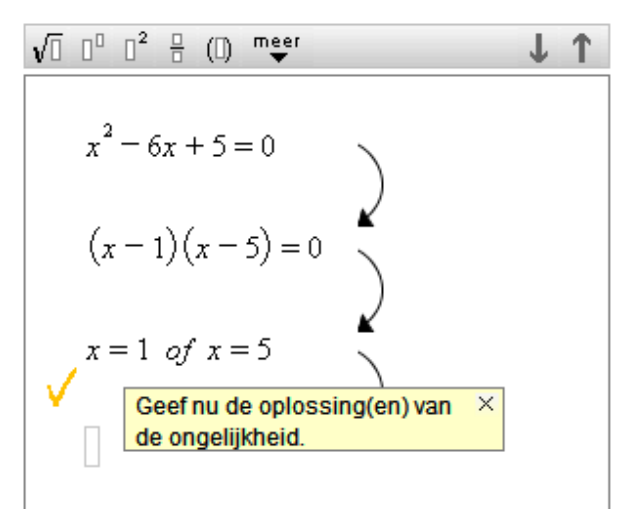

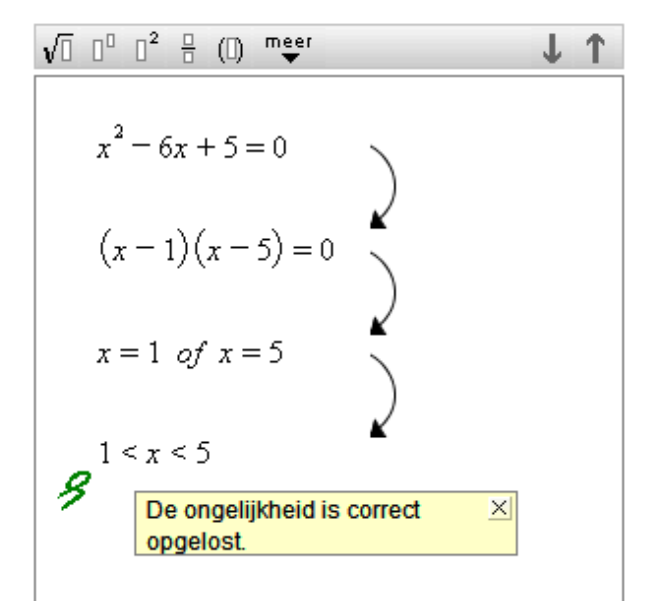

# **10. Teksten en formules**

## **Teksten**

De opdracht voor de leerling worden geformuleerd met behulp van een tekst-editor. Deze werkt bijna net zo als een tekst-editor als Word of Notepad:

U kunt selecteren, kopiëren, plakken, enz. Ook teksten gekopieerd uit een andere teksteditor kunnen worden geplakt. Met plaatjes gaat dit niet.

**Undo** (met de toetsen ctrl Z van het toetsenbord) werkt net zoals in Word, maar dan moet de cursor wel staat op de plaats (tekstvak!) waar de verandering plaats vond. (kan tot 12 tekens terug)

Bij het ontwerpen zal blijken dat het vaak handig is om tekst (maar ook afbeeldingen, grafieken en formules) in een tekstvak te zetten vanwege de mogelijkheden die dit vak biedt. (zie voor meer informatie over tekstvakken [hoofdstuk 11\)](#page-44-0)

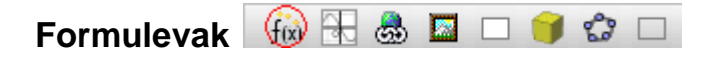

Binnen de gewone tekst kunnen ook op eenvoudige wijze formules worden gemaakt. De f(x) knop in de menubalk van de editor geeft toegang tot een formule-editor. Hiermee kunnen formules in de lopende tekst worden opgenomen. Indien de cursor in een dergelijk formulevak staat, dan zal de menubalk veranderen met knopjes waarmee de formules kunnen worden gebouwd:

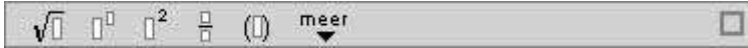

Klikken op het 'meer-knopje' maakt een toetsenbordje zichtbaar voor meer wiskundige symbolen.

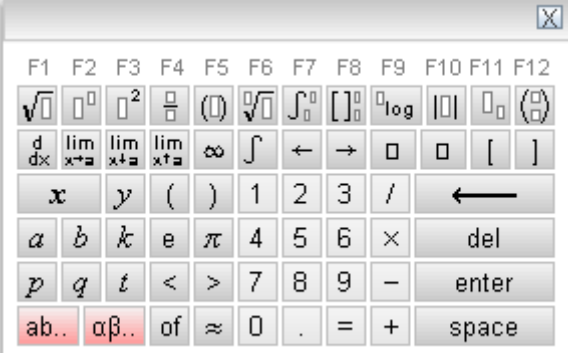

Een uitbreiding met o.a. Griekse letters krijgt u door op  $\frac{\alpha\beta..}{\alpha\beta..}$  te klikken.

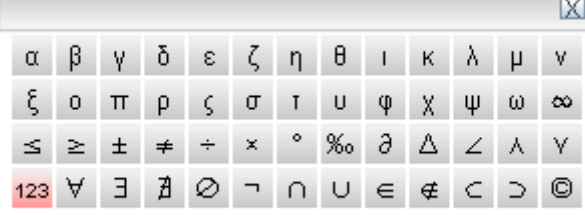

Voor het maken van de Griekse letters α, β, γ, enz. kunnen ook sneltoetsen gebruikt worden: ALT a geeft α

ALT b geeft β, enz.

Een derde toetsenbordje is het bekende qwerty toetsenbord. Deze krijgt u door op ab. te klikken:

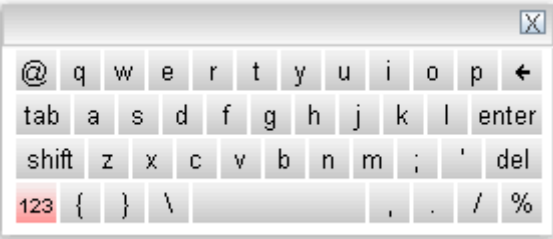

Deze tools voor symbolen en formules kunnen ook door de leerlingen gebruikt worden binnen de verschillende antwoordvakken . Later meer hierover.

## **Operaties en functies**

#### **Sneltoetsen**

Met behulp van het gewone toetsenbord kunnen met behulp van de F toetsen de volgende operaties en functies gemaakt worden:

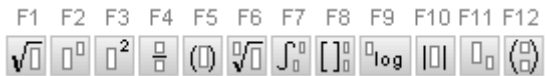

Dit kan alleen als de cursor in een formule-editor vak staat.

## **Algebraische en goniometrische functies**

Naast de formules die op het formule-toetsenbordje staan herkent de software ook de volgende functies:

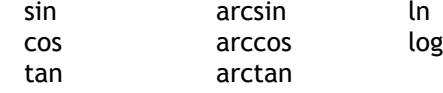

# **Statistische functies**

In antwoordvakken kunnen leerlingen deze statistische functies gebruiken: normalcdf (grensL, grensR, mu,sigma) invNorm (p,mu,sigma) binomcdf (n,p,k) binompdf (n,p,k)

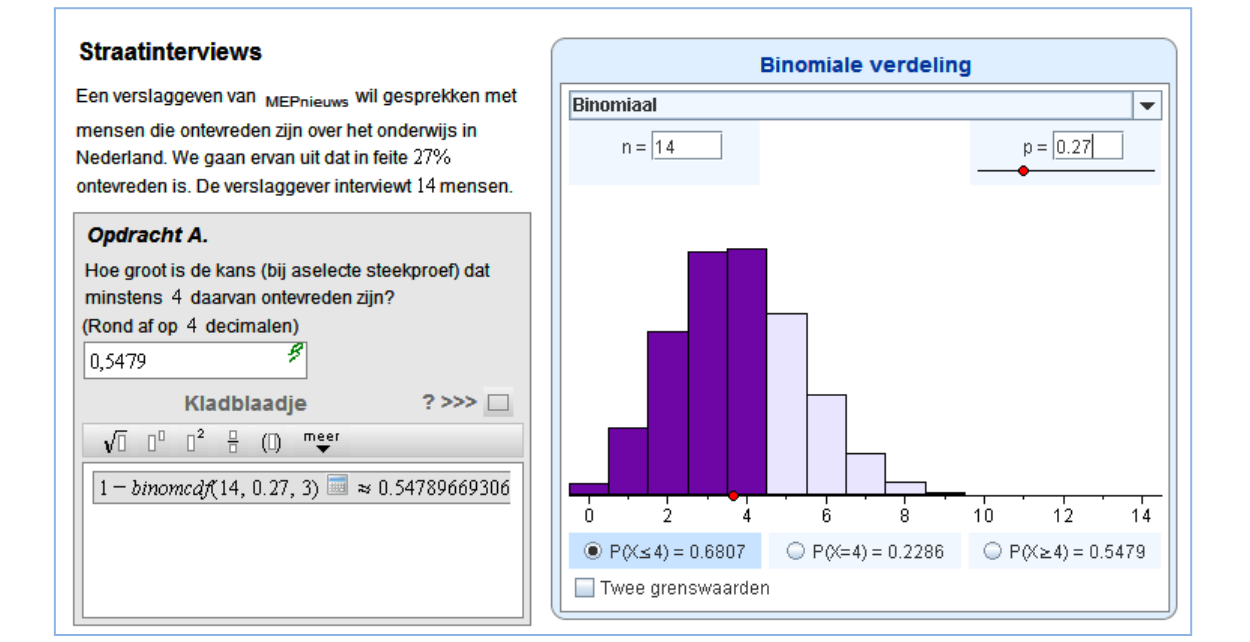

# **ASCII-codes**

In gewone tekstvakken kunnen speciale symbolen ook gemaakt worden met behulp van ASCIIcodes.

Bijvoorbeeld een é kunt u als volgt krijgen.

Houdt de Alt toets van het toetsenbord ingedrukt, toets met de numerieke kant van het toetsenbord 130 in, laat de Alt toets los en druk op de spatie toets. (Numlock aan)

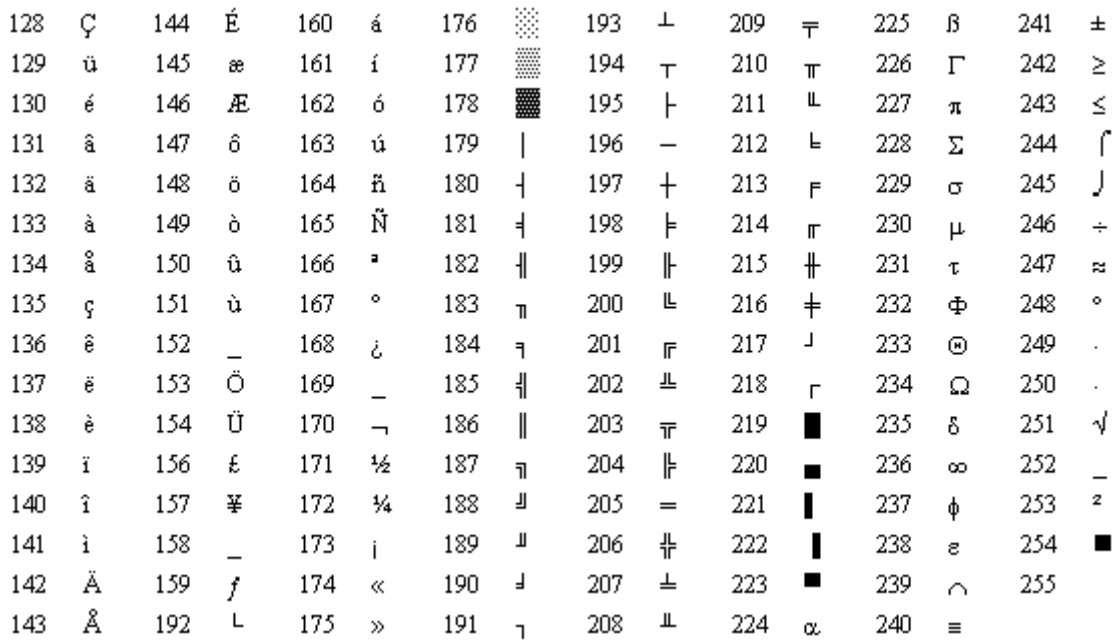

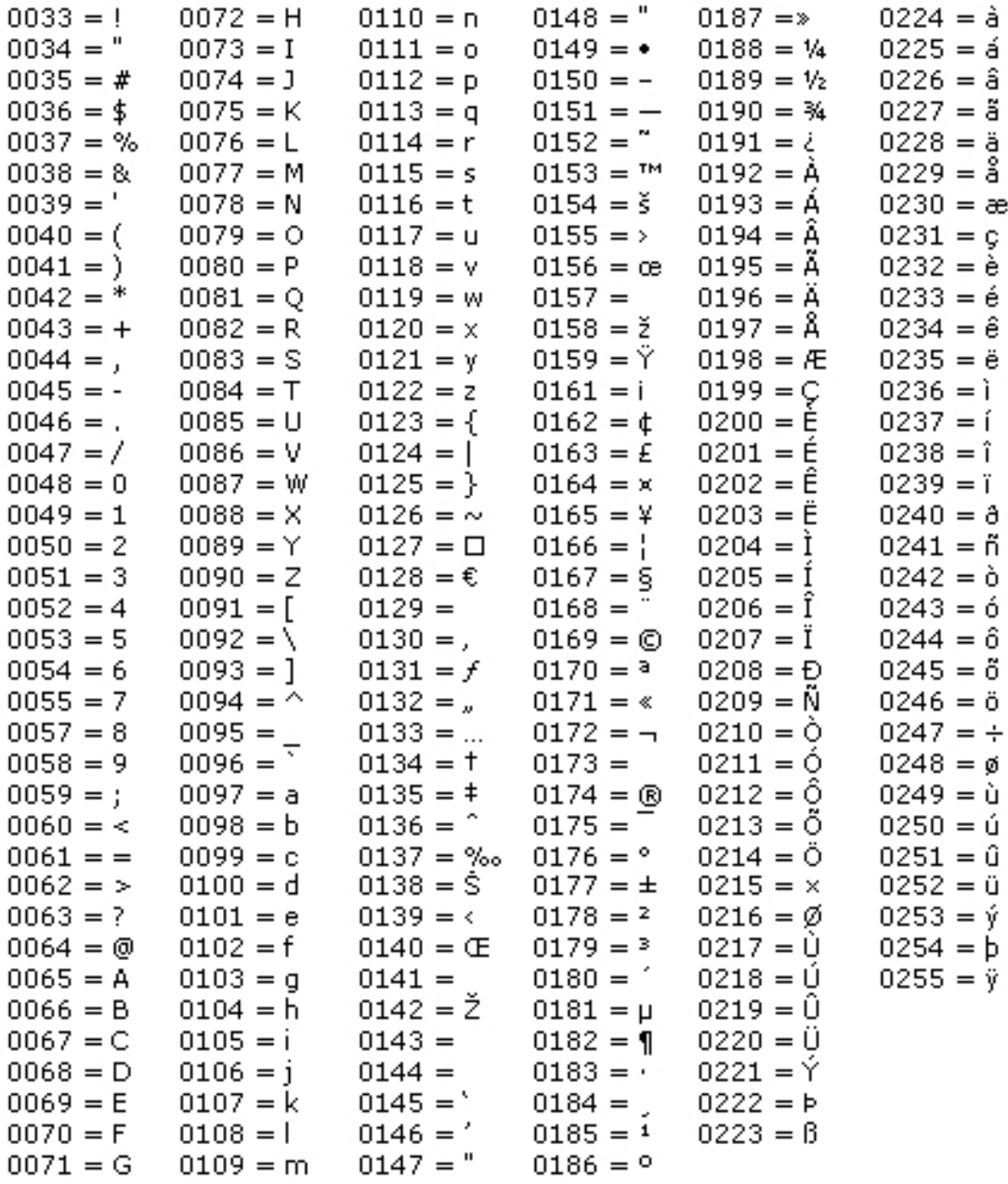

# <span id="page-44-0"></span>**11. Extra componenten en mogelijkheden voor lay-out**

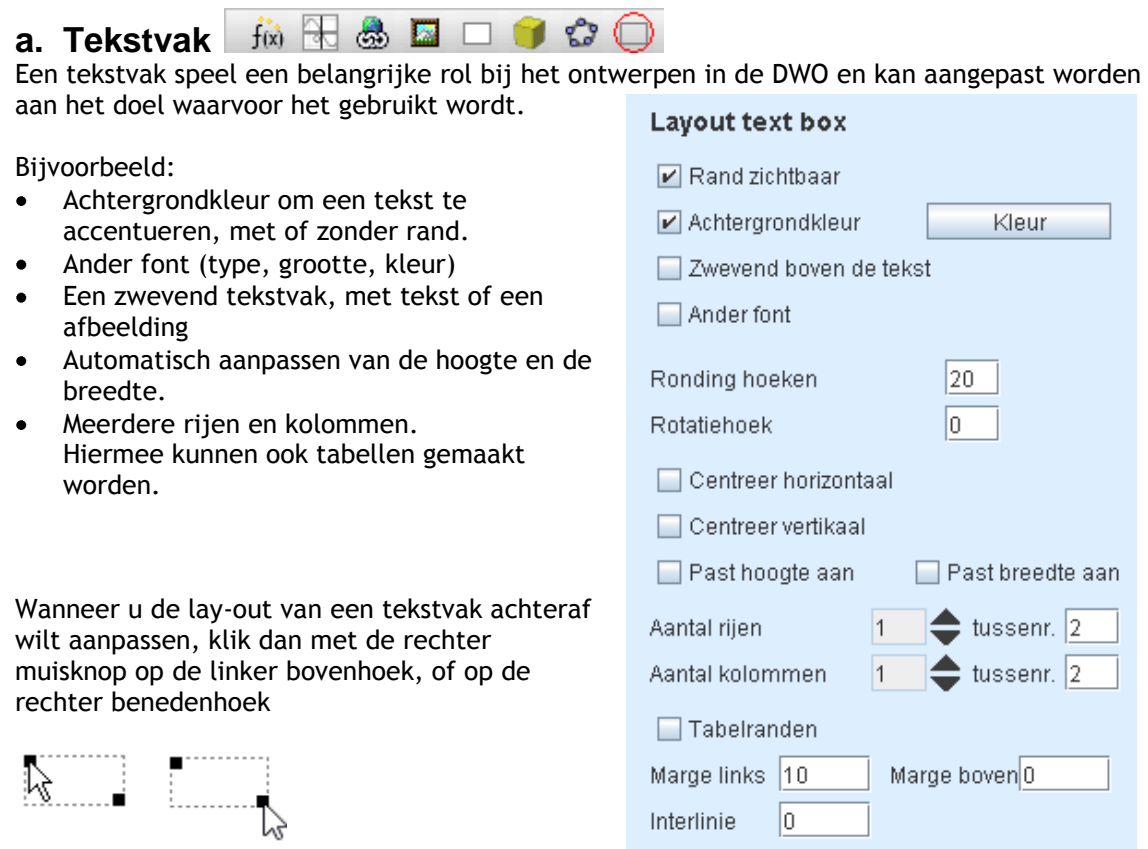

Zie ook: [Randomiseren van tekstvakken](#page-64-0)

## **Interlinie**

Door het veranderen van de interlinie kan de regelafstand aangepast worden:

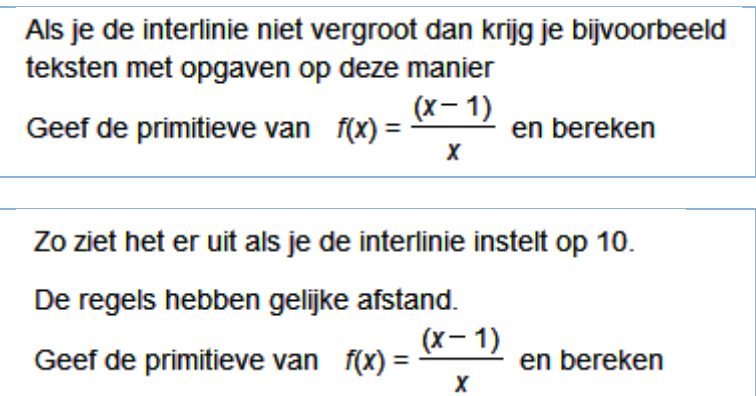

De grijze onderbalk van het scherm van een tekstvak bepaalt een aantal algemene kenmerken die we bij veel andere componenten zullen terugzien

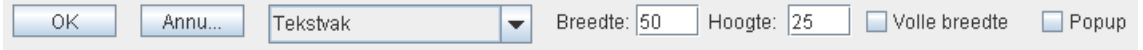

#### **OK**

Hiermee worden de gemaakte instellingen bevestigd en het instellingenvenster wordt onzichtbaar. Het kan opnieuw worden geopend door op de ingevoegde component te klikken in de editor.

#### **Breedte en Hoogte**

Hier worden de maten van het component bepaald.

De optie 'Volle breedte' geeft het component de volledige breedte van het omvattende tekstvak. Om te voorkomen dat een deel van de tekst wegvalt is het handig om 'past hoogte aan' te selecteren.

Sluit een aanpassing van breedte of hoogte af met de Enter-toets. Hierdoor worden de aanpassingen meteen zichtbaar in de preview aan de linkerkant.

### **Popup**

Het is mogelijk om een component in een popup-venster toe te voegen aan de opdracht. De leerling krijgt dan een knopje waarmee het component in een popup-venster wordt getoond. Dit kan handig zijn voor een efficiënt gebruik van de beperkte ruimte op het beeldscherm. Het is mogelijk om een pop-up (tekstvak of antwoordvak) van een plaatje te voorzien. Vink pop-up aan en klik op het rechthoekje dat verschijnt.

 $\boxed{\triangleright}$  Popup

Hierna kan het plaatje gekozen worden.

# <span id="page-45-0"></span>**b.** Grafieken **脑最显口自命口**

Het grafiekencomponent kan op veel manieren gebruikt worden. Bij aanklikken wordt een venster geopend met veel verschillende opties. Hieronder een schermafdruk van de nieuwste versie (aanvinken **new version**):

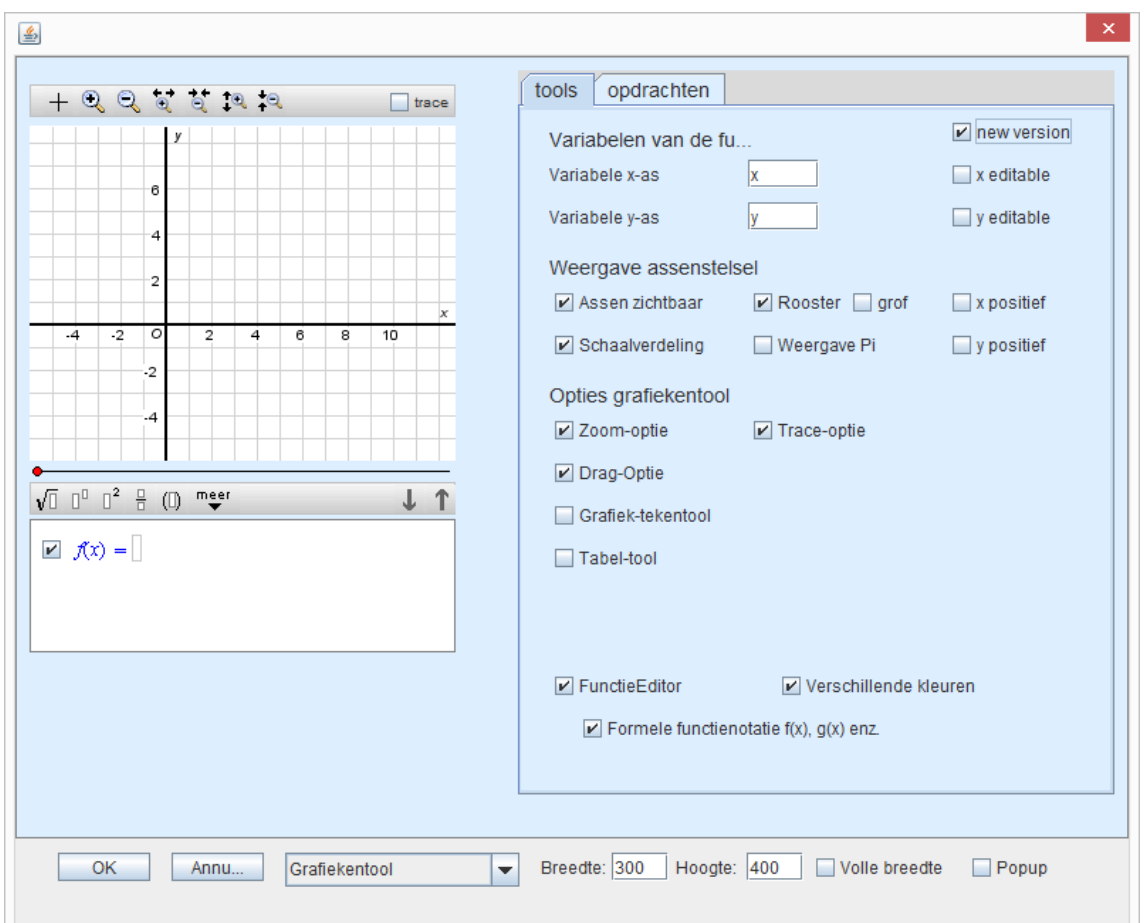

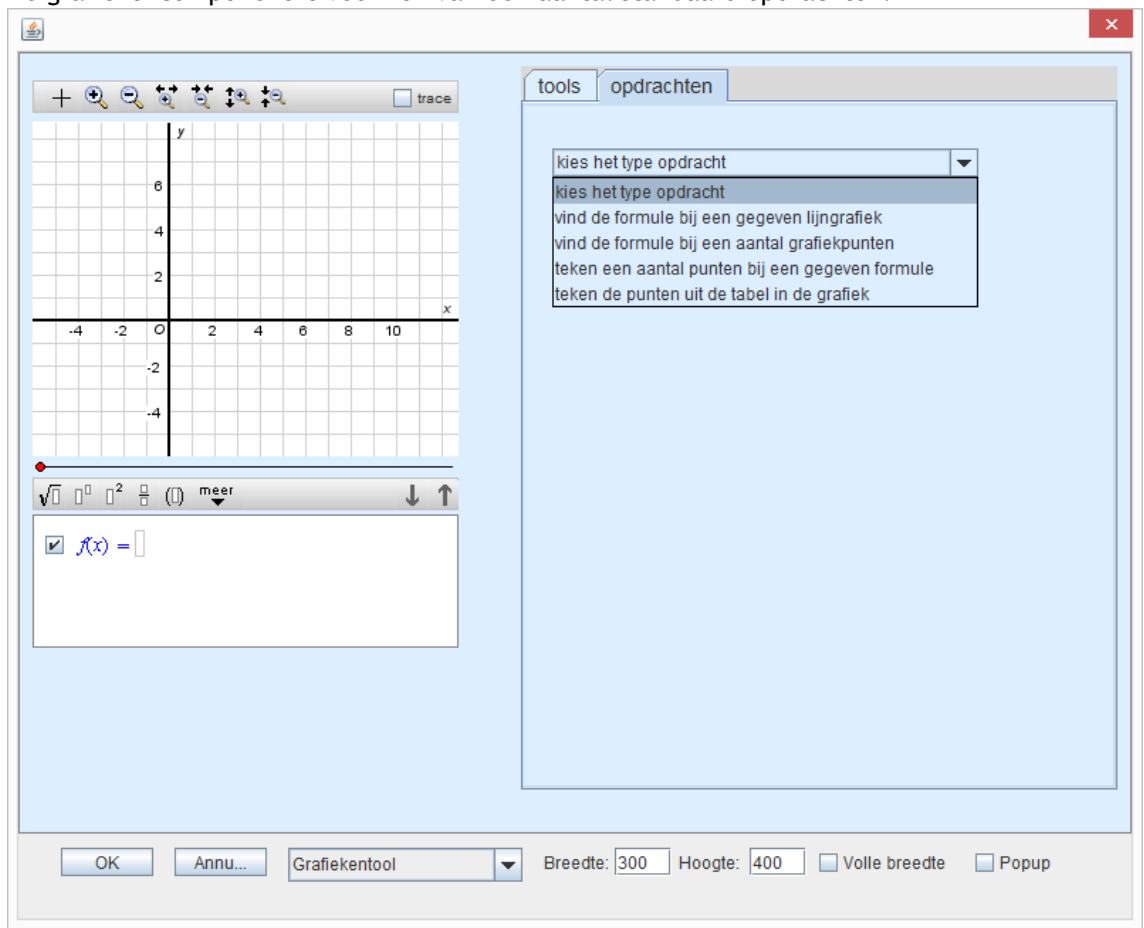

#### De grafiekencomponent is voorzien van een aantal standaard opdrachten:

## Bijvoorbeeld:

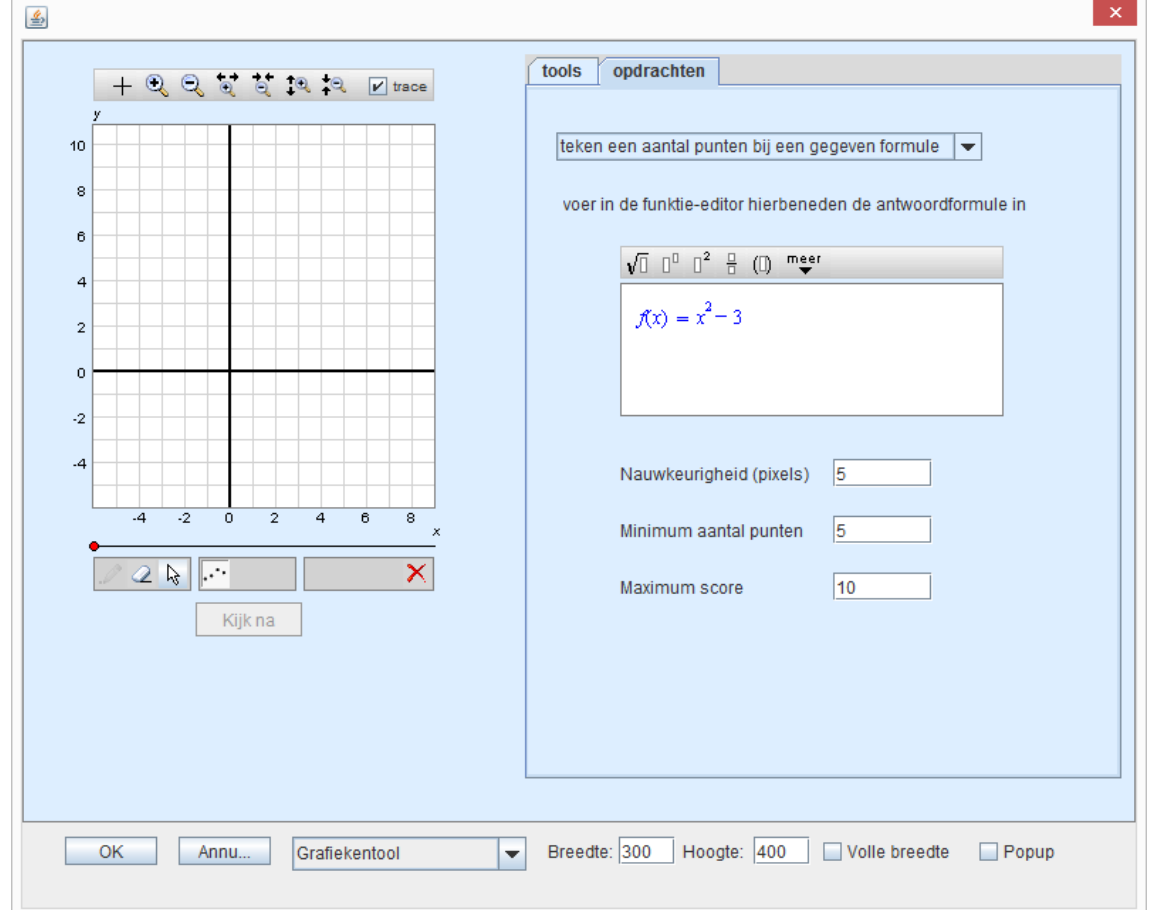

De leerlingen kunnen met behulp van het potloodje punten tekenen:

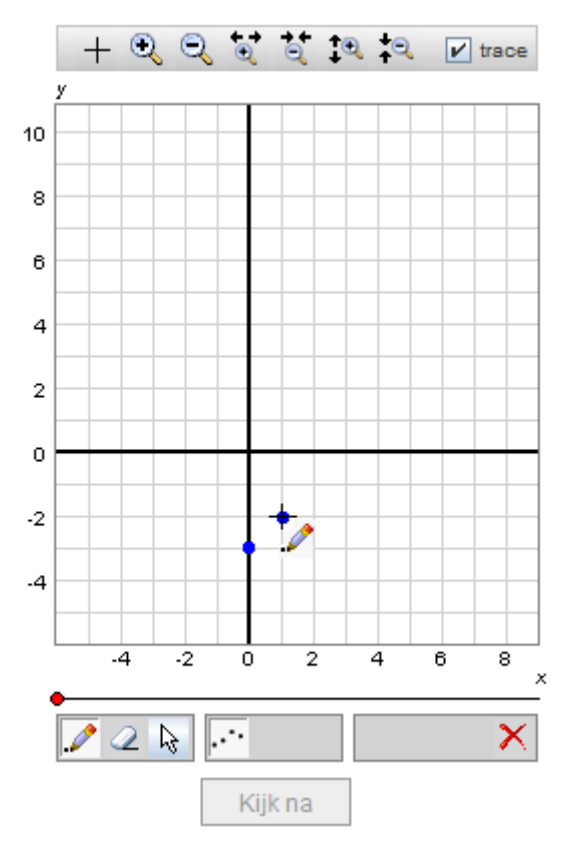

#### **Van grafiekentool tot losse afbeelding**

De opties die met de grafiek-editor kunnen worden ingesteld spreken verder voor zich. Een grafiekcomponent kan een soort grafische rekenmachine zijn voor de leerling waarin verschillende opties actief zijn of niet. Als alle grafiekentool-opties worden uitgezet, dat is het grafiekencomponent niet meer dan een afbeelding.

#### **Random variabelen voor grafieken**

Binnen de gebruikte formules voor de grafieken kunnen de gedefinieerde random variabelen gewoon gebruikt worden

# **c.** Een html-link **k** i **R S** E □ ● ☆ □

Met deze knop kan een link worden gemaakt naar een willekeurige webpagina op het internet. Met preview kan de link gecontroleerd worden.

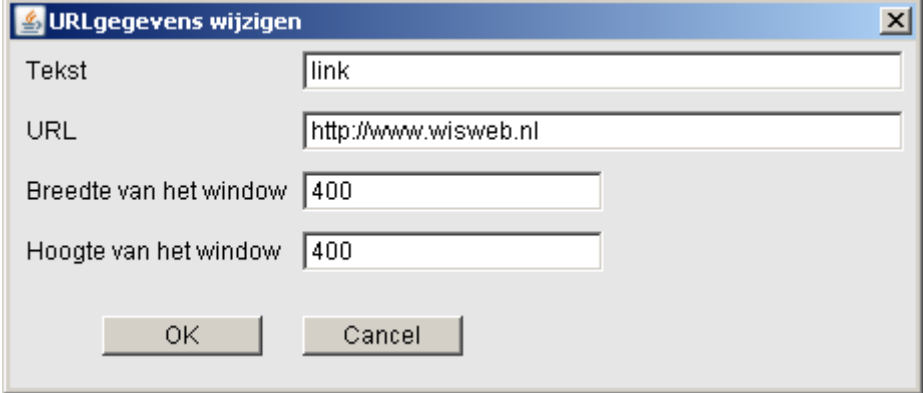

Een gemaakte link verschijnt (blauw en vet) in de tekst op de plaats van de cursor. Zo'n link kan verwijzen naar achtergrondinformatie. Maar ook naar tools die beschikbaar zijn op het web (denk bijvoorbeeld aan Wolphram Alpha) of andere applets van Wisweb die niet

als component in de DWO gebruikt kunnen worden. Het geeft bovendien de mogelijkheid om filmpjes te tonen. **Belangrijk om te weten**: de volledige URL, dus inclusief http:// moet worden opgegeven.

#### **Popup-blocker uitschakelen**

De pagina waarnaar verwezen wordt, wordt zichtbaar in een popup-venster van de gebruikte browser. (De opgegeven breedte en hoogte zijn dus van toepassing op dit popup-venster). Voor een goede werking is het wel nodig dat een eventuele popup-blocker uitgeschakeld is.

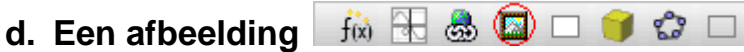

Met behulp van deze knop kunnen afbeeldingen worden toegevoegd. Let op: de DWO is een java-applet. Om veiligheidsredenen heeft een java-applet geen toegang tot files op de computer.

Na het aanklikken van de knop verschijnt het volgende window:

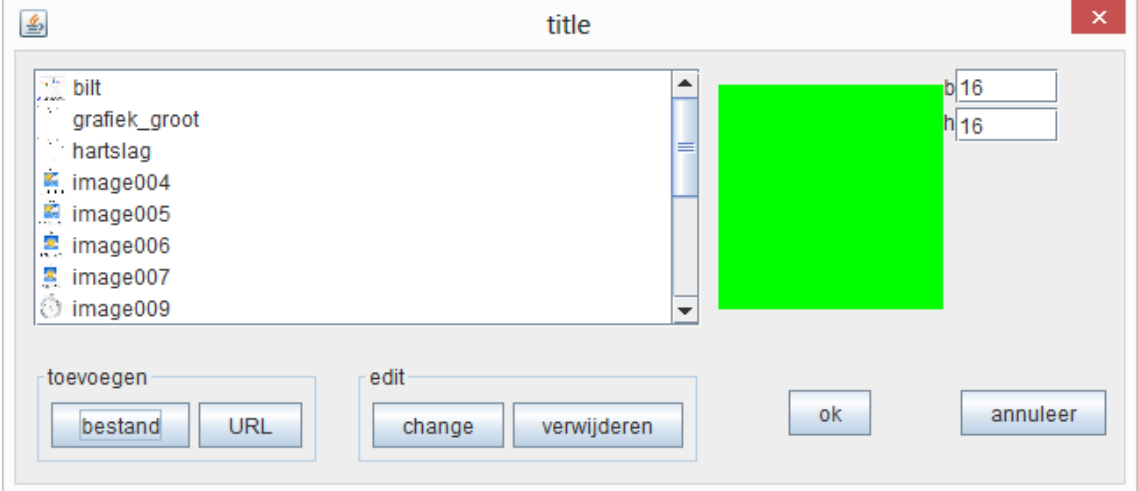

Voeg een afbeelding toe met de knop 'bestand' en ga naar de map op de computer waar de afbeelding zich bevindt.

De toegevoegde afbeeldingen kunnen in verschillende opdrachten van de activiteit ook meermalen gebruik worden. Elke afbeelding hoeft dus maar één keer te worden toegevoegd.

Na 'OK' verschijnt het plaatje in de editor. Niet alle bestanden worden geaccepteerd: gebruik .jpeg, .gif en .png.

Grote bestanden maken de activiteit traag. Daarom is het goed om de plaatjes van tevoren (voor het uploaden) op het juiste formaat (aantal pixels in lengte en breedte) en dpi (voor web = 72 dpi) te brengen.

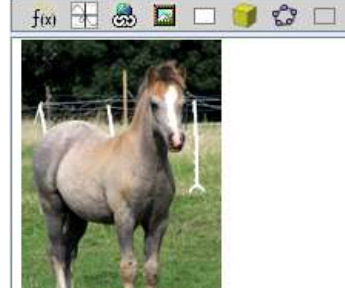

Bij het kopiëren of samenvoegen (merge) van activiteiten gaan de plaatjes mee. Wanneer u een plaatje niet meer gebruikt, verwijder dan het plaatje in het scherm hierboven. Ga ook na of alle plaatjes die in de lijst staan van één activiteit ook wel allemaal gebruikt worden.

Veel plaatjes (ook die in de lijst staan maar niet gebruikt worden) maken de activiteit onnodig traag.

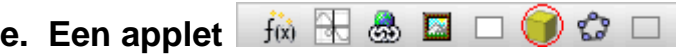

De volgende applets kunnen als component worden ingevoegd:

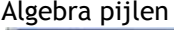

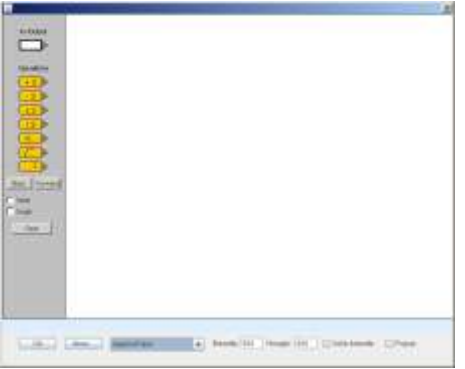

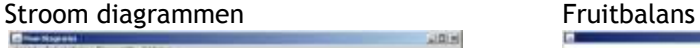

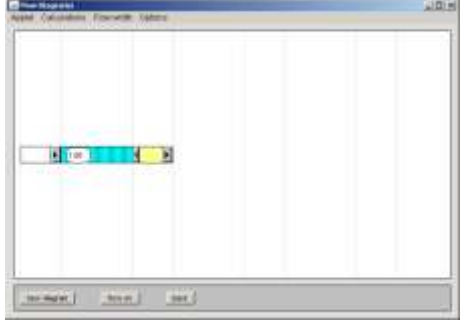

#### Doorzien component vergroten

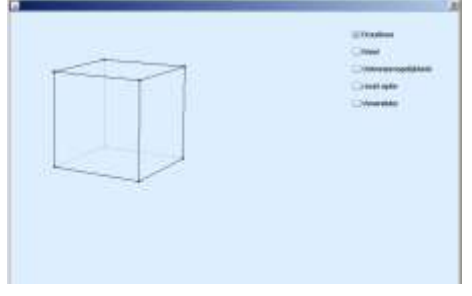

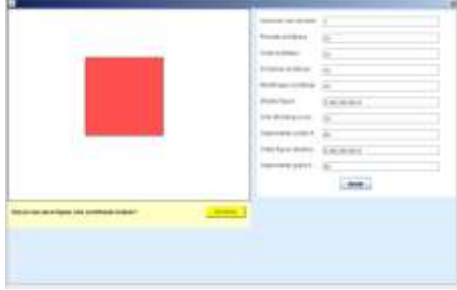

Algebra pijlen and alle book bouwen bouwen

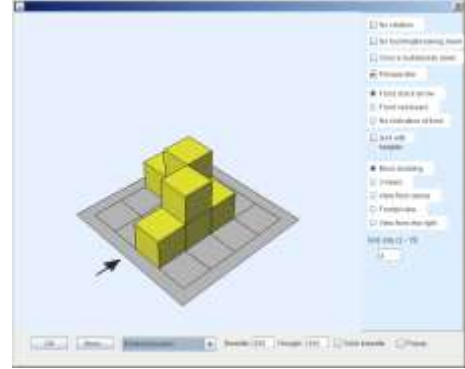

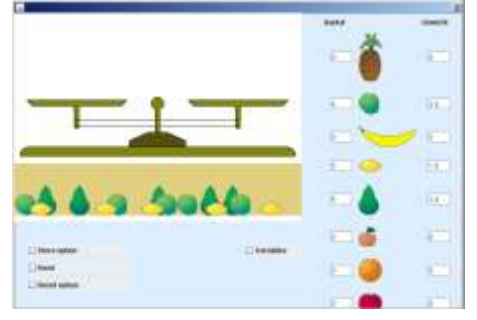

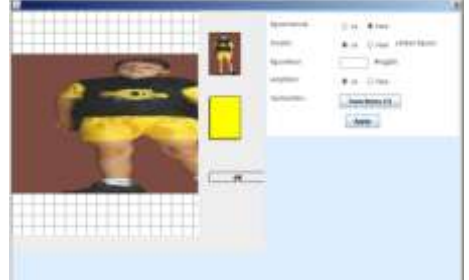

#### Verknippen Geometrische algebra 2d

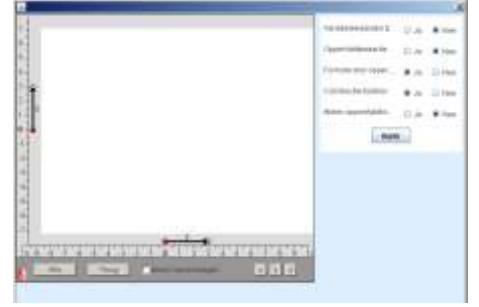

# Geometrische algebra 1d Normale verdeling

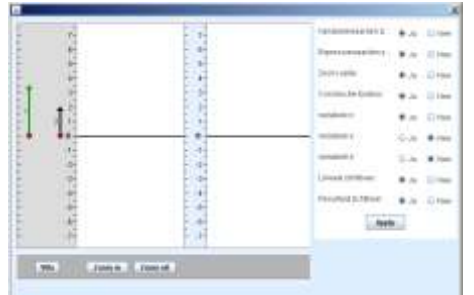

#### Algebra expressie Tekenveelvlak

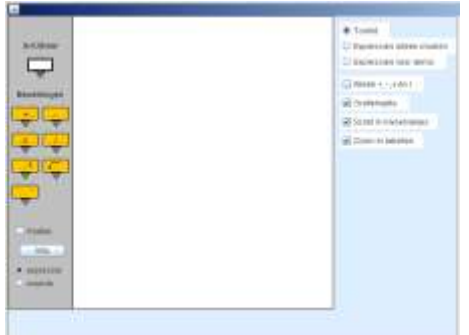

#### Binominale verdeling

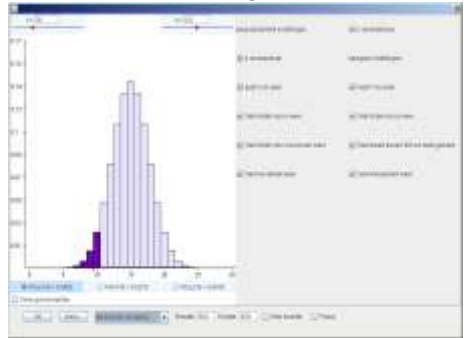

#### Sippelalgebra

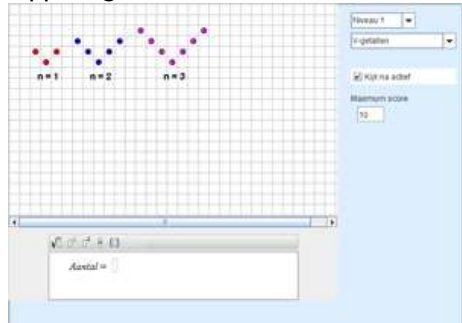

#### Blokkenprogramma

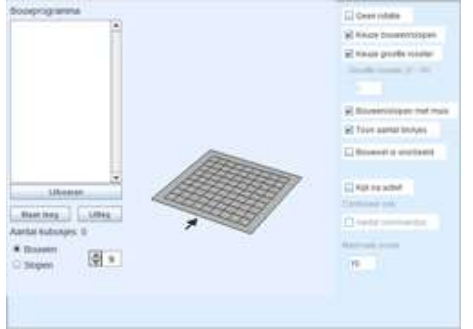

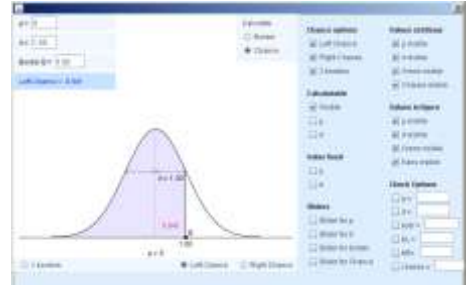

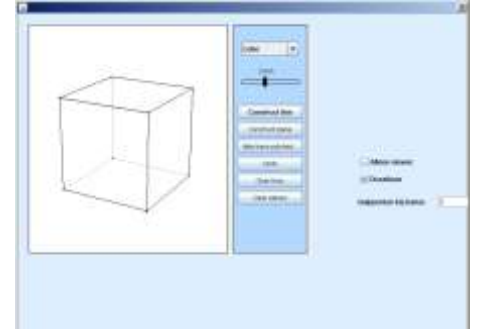

## Grafieken 3D

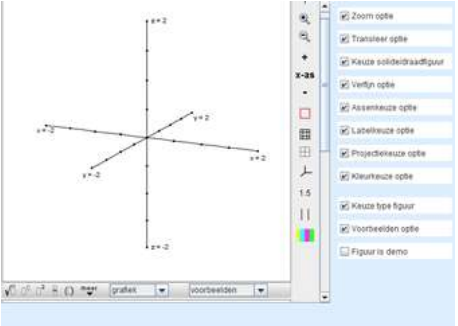

## Oppervlakte Algebra

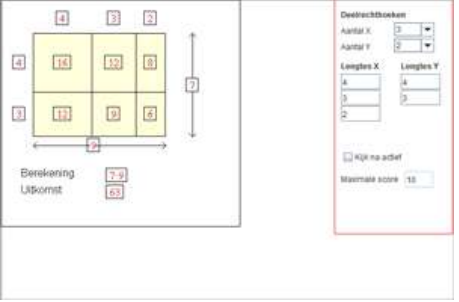

#### Kladje

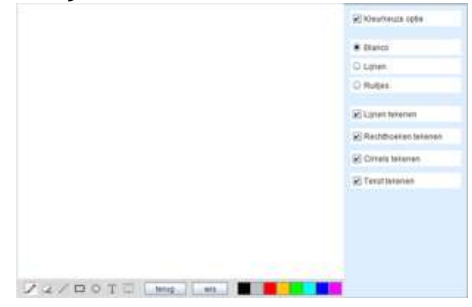

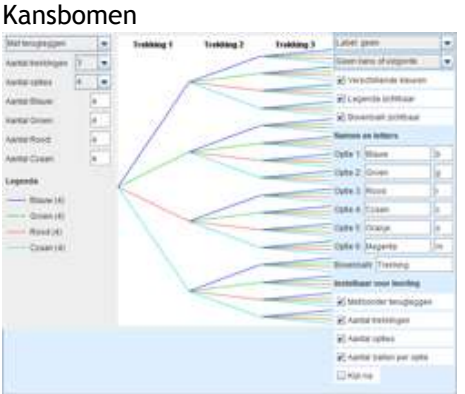

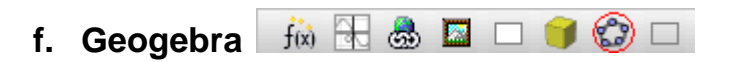

In dit venster kan een nieuw Geogebra ontwerp gemaakt worden. Met de optie 'File open' in Geogebra kan een bestaande file geopend worden.

Voor meer informatie over Geogebra en DWO, zie [Hoofdstuk](#page-51-0) 12.

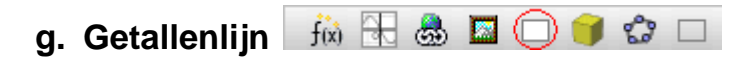

Deze component is te vinden bij de antwoordvakken:

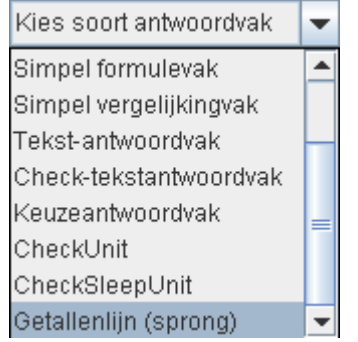

De opties die met de getallenlijn-editor kunnen worden ingesteld spreken voor zich.

<span id="page-51-0"></span>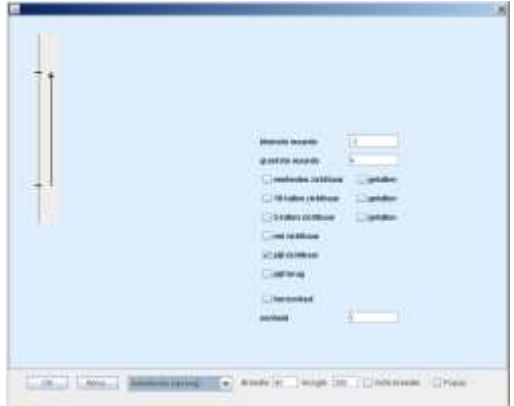

# **12. Geogebra en DWO**

# **Undo**

Wanneer leerlingen construeren binnen Geogebra, dan kunnen ze een aantal stappen terug gaan met de knop rechts bovenaan.

**Deze optie is alleen binnen de DWO mogelijk!**

De volgende instellingen zijn hiervoor nodig:

Klik in het Geogebra scherm op

Parameters

Vink aan **showToolBar** en geef de waarde **true**:

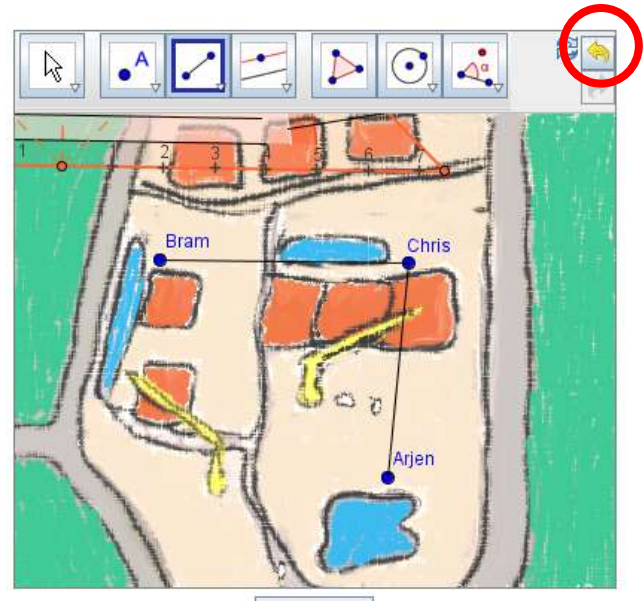

kijk na

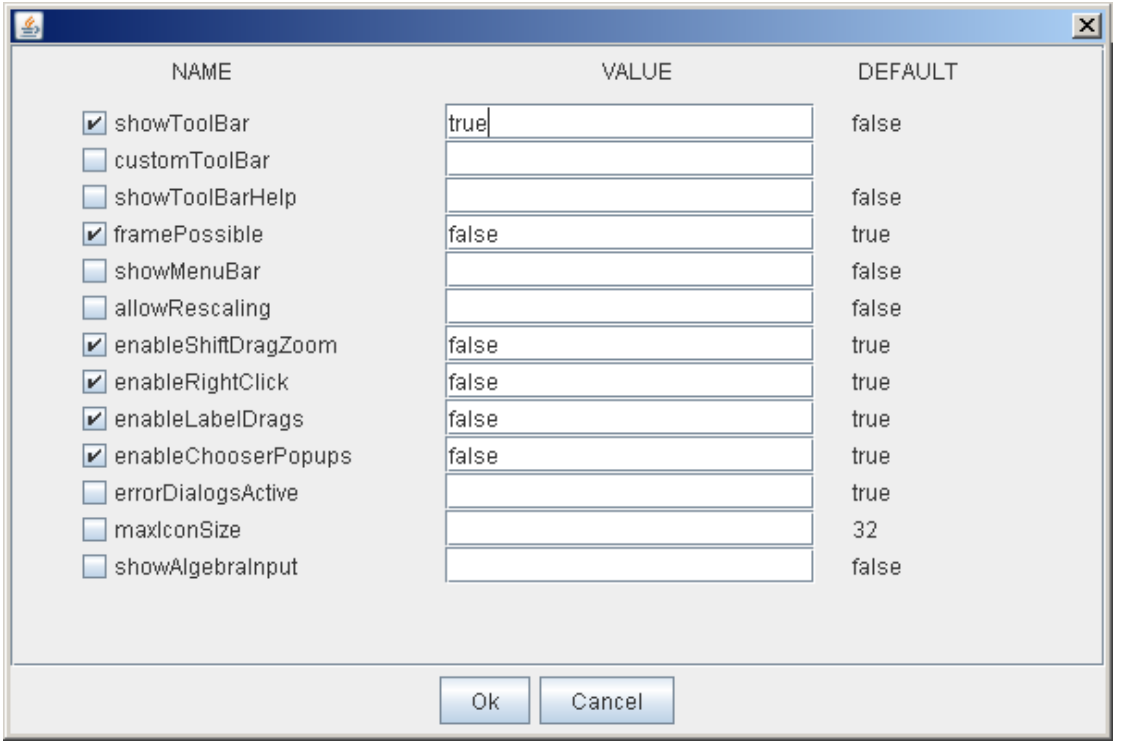

## **Random variabelen**

Variabelen gedefinieerd in DWO kunnen gebruikt worden in Geogebra. Als de variabele in DWO bijvoorbeeld *p* is, dan wordt de variabele in Geogebra gedefinieerd als dwo\_p. Hieronder een eenvoudig voorbeeld:

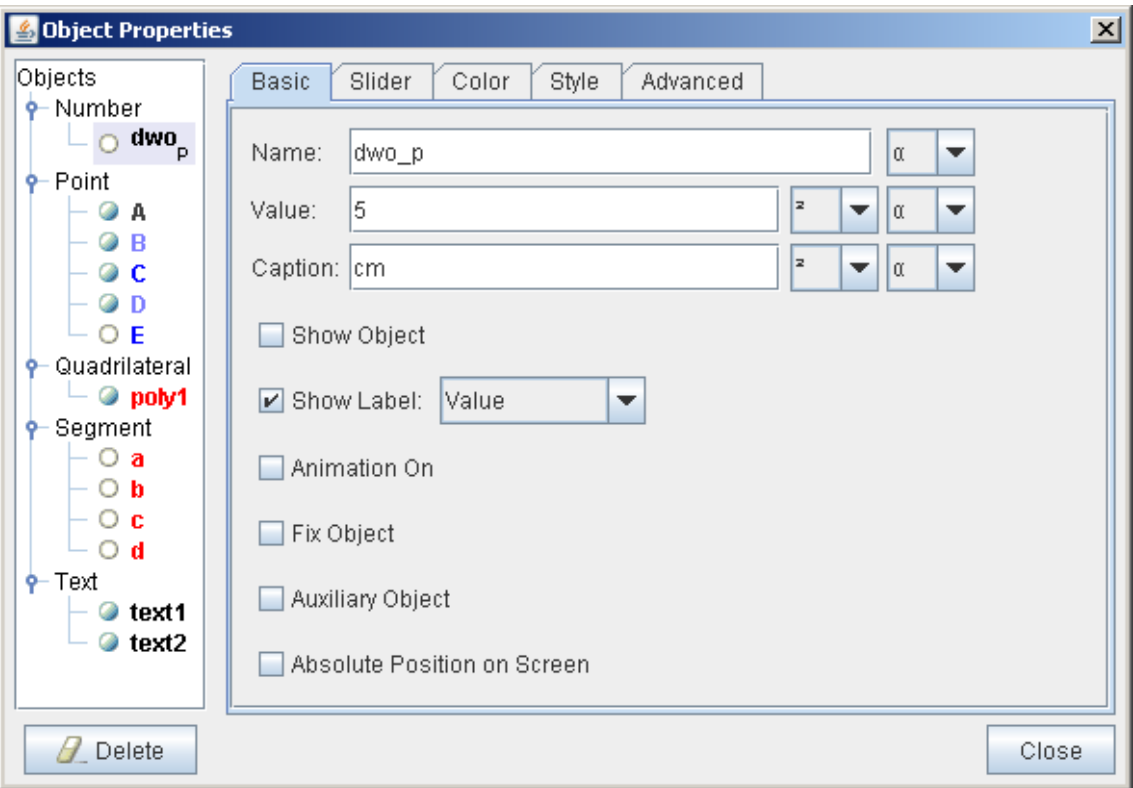

In het algebravenster van Geogebra is het volgende te zien:

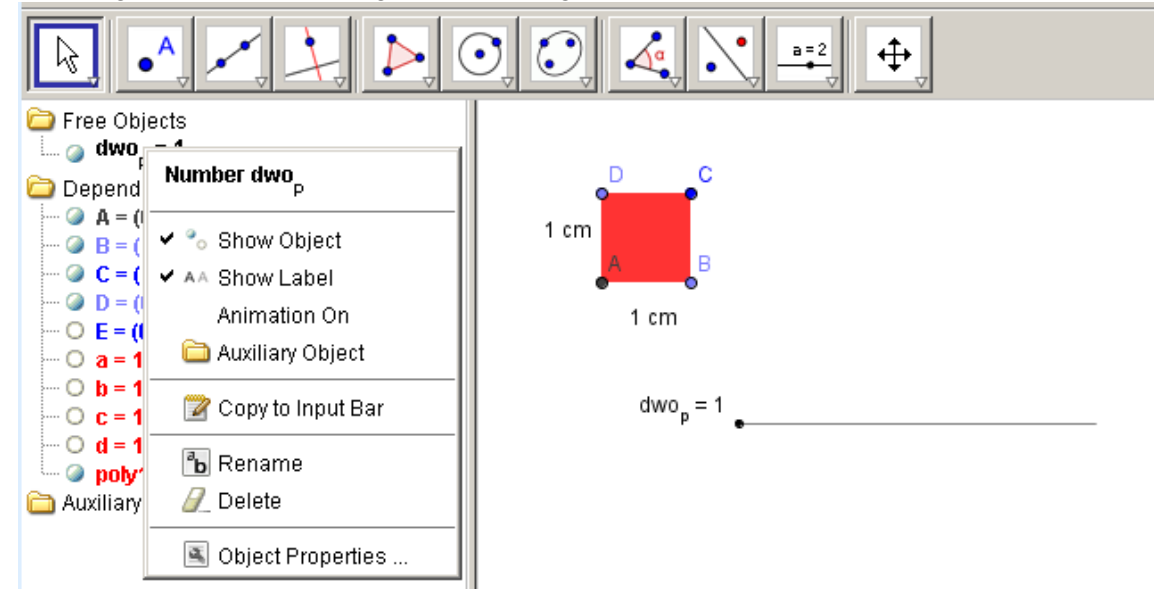

Na het fixeren van de objecten en het onzichtbaar maken van het algebravenster en de slider ziet u in de ontwerpomgeving van de DWO:

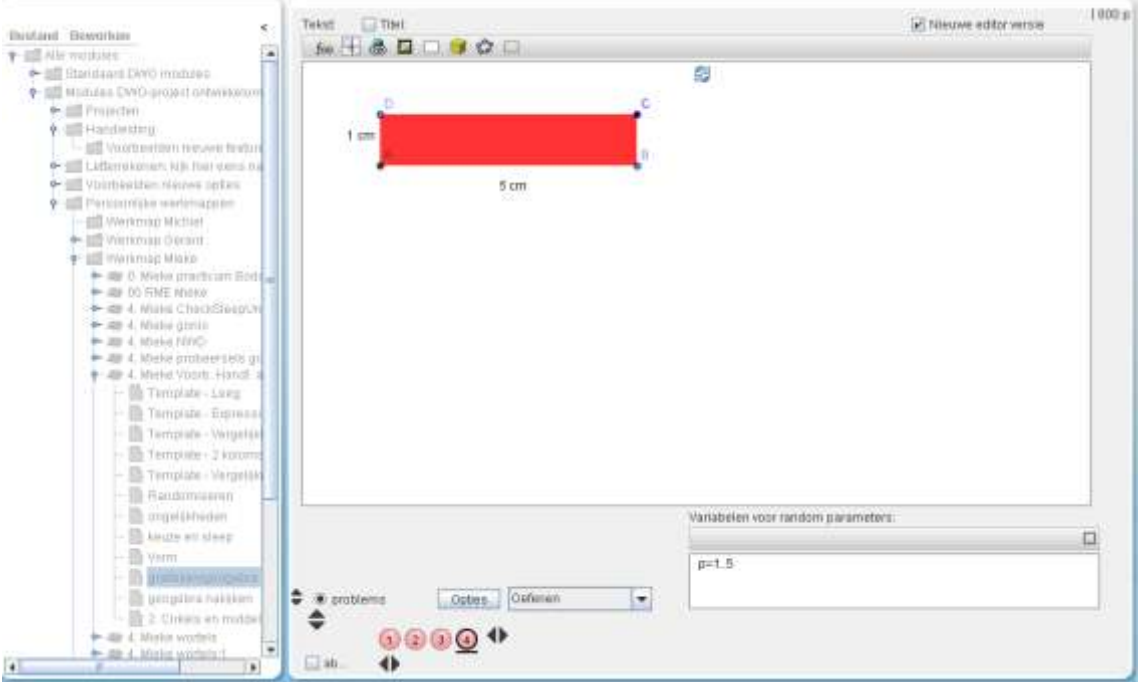

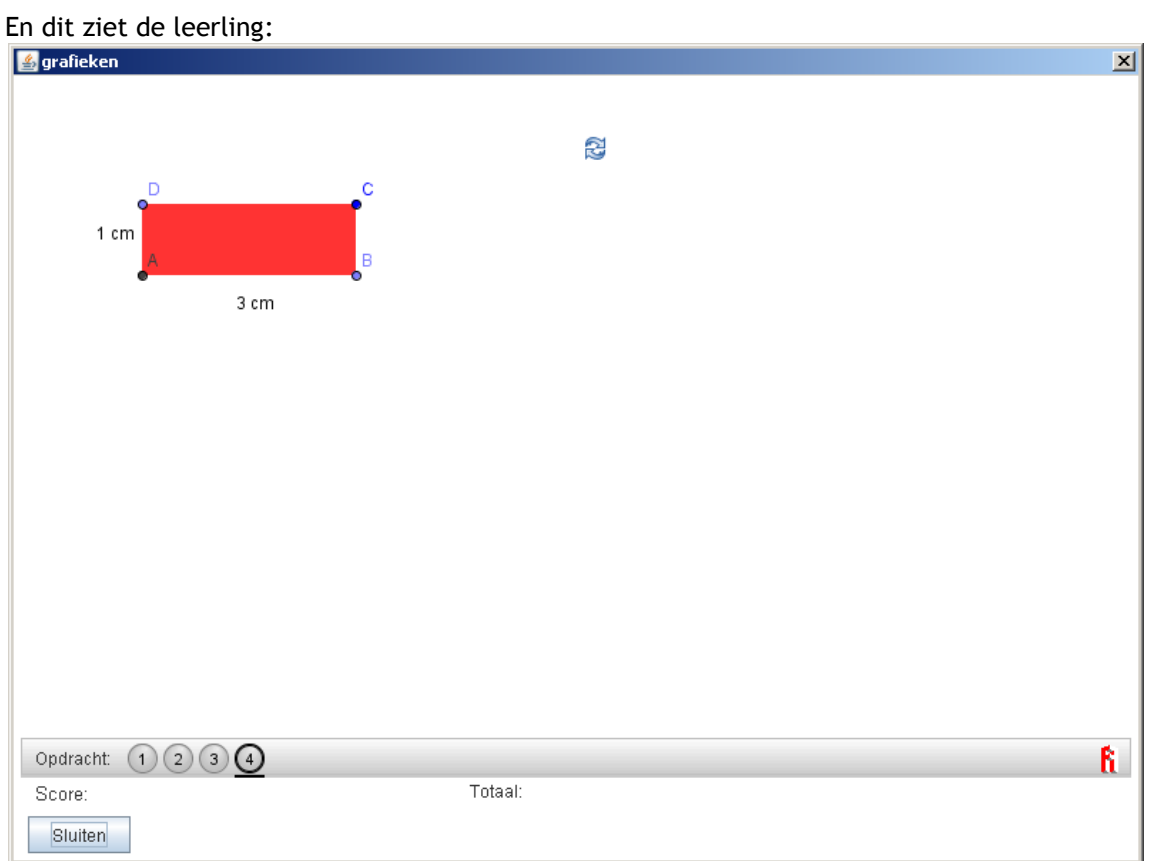

# **Geogebra nakijken**

Vink in het Geogebra venster aan "kijk na":

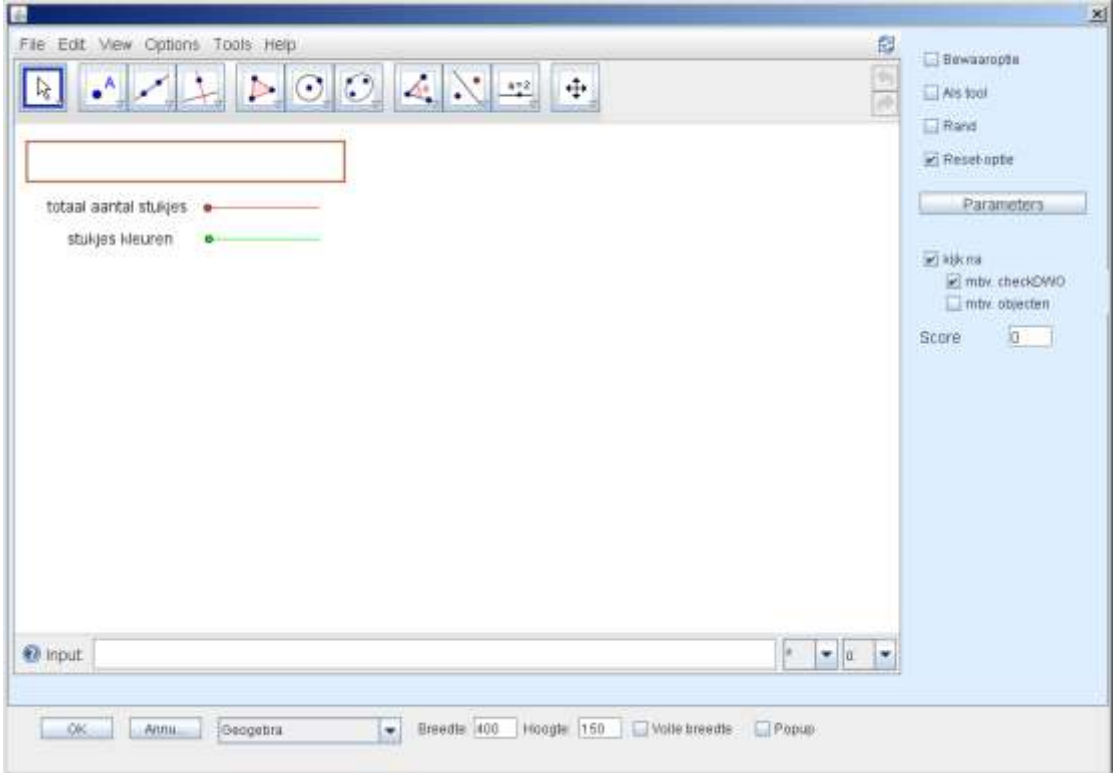

Nu zijn er twee mogelijkheden:

- mbv check DWO
- mbv objecten

Van beide mogelijkheden volgt hieronder een voorbeeld.

# **a. Kijk na met behulp van checkDWO**

Definieer eerst een Boolean, bijvoorbeeld de Boolean met de naam q:

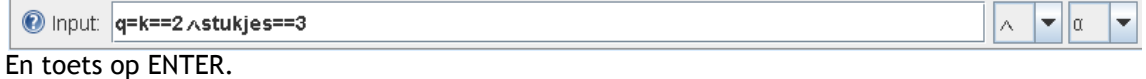

Vul daarna in:

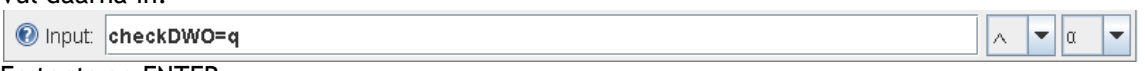

En toets op ENTER.

Nu is in het algebra venster te zien:

```
\bullet b = 0.5
\circ c = 60
O checkDWO = false
\bullet d = 0.5
\odot d<sub>1</sub> = 0.5
(a) d_2 = 0.5a d_3 = 0.5
```
Met de rechtermuisknop kunt u de eigenschappen bekijken:

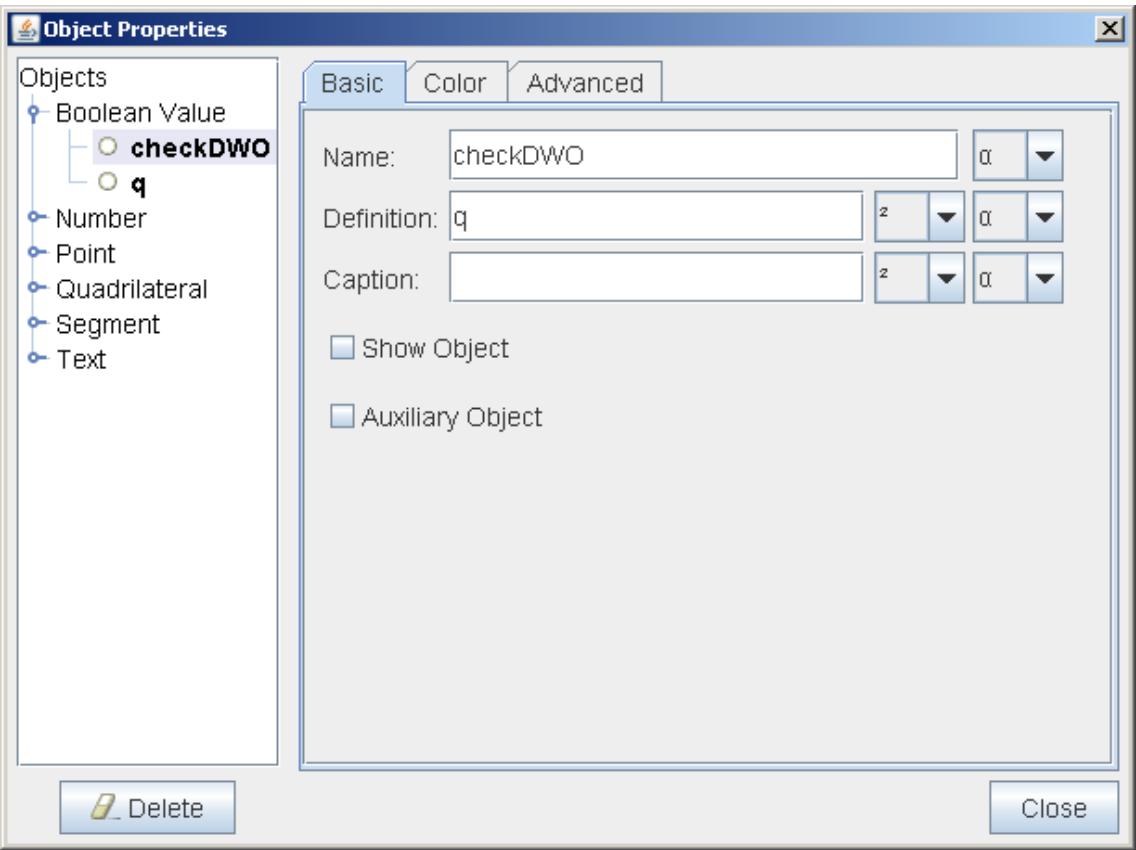

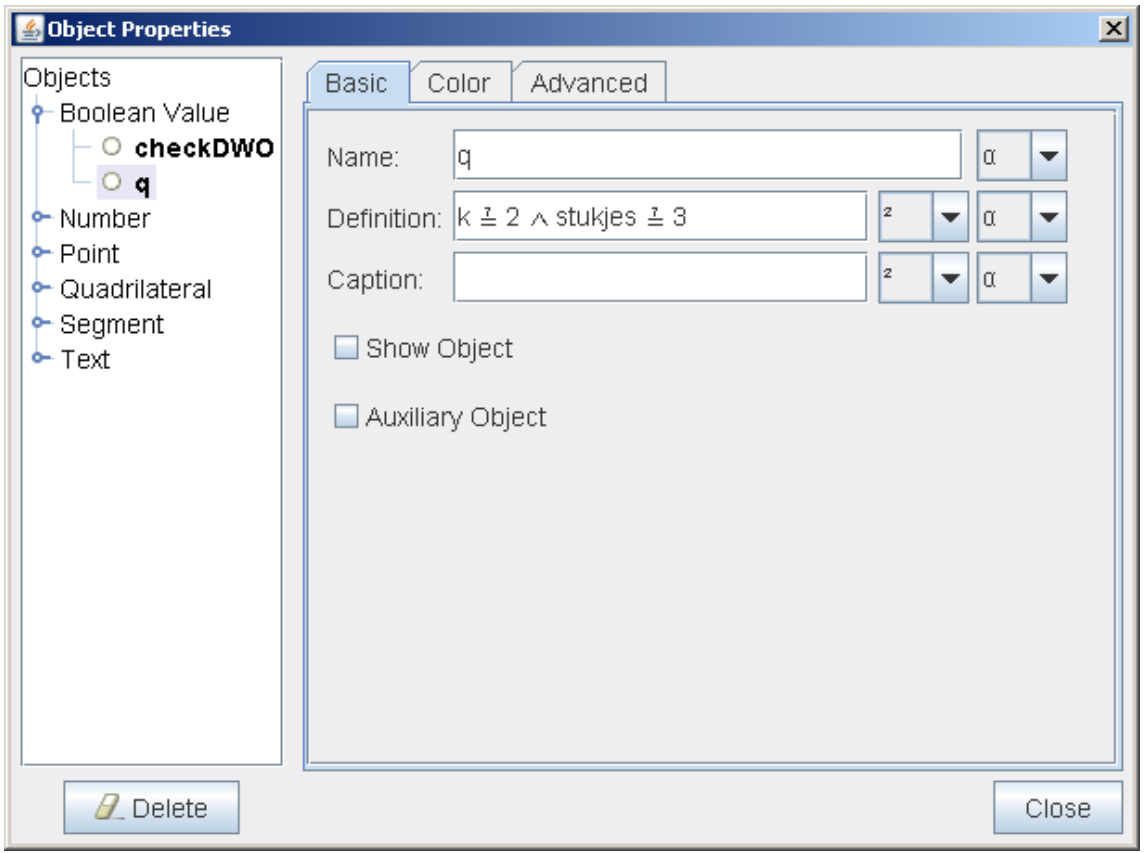

Sluit de vensters, ook het algebra venster. Vergeet niet de score in te vullen.

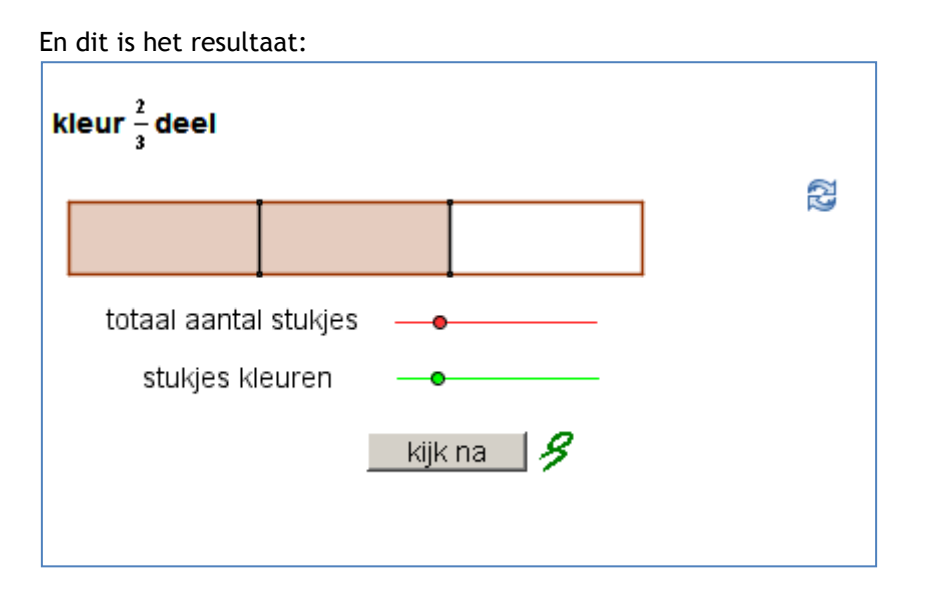

# **b. Kijk na met behulp van objecten**

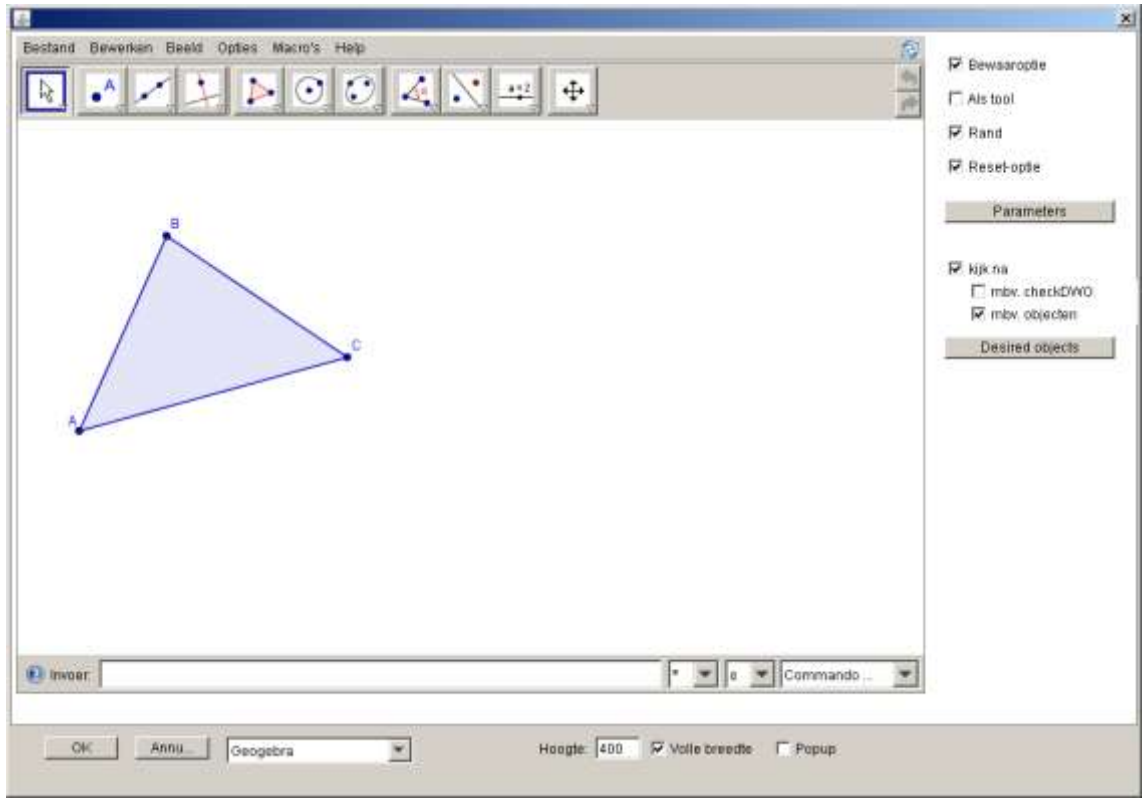

Klik op 'Desired objects' en vul de objecten in:

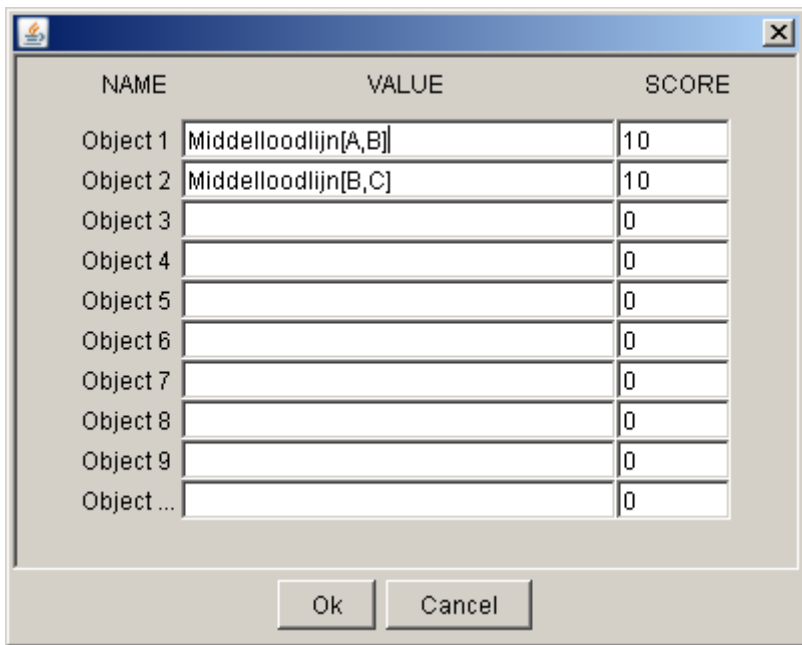

En dit is het resultaat:

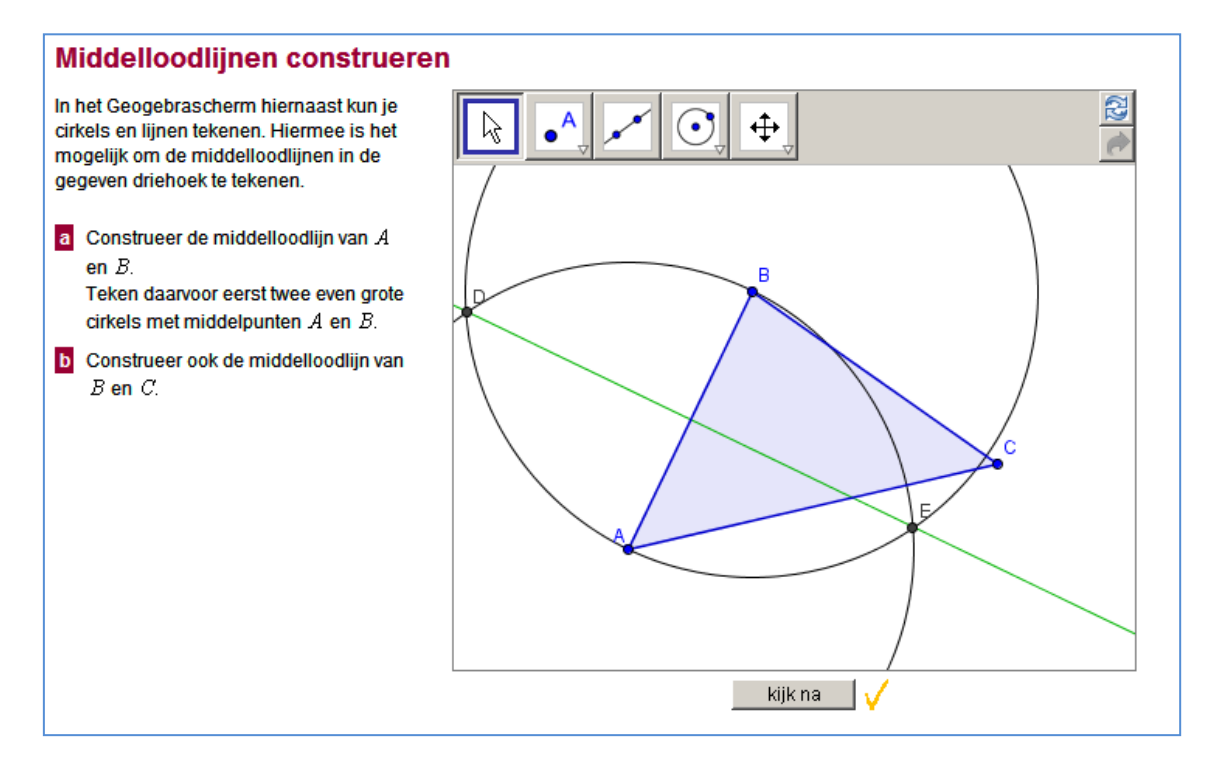

# **13. Oefenen of toetsen**

Stapsgewijze feedback is een krachtige optie, maar er zijn ook enkele nadelen. Soms lokt het ongewenst trial-and-error gedrag uit. Bovendien kan de leerling teveel gaan 'leunen' op de feedback en wordt zelfcontrole 'afgeleerd'.

Om die reden zijn er verschillende mogelijkheden om feedback te beperken of uit te stellen en trial-and-error gedrag te voorkomen.

Er zijn vijf opties:

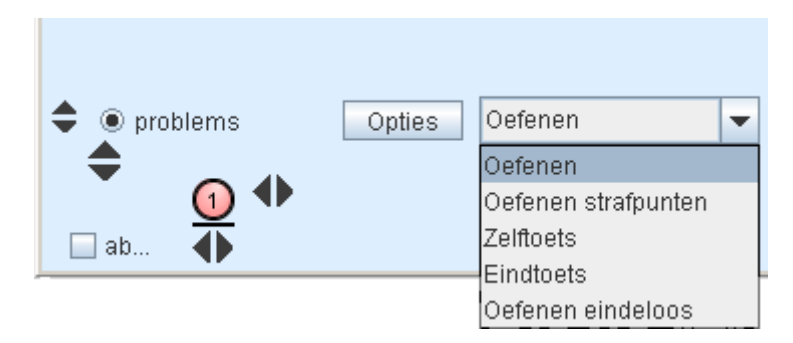

**Oefenen**. Elke stap wordt gecontroleerd. Verbeteren van fouten is onbeperkt mogelijk zonder puntenaftrek.

**Oefenen met strafpunten**. Elke fout kost 2 (van de 10) punten

### **Voorwaardelijke navigatie**

Dit kan aangevinkt worden in de pop-up die verschijnt als u op **Opties** klikt. Aan het begin is alleen het bolletje van de eerste opdracht aanklikbaar. Pas wanneer deze opdracht goed gemaakt is wordt het bolletje van de volgende opdracht aanklikbaar. Bijvoorbeeld:

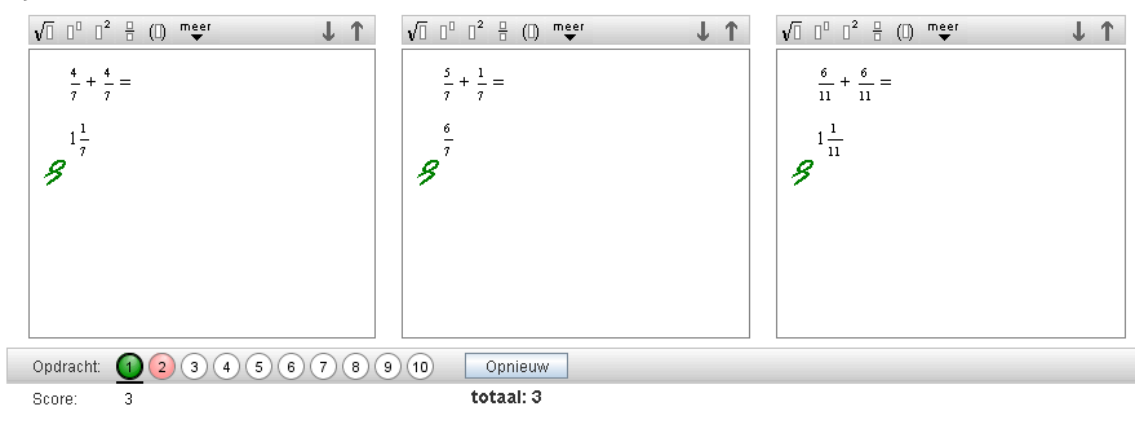

**Zelftoets**. Er wordt pas gecontroleerd bij het klikken op de nakijkknop na het voltooien van de reeks opdrachten. Vaker keren nakijken gaat ten koste van de totaalscore. Bij het nakijken van de zelftoets worden niet alleen foute antwoorden aangegeven maar ook welke stappen goed en welke fout zijn. Bijvoorbeeld:

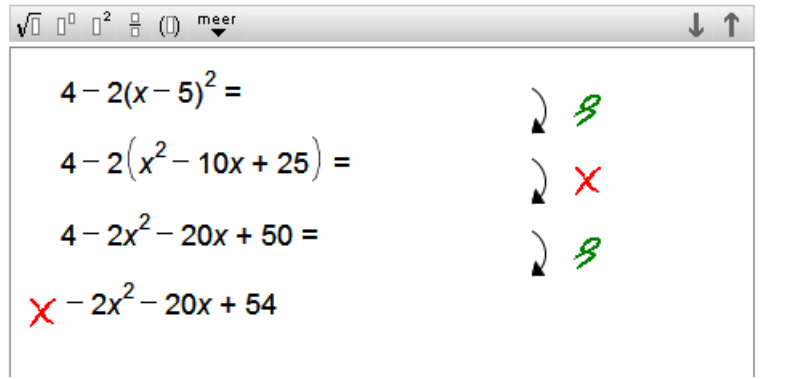

**Eindtoets**. De toets kan alleen worden nagekeken door een docent.

**Oefenen eindeloos**. Er wordt een knop toegevoegd waarmee de oefening opnieuw gemaakt kan worden (alleen zinvol bij gerandomiseerde opdrachten)

Een gekozen optie geldt voor alle opdrachten van de activiteit.

# **14. Opdrachten randomiseren**

Om verschillende redenen kan het gewenst zijn om opdrachten te voorzien van random parameters:

- We willen dat elke leerling een andere opdracht krijgt, zodat antwoorden niet  $\bullet$ gekopieerd kunnen worden.
- Het is voor de ontwerper een efficiënte manier om een reeks verschillende opdrachten van dezelfde soort te genereren.
- Leerlingen kunnen meerdere keren gebruik maken van dezelfde serie opdrachten door deze opnieuw te initiëren (optie: oefenen eindeloos)

Hieronder staat een voorbeeld van een gerandomiseerde opdracht.

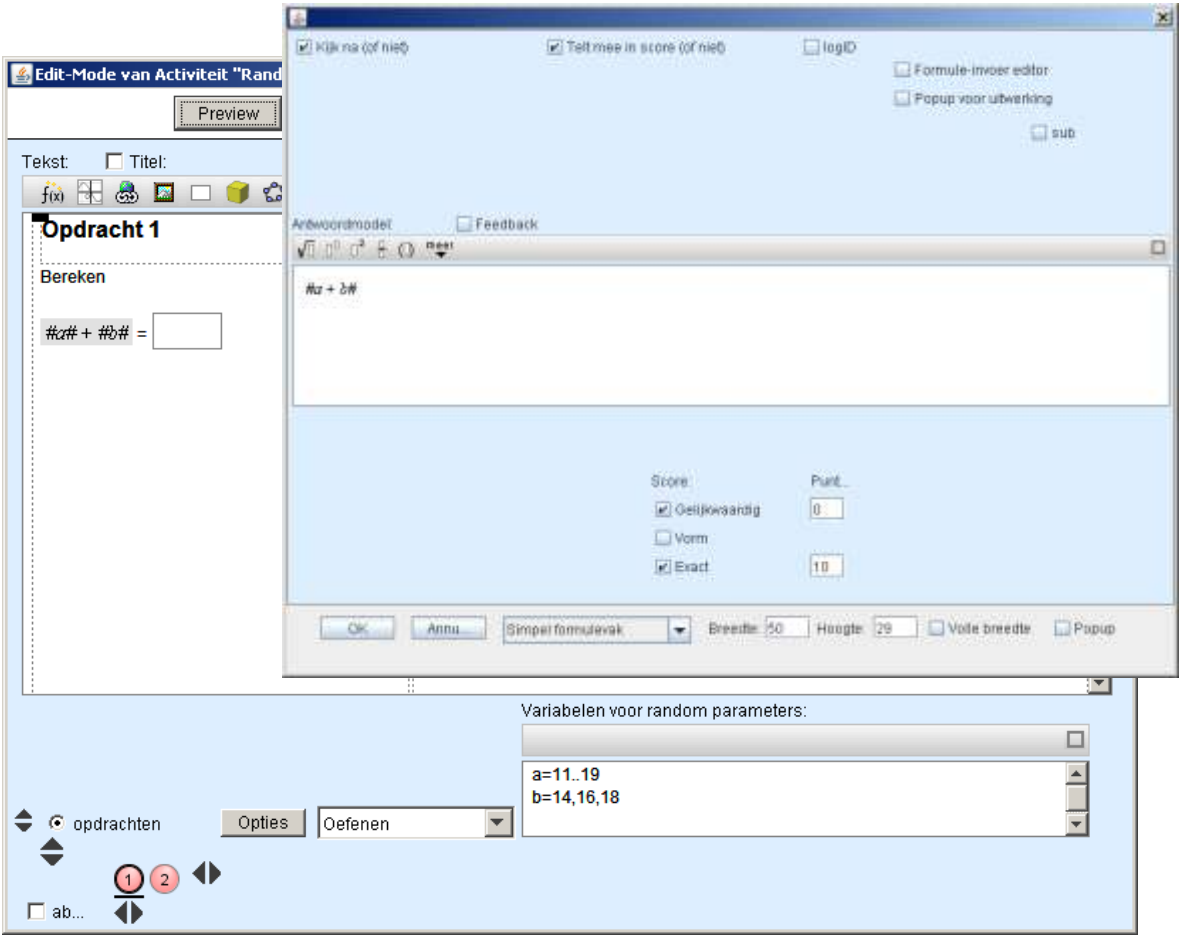

### **a. Definitie van de random variabelen**

De gebruikte random variabelen worden gedefinieerd in het vak rechtsonder. Het zijn altijd gehele getallen. Er zijn twee manieren van definiëren.

Door middel van intervallen:

a=2..9 (gebruik precies twee punten tussen de grenswaarden)

Door middel van verzamelingen:

a= -7, -5, -3 (de mogelijk waarden opgesomd, gescheiden door komma's)

Een combinatie is ook mogelijk, bijvoorbeeld:

a=1..9,11..19

Daarnaast is het mogelijk om eerder gedefinieerde variabelen te gebruiken in de definitie van nieuwe variabelen. Als we bijvoorbeeld willen dat b kleiner is dan a, dan kunnen we b definiëren als:

 $b=0.$ . a-1

Er kunnen ook formules gebruikt worden in de definities.

## **b. Gebruik van de random variabelen**

De random variabelen kunnen gebruikt worden in het antwoord, in de startexpressie, maar ook in de opdrachttekst. Bij gebruik in de opdrachttekst moeten ze wel opgenomen zijn in een formulevak.

De gedefinieerde random variabelen worden bij het opstarten van de activiteit ingevuld, maar dit gebeurt alleen indien ze tussen hekjes staan. De plaatsing van de hekjes is belangrijk. De expressie tussen de hekjes wordt namelijk, indien mogelijk, enigszins vereenvoudigd. In elk geval worden de numerieke waarden geëvalueerd.

In het bovenstaande voorbeeld geven we #a+b# als oplossing in het antwoordmodel, samen met de optie exact. Uiteraard willen we hier de uitgerekende waarde hebben. Zouden we  $\#a\# + \#b\#$  gebruiken dan lukt dit niet.

Een bredere plaatsing van de hekjes, bijvoorbeeld **#a***x***+b#** in plaats van **#a#***x***+#b#** voorkomt ook expressies als "1*x* + 0" . Er wordt dan gewoon *x* van gemaakt (als a=1 en b=0).

Het voorbeeld hieronder laat nog eens zien wat de invloed is van de verschillende posities van de hekjes (a,b en p hebben de waarde 1).

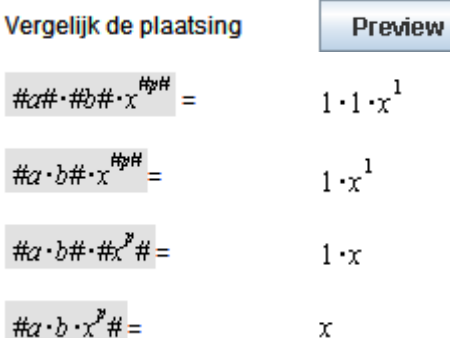

## **c. Gerandomiseerde breuken**

De random variabelen zijn altijd gehele getallen. Gerandomiseerde breuken kunnen worden gemaakt door twee random variabelen te delen, bijvoorbeeld  $\#^{\operatorname{a}}_{\Gamma}\#$ , waarbij a en b random variabelen zijn. Als a>b dan wordt de breuk vereenvoudigd tot een samengestelde breuk. Als u geen samengestelde breuk wilt dan kunt u  $\mathbb{O}^{\mathrm{a}}$  gebruiken.

Het © symbool kunt u typen met behulp van het toetsenbord dat met  $\frac{\alpha\beta}{\alpha}$  verschijnt of met behulp van de ASCII code ALT+0169 (NumLock aan).

# **d. Functies voor randomvariabelen**

Bij de randomvariabelen kunt u een aantal handige functies gebruiken.

**#rnd(...\_n)# #rnq(...\_n)# #rns(...\_n)#** 

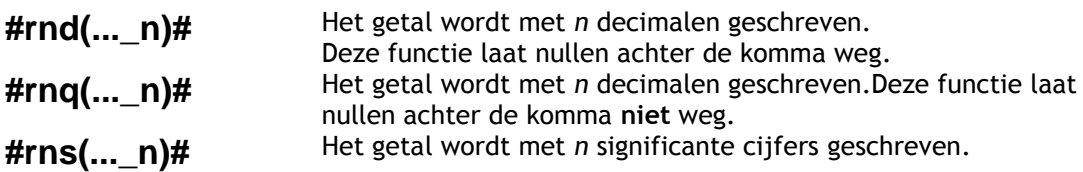

 $\blacksquare$ 

# **Voorbeelden:**

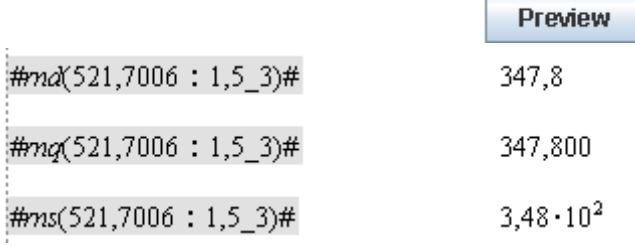

Wanneer rnd en rnq gebruikt worden in combinatie met [Checkmogelijkheid significante](#page-15-0)  [getallen](#page-15-0) (aan te vinken bij Opties) dan worden de antwoorden als volgt gechecked:

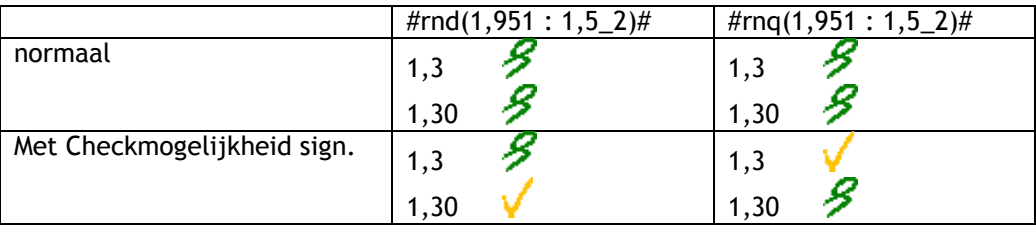

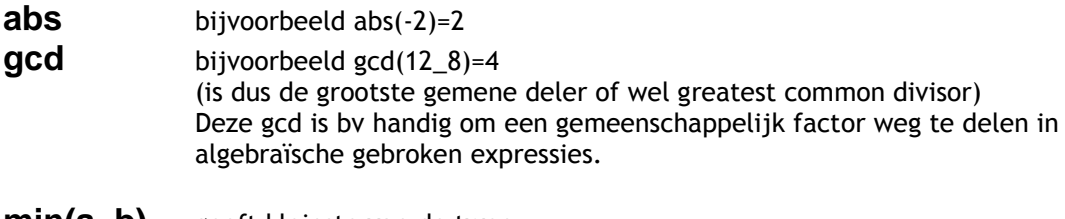

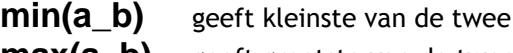

# **Breuken**

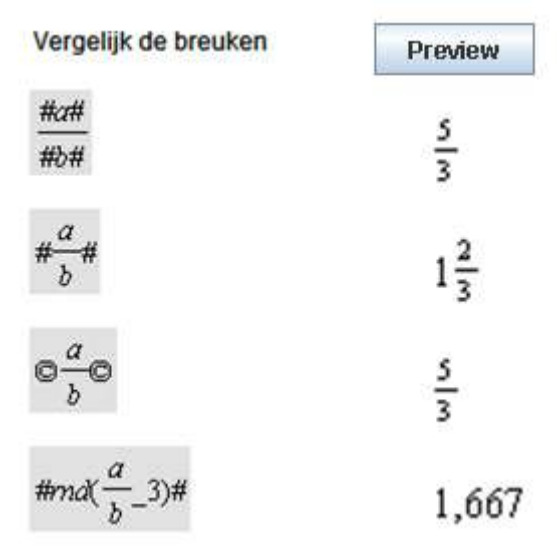

# <span id="page-64-0"></span>**e. Randomiseren van tekstvakken**

Met deze optie kunnen tekstvakken met tekst en/of plaatjes gerandomiseerd worden, zodat de leerlingen verschillende opdrachten kunnen krijgen. Dit levert veel nieuwe mogelijkheden. Op elk tabblad van het tekstvak kan een ander alternatief van de opgave neergezet worden.

Selecteer bij het maken van een nieuw tekstvak de optie random:

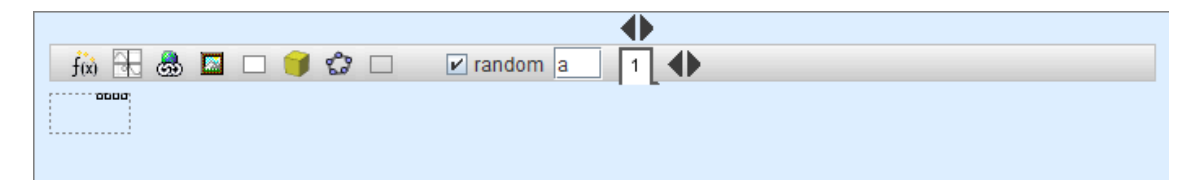

Nu kunnen er tabbladen gemaakt worden, voor elk alternatief één.

#### Bijvoorbeeld:

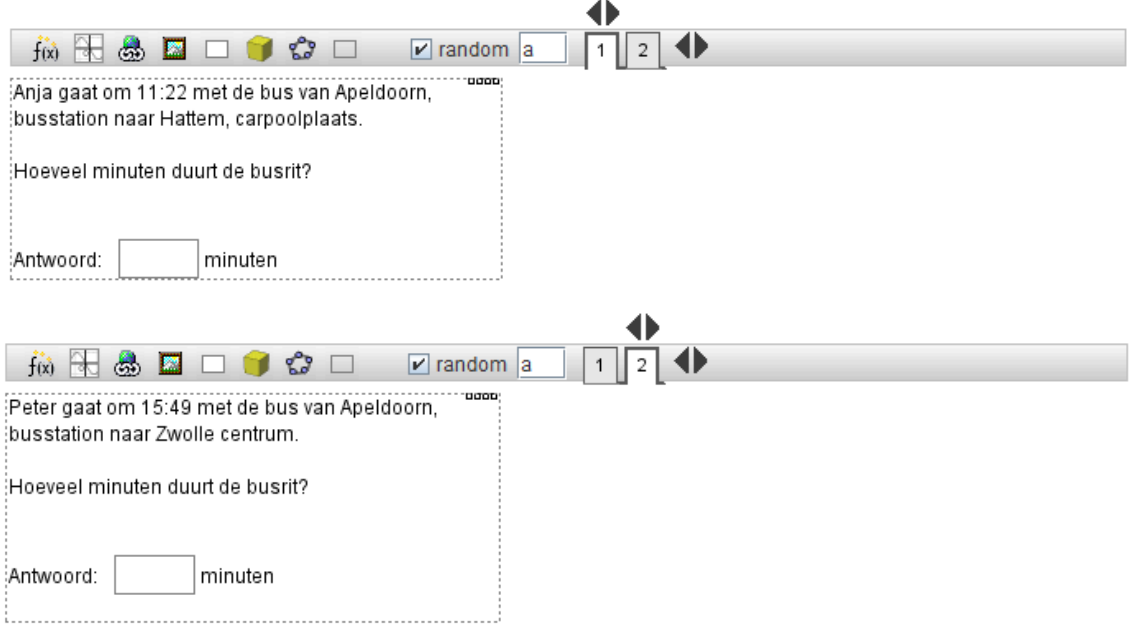

In onderstaand voorbeeld staan links en rechts gerandomiseerde tekstvakken in een tabel. Voor elk tekstvak zijn vier tabbladen gemaakt.

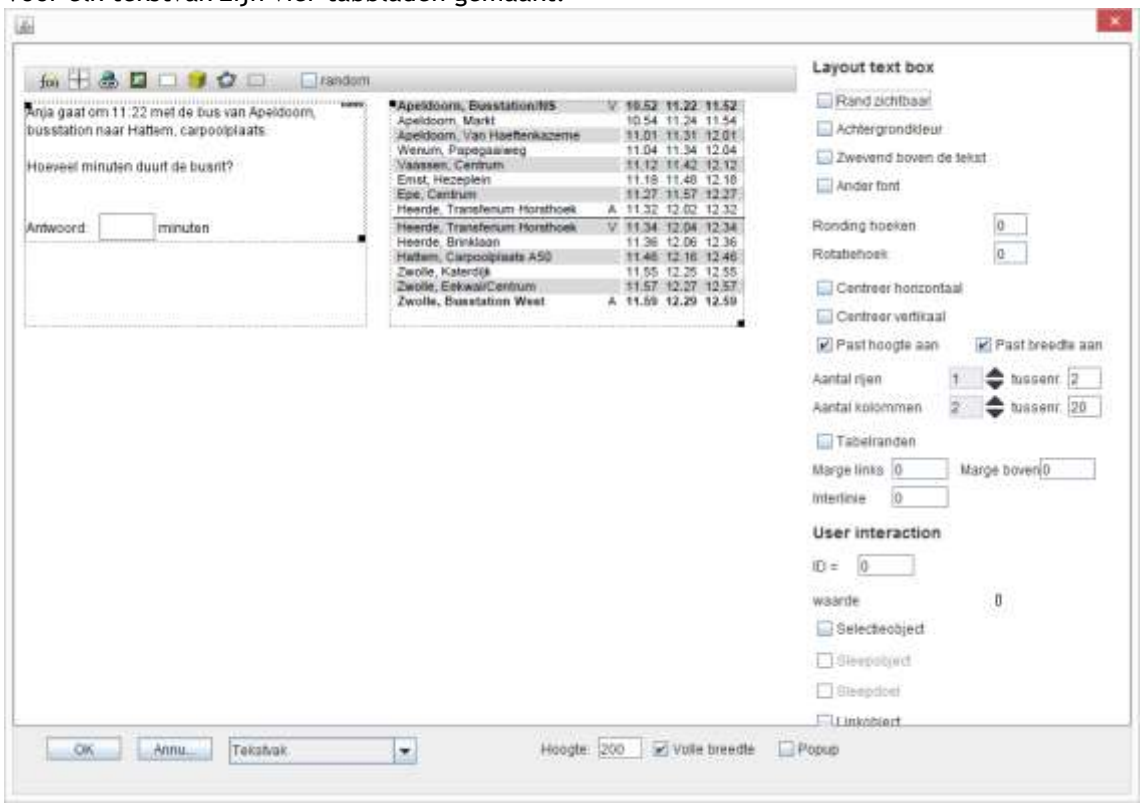

Omdat er vier tabbladen zijn gemaakt, moet bij 'Variabelen voor random parameters' ingevuld worden:

a = 1..4

Het is ook mogelijk om andere letters of meerdere parameters te gebruiken.

# **15. Feedback**

Wanneer de ontwerper de optie feedback aanvinkt, dan ontstaat de mogelijkheid om achtereenvolgens verschillende antwoorden te controleren en de leerling van commentaar, aanwijzingen of hulp te voorzien.

Let op: de ingebouwde feedback bij vergelijkingen vervalt wanneer gebruik gemaakt wordt van deze feedbackoptie.

Voor de verschillende antwoorden kunnen tabbladen worden gemaakt:

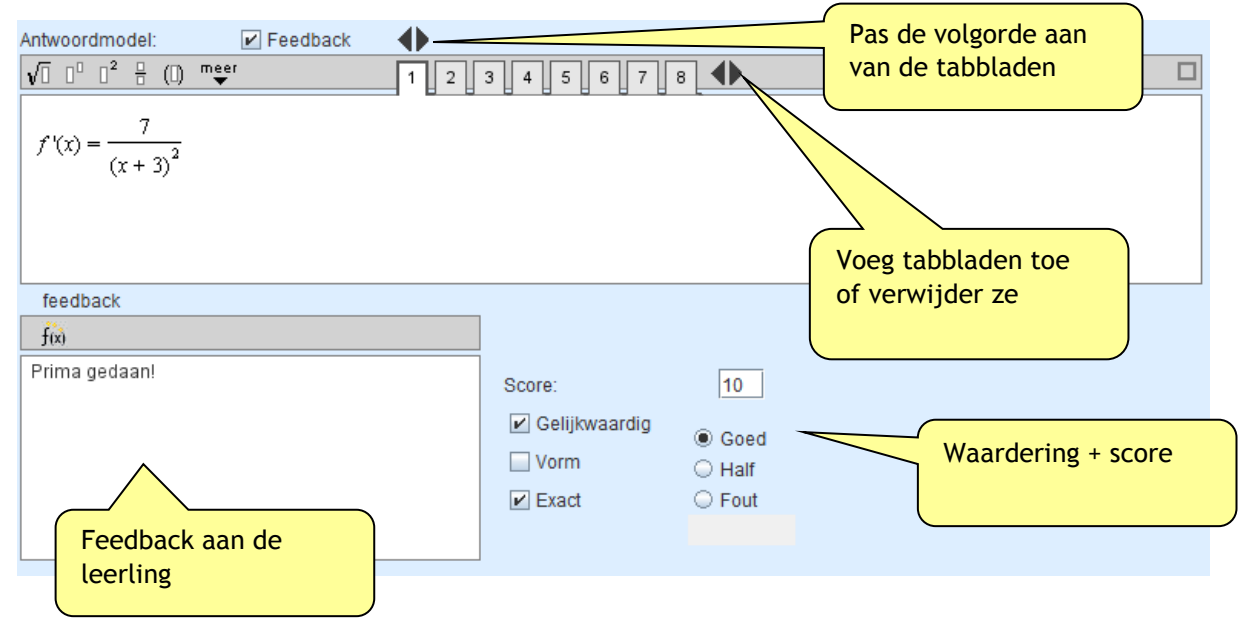

#### **Een voorbeeld van een feedbackontwerp.**  We bekijken deze opdracht:

Schrijf als één macht  $p^5 \cdot p^2 = ...$ 

Hier volgen de vijf feedback tabbladen.

1.

Het antwoord is juist als het exact *p* 7 . Daarom staat de optie exact aangevinkt.

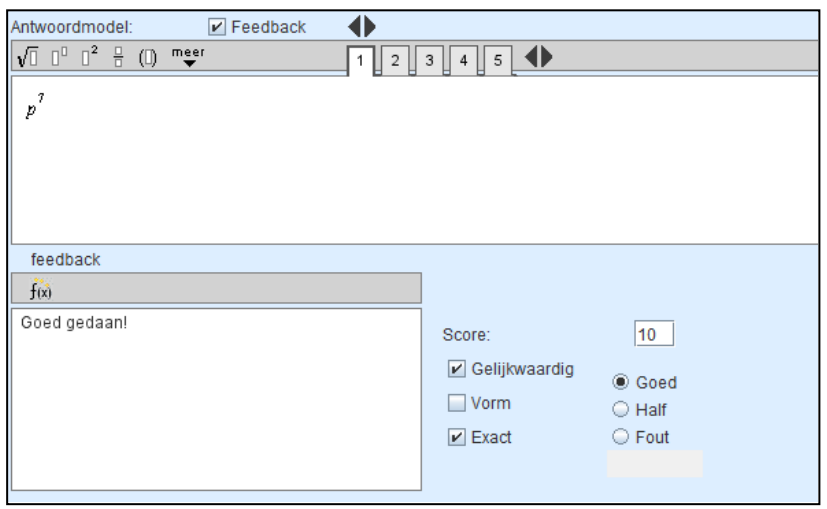

#### 2.

Op het tweede tabblad wordt gecontroleerd of het antwoord wel de vorm heeft van een macht. De feedback kan daarop worden afgestemd.

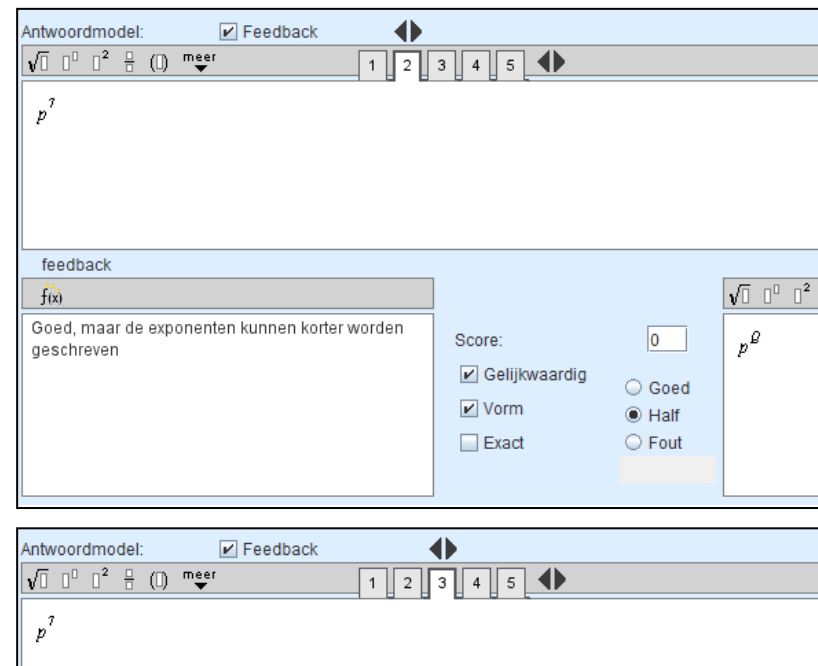

## 3.

Vervolgens wordt gekeken of het antwoord (slechts) gelijkwaardig is. Hier aangeland weten we dus dat het niet de vorm van een macht heeft en kan daar een opmerking over worden gemaakt.

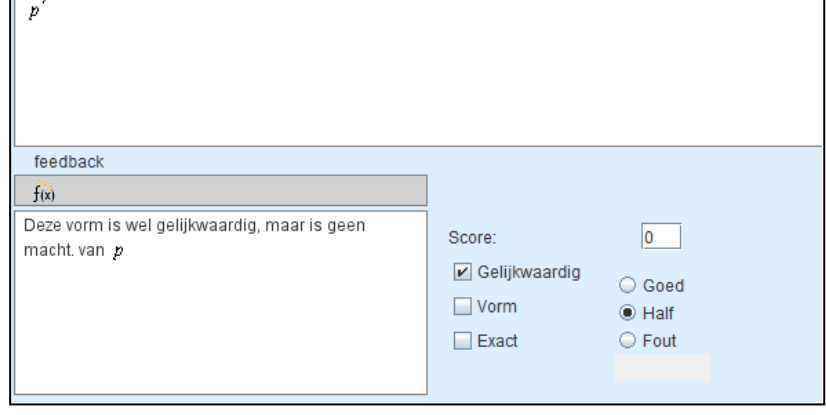

### 4.

Op het vierde tabblad wordt een veelgemaakte fout onderschept.

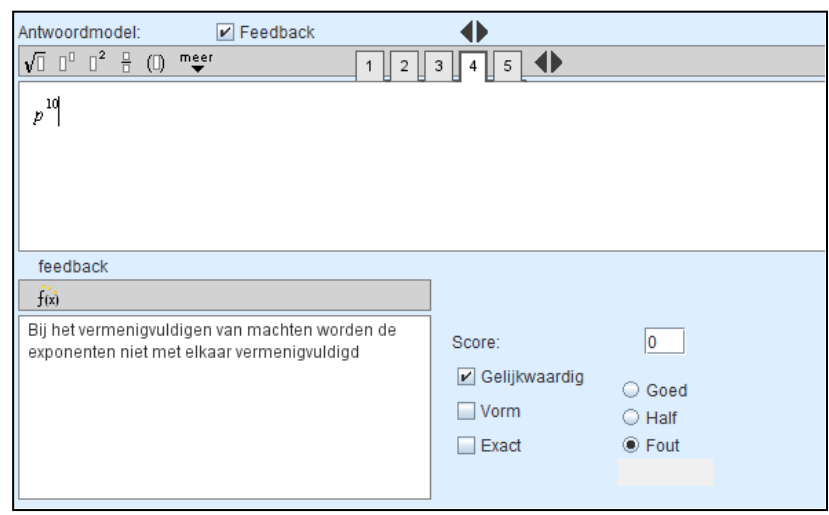

#### 5.

Op het laatste tabblad worden de overige fouten onderschept.

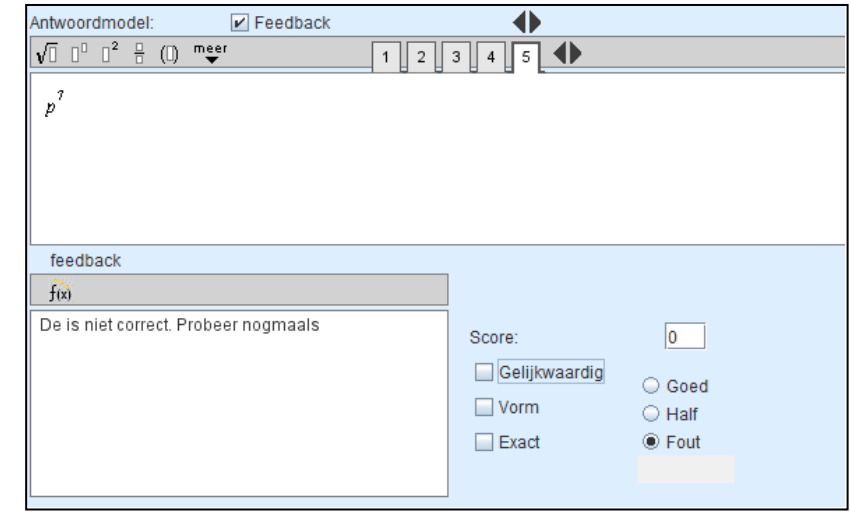

#### **Volgorde tabbladen**

De volgorde van de tabbladen is van groot belang. De testen worden namelijk in die volgorde uitgevoerd en als het resultaat positief is worden de resterende testen overgeslagen. In het algemeen is het verstandig om eerst te testen op het "beste" antwoord en zo af te dalen naar steeds "mindere" antwoorden. Het laatste tabblad is gereserveerd voor alle andere foute antwoorden. Hiervoor moet 'gelijkwaardig' niet aangevinkt staan. Fout staat wel aangevinkt.

De volgorde van de tabbladen kan achteraf worden gewijzigd met de pijltjes boven de nummers.

#### Antwoordvakken met feedback

Deze zijn in de auteursomgeving herkenbaar gemaakt door middel van een vraagteken in het antwoordvak:

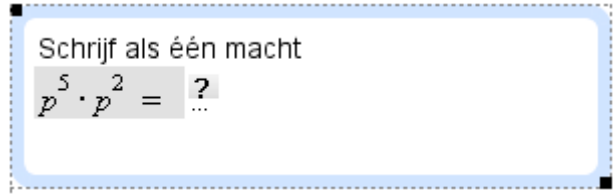

# **16. Substituties in het antwoordmodel**

De knop substituties in het antwoordmodel moet *niet* verward worden met de substitutiemogelijkheid voor leerlingen bij het oplossen van vergelijkingen. (zie voor dit laatste: **[Substitutie-knop](#page-30-0)**)

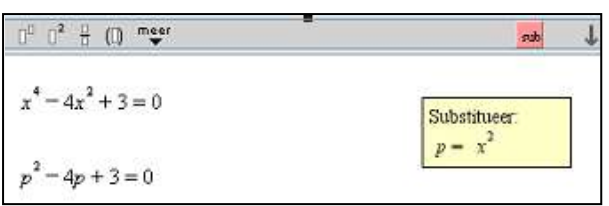

Het gaat nu om de mogelijkheid voor substituties achter de schermen:

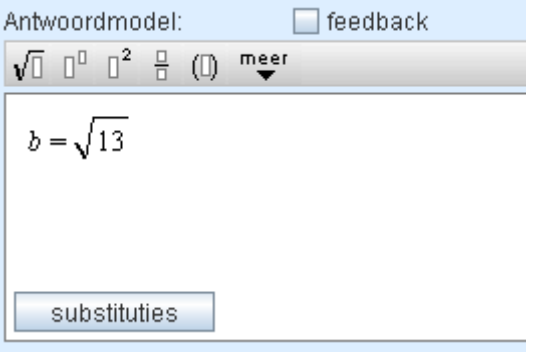

Bekijk bijvoorbeeld het volgende antwoordmodel en de bijbehorende opdracht:

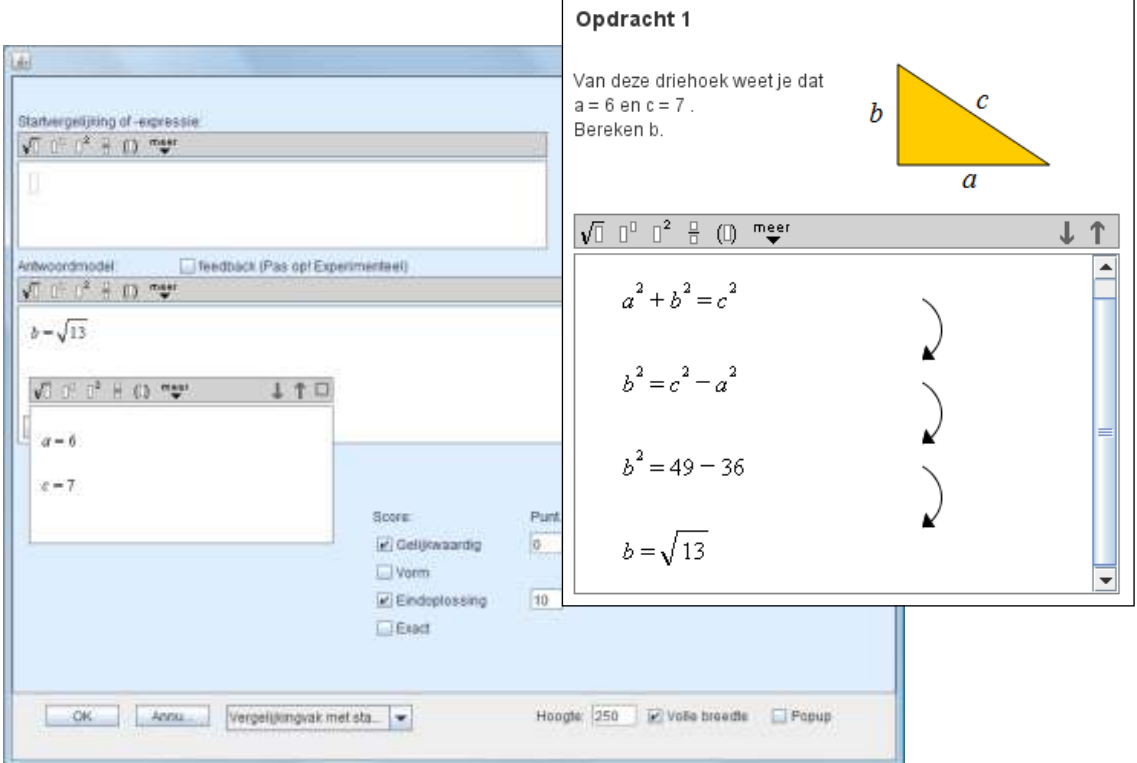

Door achter de schermen de variabelen *a* en *c* een waarde te geven, maken we het mogelijk dat de leerlingen in de stappen naar het antwoord toe deze variabelen kan gebruiken in plaats van de waarden. In veel oplossingsprocedures worden de gebruikte variabelen namelijk pas later gesubstitueerd. (De gegeven uitwerking van het voorbeeld is vrij gebruikelijk.) Met behulp van deze constructie kunnen tussenstappen dan toch worden gecontroleerd.

Deze substitutiemogelijkheid biedt ook de mogelijkheid om stelsels vergelijkingen op te lossen.

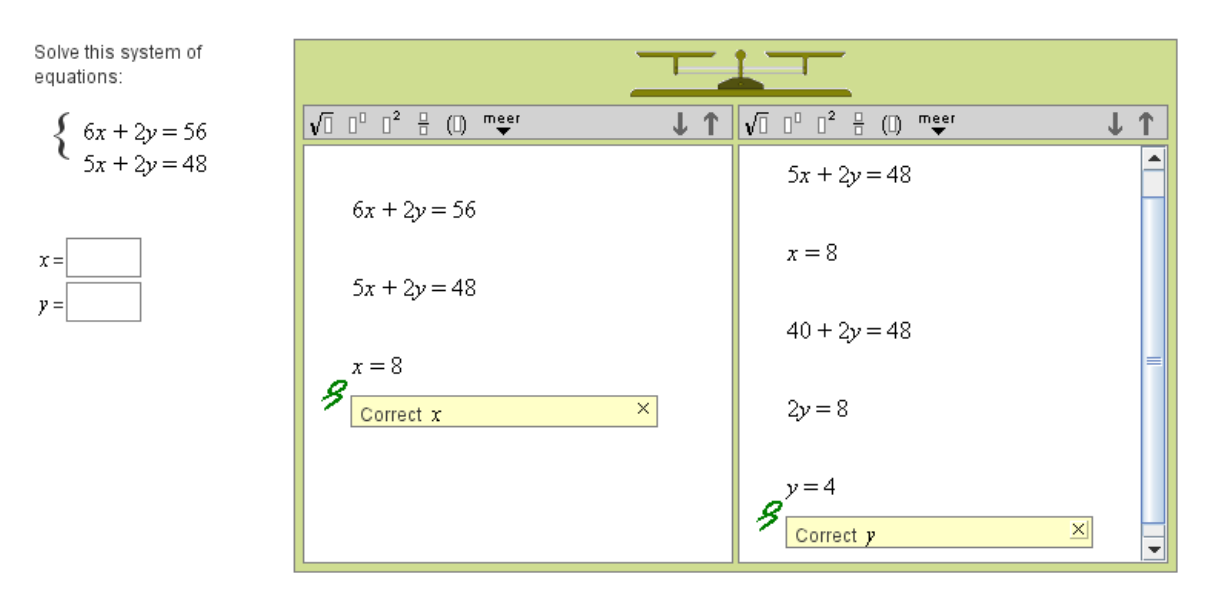

In dit geval is gekozen voor twee antwoordvakken, maar dat hoeft niet perse. In het antwoordmodel wordt x=8 opgegeven, daarnaast wordt y=4 als substitutie opgegeven. Andersom kan natuurlijk ook, het effect is hetzelfde (uiteindelijk wordt ook het antwoordmodel gesubstitueerd in de (tussen)stap van de leerling).

Wat in dit voorbeeld ook opvalt, is dat de pijl van de ene stap naar de volgende stap ontbreekt.

Dat kan worden ingesteld door 'pijl' aan te vinken: Dipijl Bij het oplossen van stelsels op deze manier is het niet zo dat de ene vergelijking volgt uit de andere. Het gaat meer om het handig combineren, creëren en controleren van "ware beweringen".

# **17. Keuzeantwoordvak**

Dit is een antwoordvak dat gebruik kan worden om multiple-choice opdrachten te maken. Vul eerst het aantal keuzes in en toets op de Enter-toets. Dan verschijnt er een aantal tekstvakken waarin de antwoorden geschreven kunnen worden waaruit de leerlingen de goede moeten kiezen. Kopieer het juiste antwoord in het 'antwoord model' en vul de score in. Daarna kan alles verder ingevuld worden.

Bijvoorbeeld:

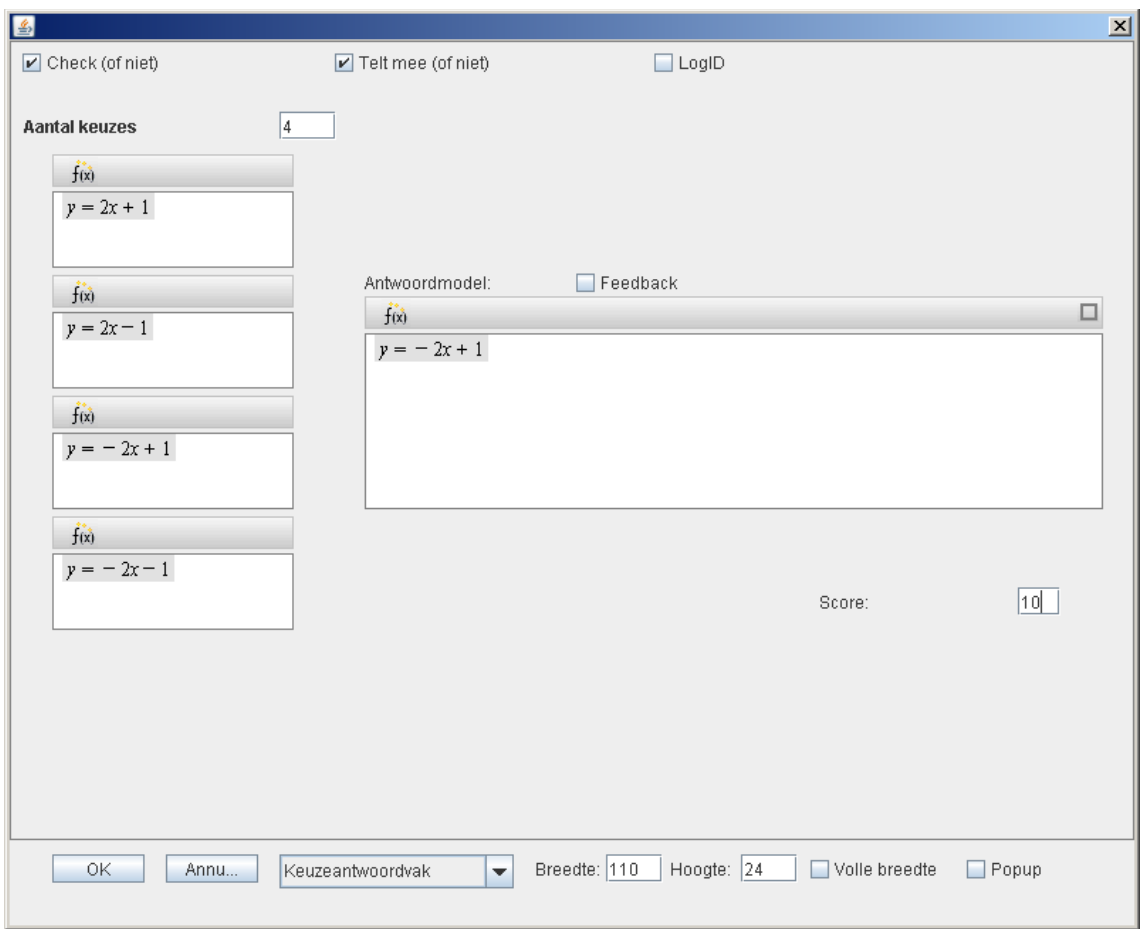

Dit ziet de leerling:

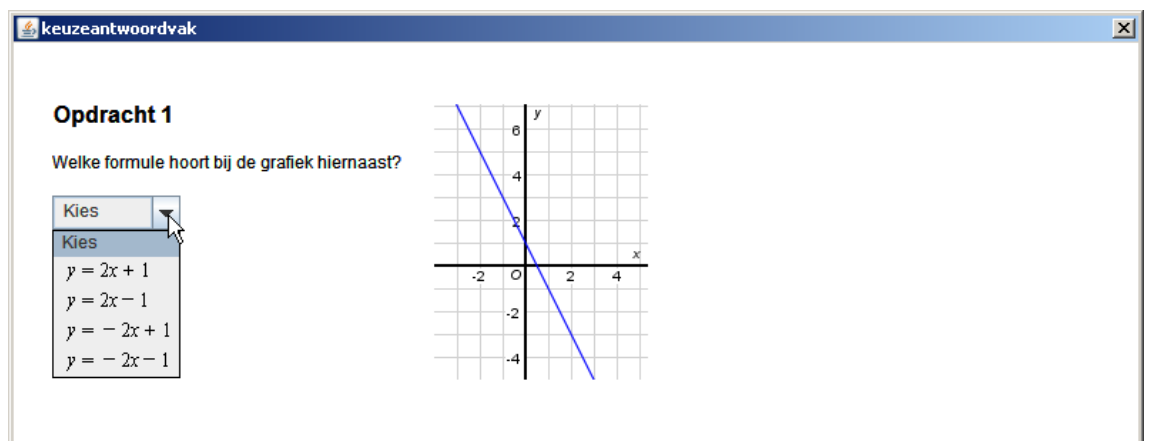
### **18. Check selectie Unit**

De mogelijkheden van multiple-choice (Keuzeantwoordvak) is beperkt. Het is niet mogelijk om meer dan één juist antwoord te hebben en de leerlingen zien de antwoorden altijd in dezelfde volgorde staan. Het antwoordmodel van de Check selectie unit biedt meer gevarieerde mogelijkheden: hiermee kunnen opdrachten ontworpen worden waarbij de leerlingen uit verschillende objecten (met getallen, formules, plaatjes, ..) één of meer goede kunnen kiezen door ze aan te klikken.

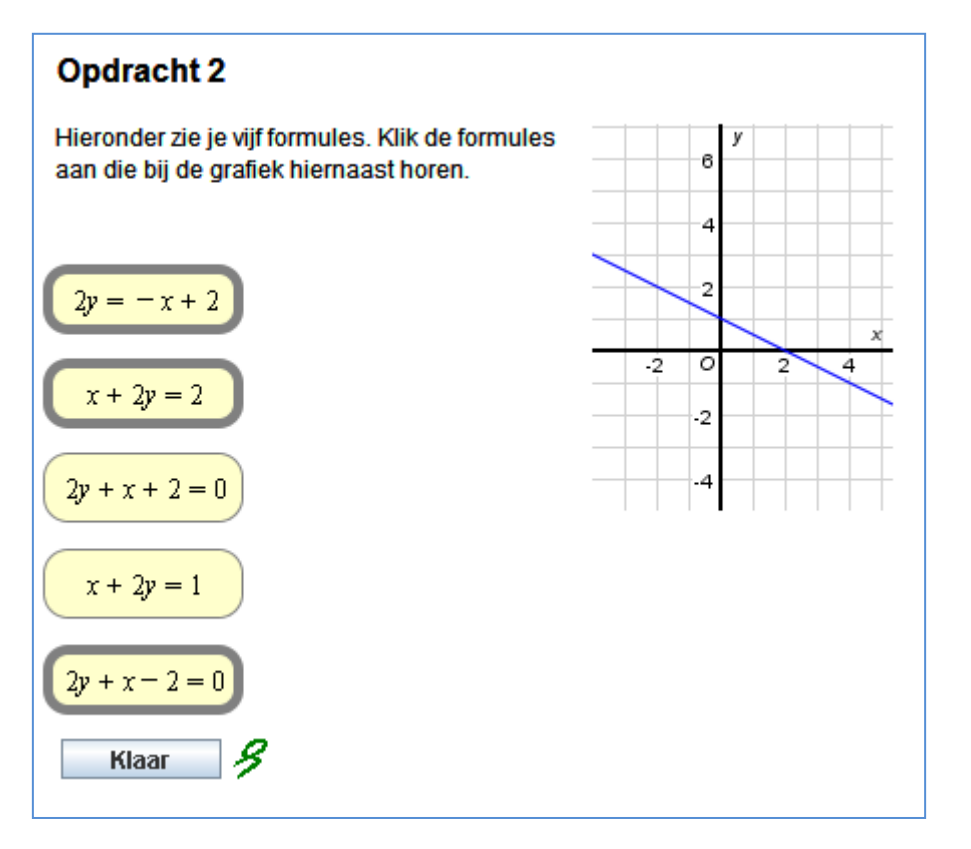

#### **Voorbeeld 1: Meervoudige selecties mogelijk**

Zo'n opdracht kan als volgt gemaakt worden:

 $\bullet$ Allereerst worden de objecten gemaakt (hiervoor kunnen ook plaatjes gebruikt worden).

Voeg hiervoor een tekstvak in fixi as as

- Selecteer in ieder geval de volgende opties:  $\bullet$  $V$  Zwevend boven de tekst  $\blacktriangleright$  Selectieobject De rest is een kwestie van opmaak.
- In hetzelfde scherm krijgt elk object een ID. De eerste krijgt ID = 1, de tweede ID = 2 enz.

Het eerste object van het voorbeeld is als volgt gemaakt:

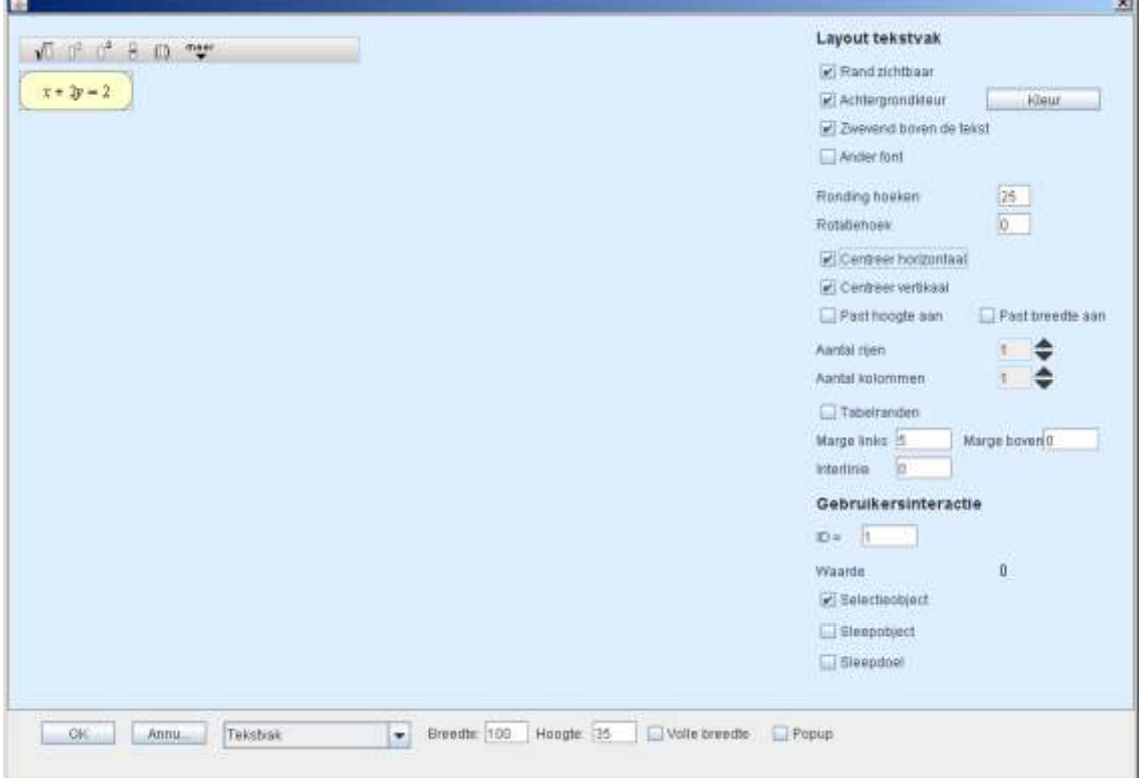

Als u op OK klikt ziet u een open rondje en een zwevend tekstvak:  $\bullet$ 

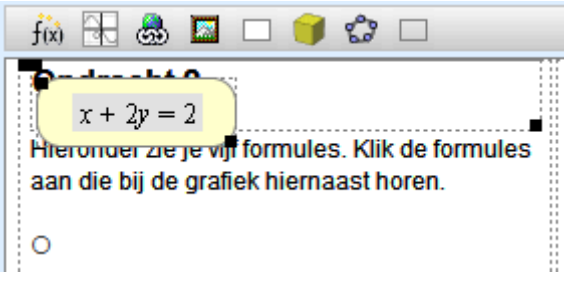

Sleep met de linker boven hoek het tekstvak naar de gewenste plaats. Op dat moment wordt het open rondje een dicht rondje als teken dat die bij dat tekstvak hoort:

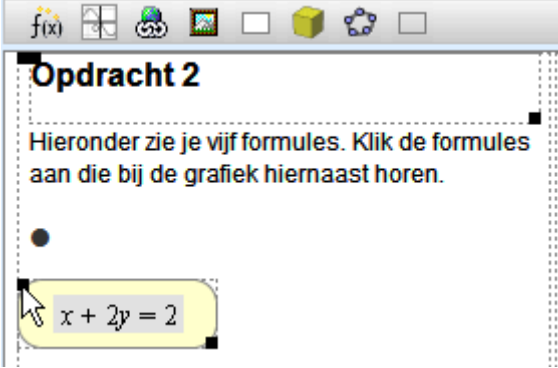

Pas als alle objecten gemaakt zijn komt wordt de CheckUnit toegevoegd. Let op dat  $\bullet$ de cursor ergens na het laatste open rondje staat als de CheckUnit wordt toegevoegd. Vul het totaal aantal objecten in en toets op Enter. Dan verschijnt het lijstje met 'Aantal selectie-objecten'. Vink aan welke goed zijn en vink aan 'Meervoudige selecties mogelijk' als er twee of meer goed zijn. Naar keuze kunnen de selectieobjecten gerandomiseerd worden.

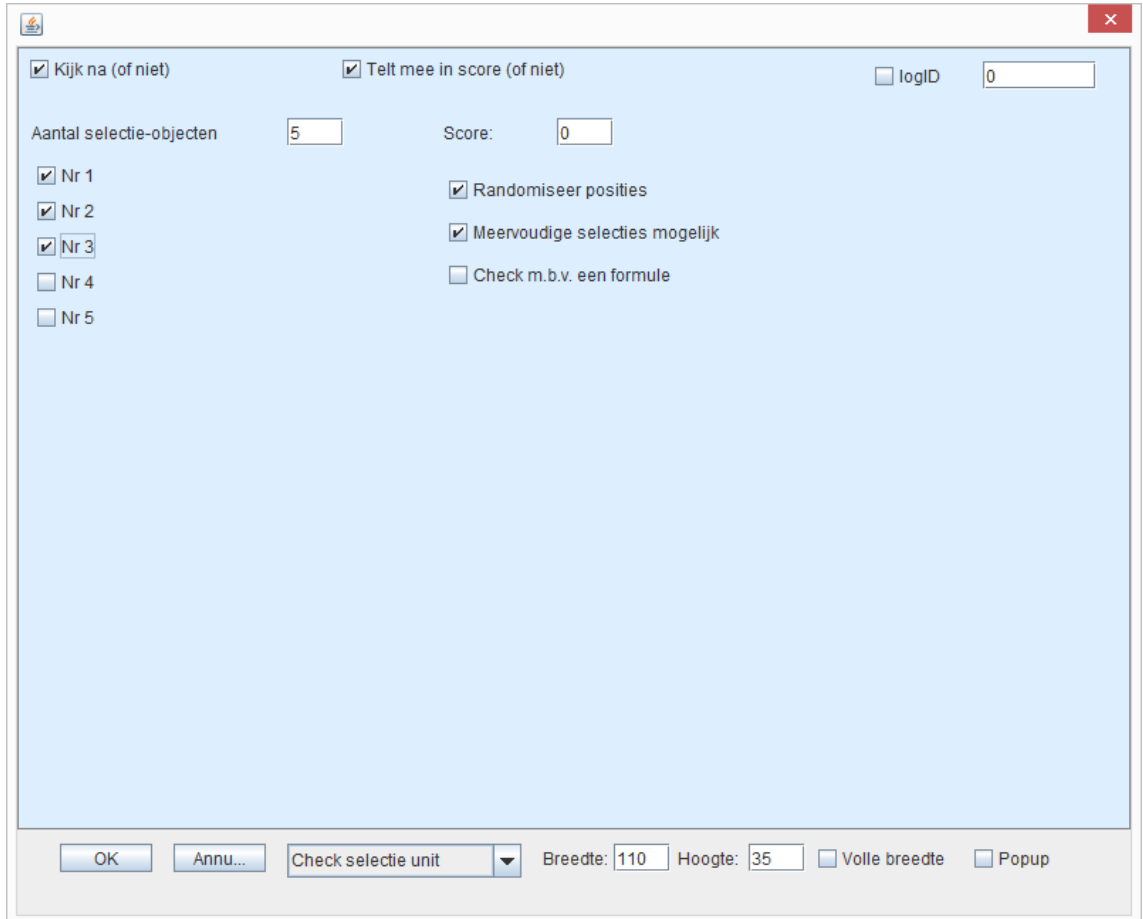

### **Voorbeeld 2: CheckSelectie met een formule**

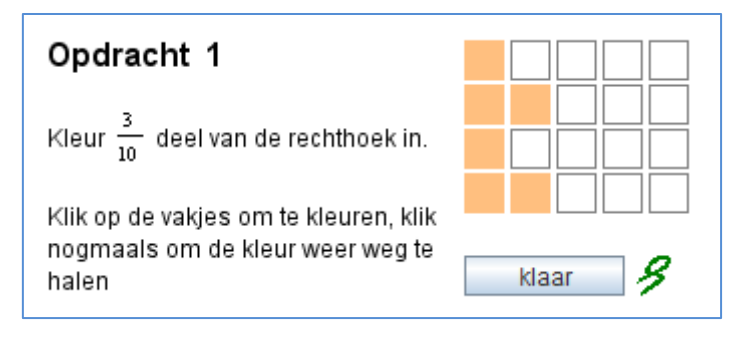

Voor deze opdracht zijn 20 selectieobjecten gemaakt.

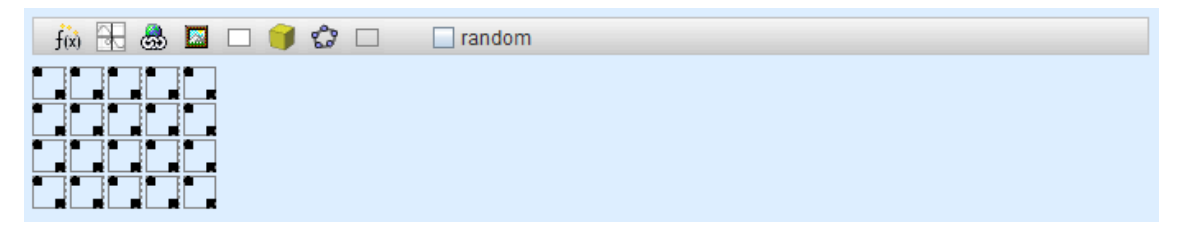

Elk object heeft een eigen id, en van elk object is de waarde 1.

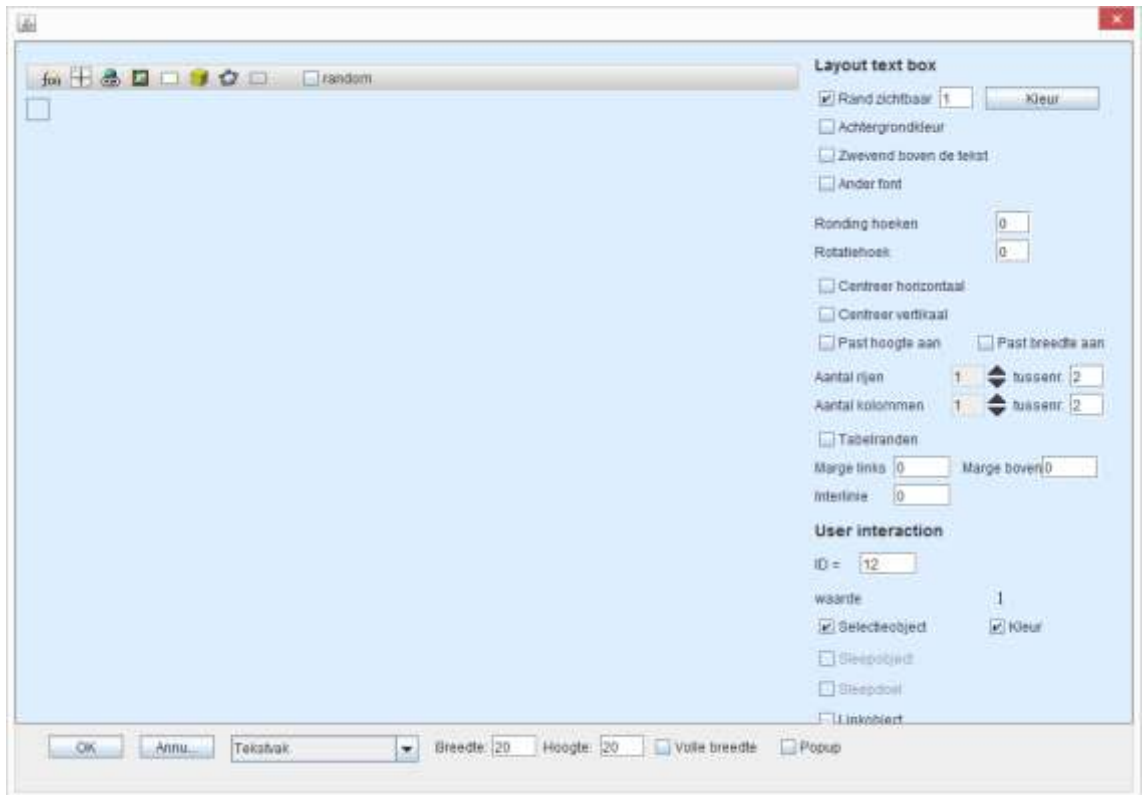

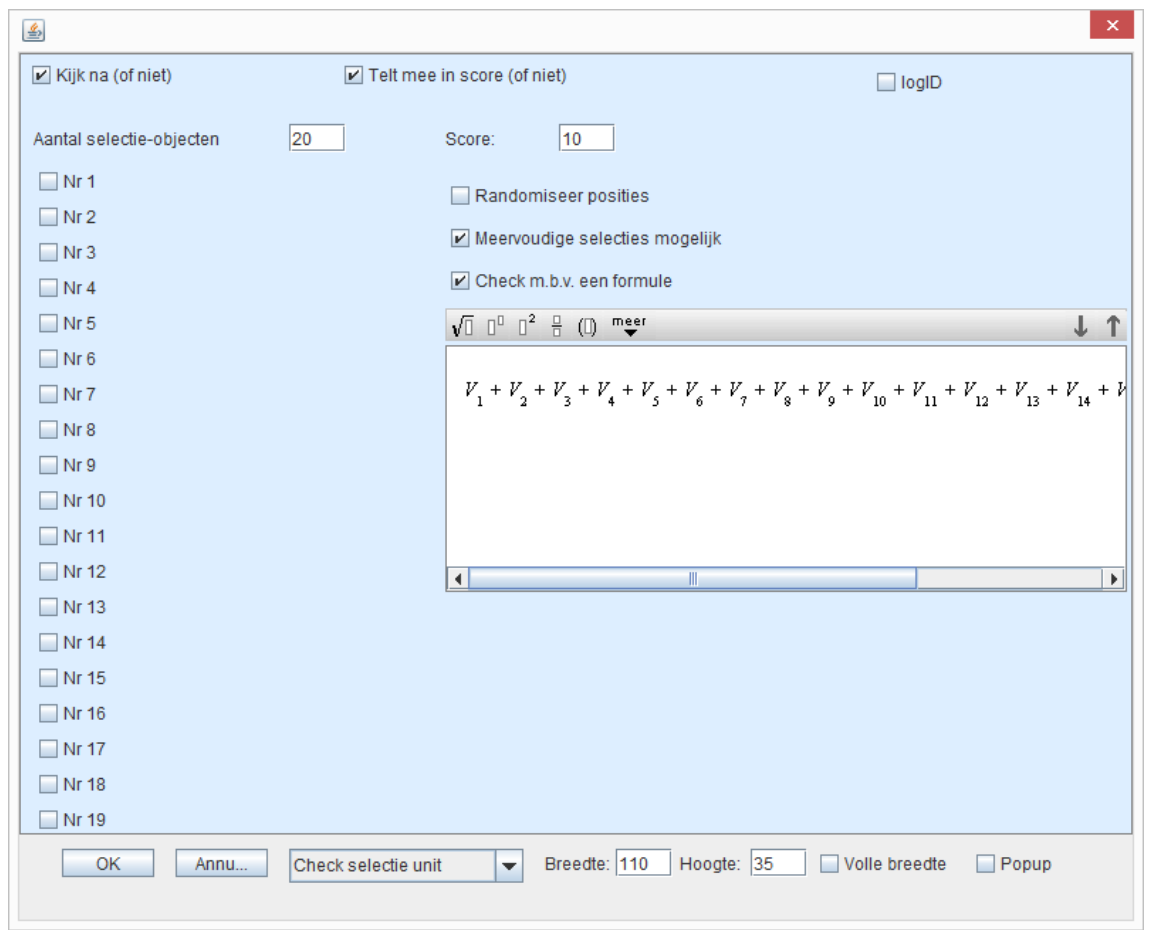

### De formule is

 $V_1+V_2+V_3+V_4+V_5+V_6+V_7+V_8+V_9+V_{10}+V_{11}+V_{12}+V_{13}+V_{14}+V_{15}+V_{16}+V_{17}+V_{18}+V_{19}+V_{20}=6\\$ 

### **19. CheckSleepUnit**

#### **Voorbeeld 1: Check op vaste doelen**

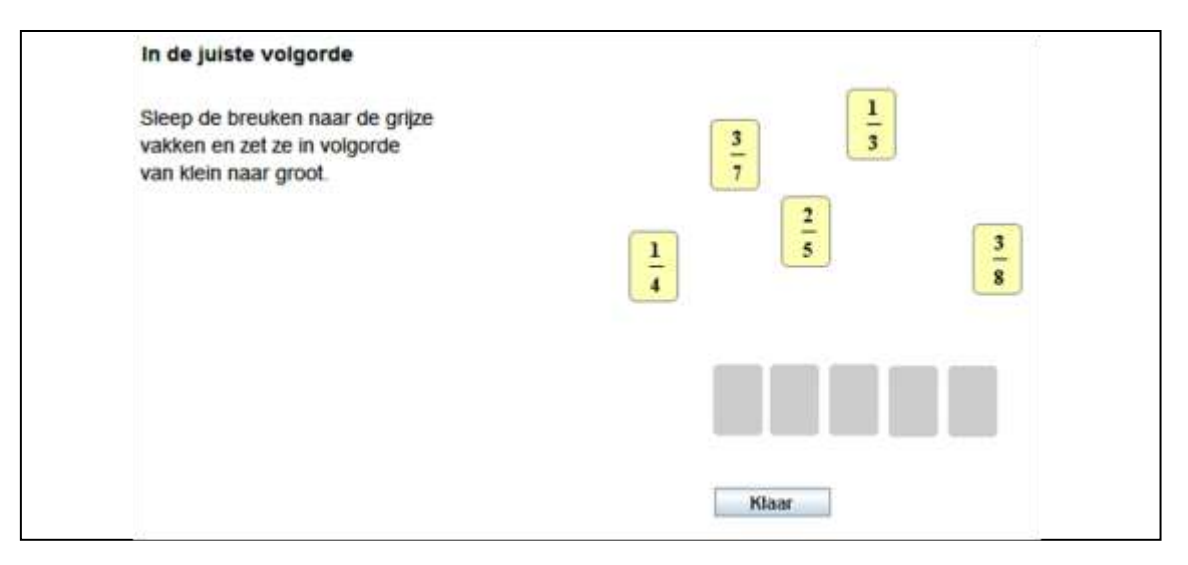

- Allereerst worden de **sleepdoelen** gemaakt.  $\bullet$ Voeg een tekstvlak in en selecteer in ieder geval de volgende opties:  $\blacktriangleright$  Zwevend boven de tekst **E** Sleepdoel De rest is een kwestie van opmaak.
- In hetzelfde scherm krijgt elk sleepdoel een ID.  $\bullet$ Het eerste krijgt ID =  $-1$ , het tweede ID =  $-2$  enz. Het eerste doel van bovenstaand voorbeeld is als volgt gemaakt:

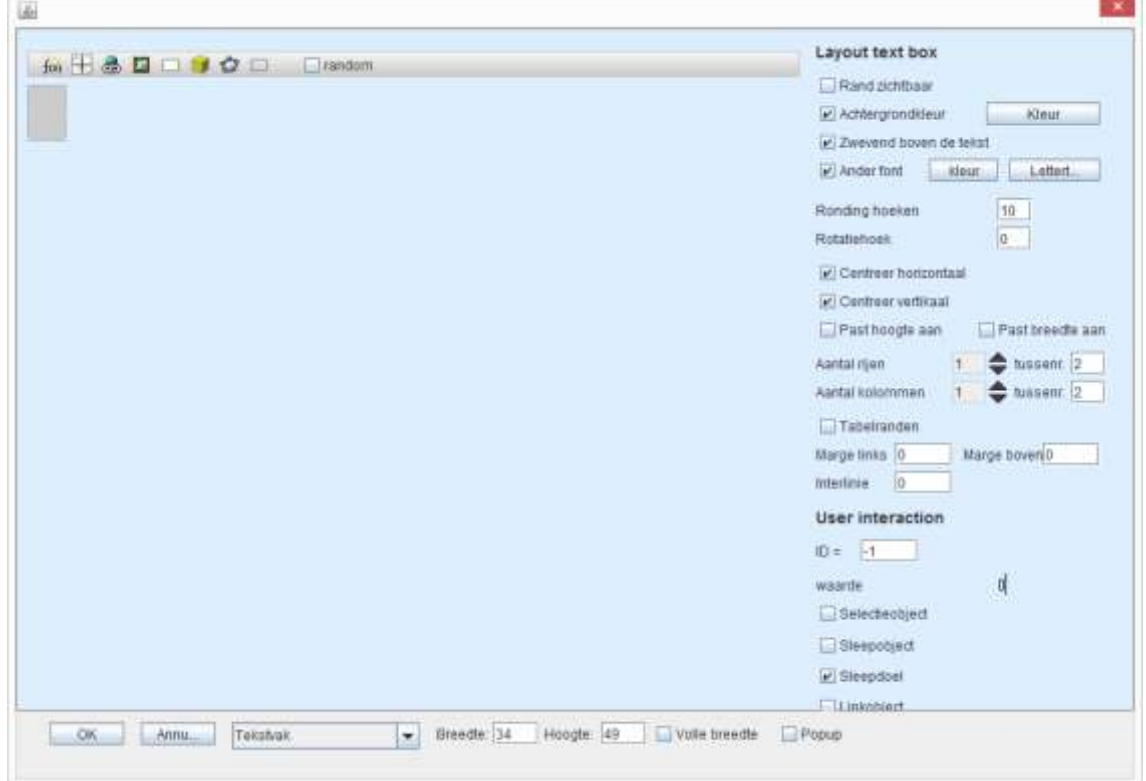

- Daarna worden de **sleepobjecten** gemaakt. Voeg een tekstvlak in en selecteer in ieder geval de volgende opties:  $\triangleright$  Zwevend boven de tekst  $\blacktriangleright$  Sleepobject De rest is een kwestie van opmaak. In hetzelfde scherm krijgt elk sleepobject een ID. De eerste krijgt ID = 1, de tweede ID = 2 enz. En wel zo dat **object -1** hoort bij **doel 1**. Pas als alle objecten gemaakt zijn wordt de CheckSleepUnit toegevoegd.
- Let op dat de cursor ergens na het laatste open rondje staat als de CheckUnit wordt toegevoegd.
- Vul hier het aantal sleep-objecten en het aantal doelen in. Het aantal objecten mag groter zijn dan het aantal doelen.
	- Vink aan 'Check op vaste doelen voor sleepobjecten'.
- 'Snap to target' is een optie die u, afhankelijk van het ontwerp, wel of juist niet aangevinkt wilt hebben. Als deze aangevinkt is kan nog opgegeven worden hoe nauwkeurig de leerling het sleep-object moet plaatsen. Hoe groter de afwijking, hoe makkelijker het is voor de leerling om een sleep-object op een doel te plaatsen. Naar keuze kunnen de objecten gerandomiseerd worden.

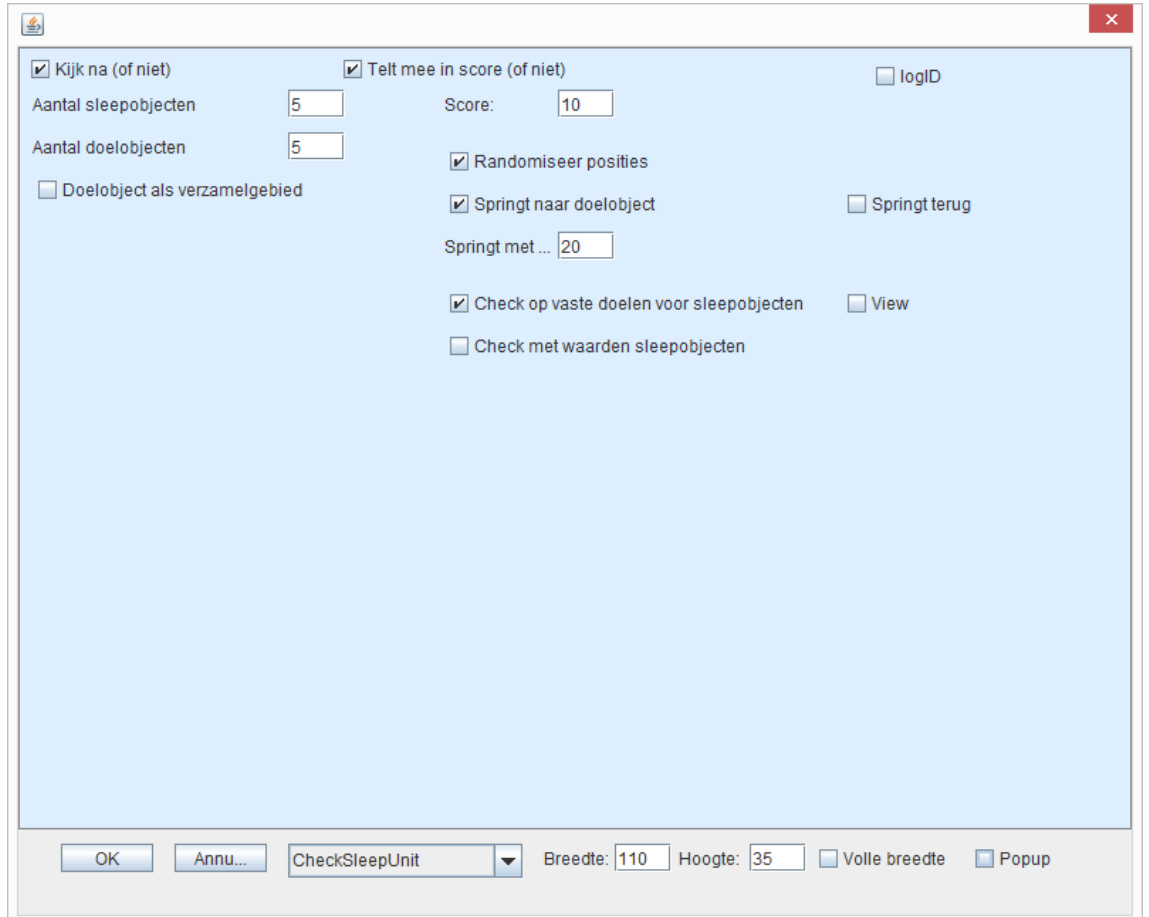

### **Voorbeeld 2: Check met waarden sleepobjecten**

Het product van de twee sleepobjecten in één zin moet 18 zijn:

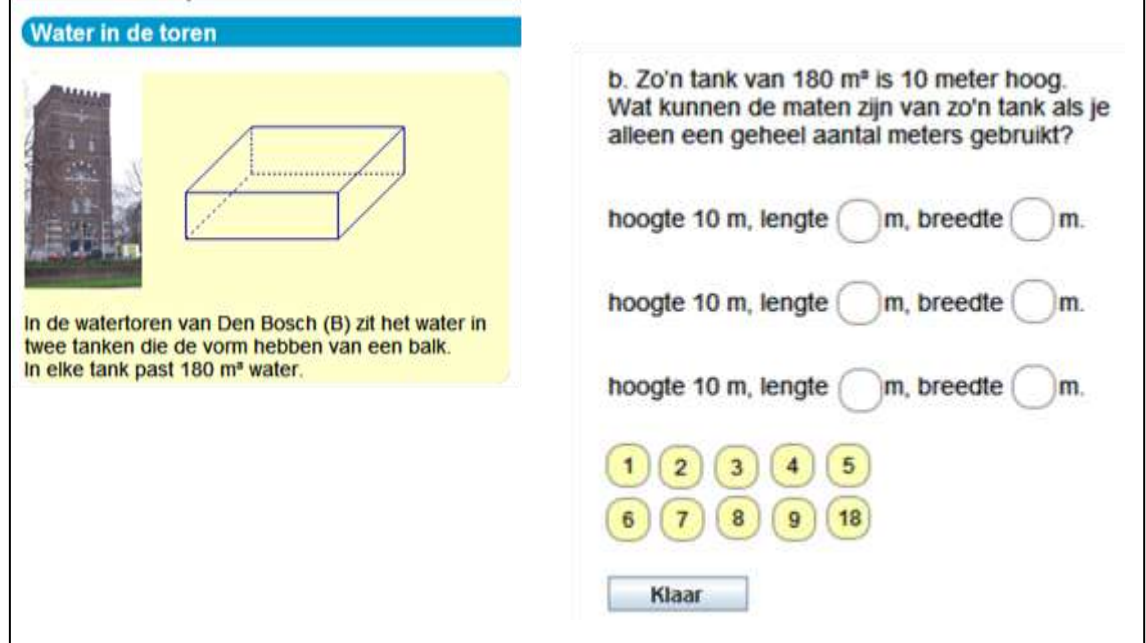

De opbouw is ongeveer hetzelfde als voor de CheckSleepUnit met vaste doelen. Het verschil is:

- De sleep**objecten** krijgen een waarde. In het voorbeeld krijgen de sleepobjecten de waarde die ook op de objecten te zien is:

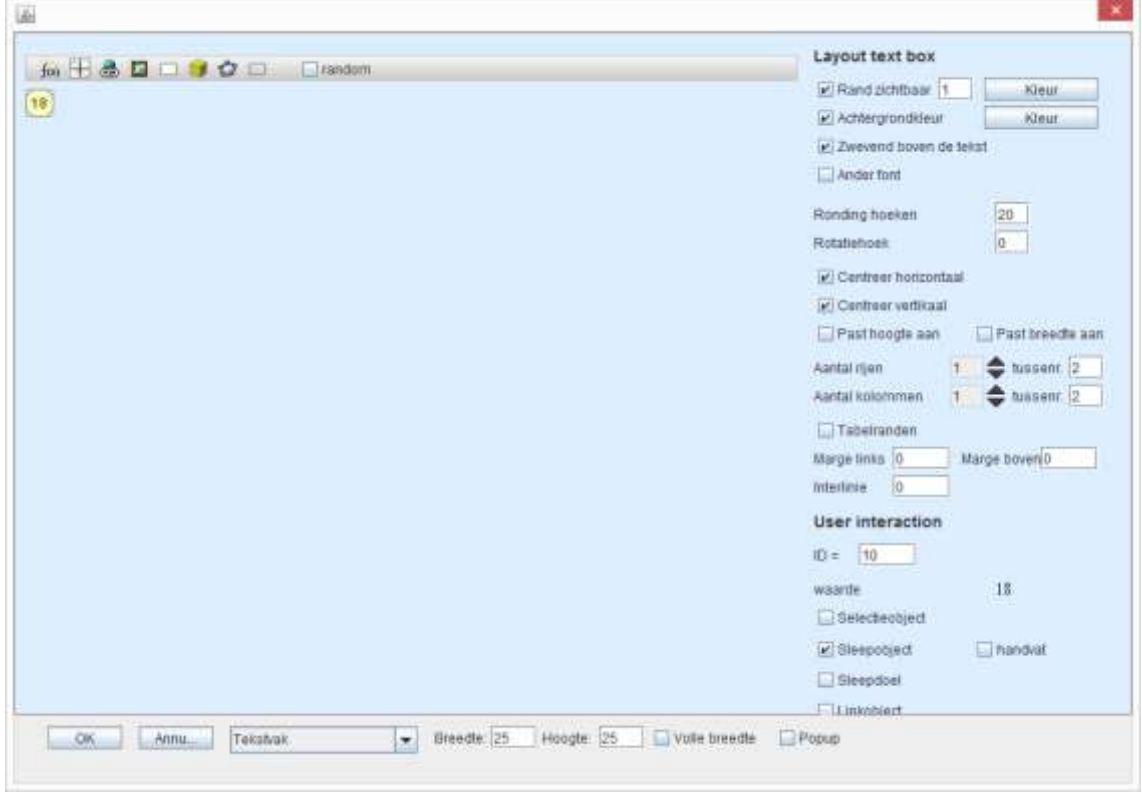

- Bij de CheckSleepUnit wordt aangevinkt: 'Check met waarden sleepobjecten'. In het venster dat verschijnt wordt aangegeven hoe gecheckt moet worden:

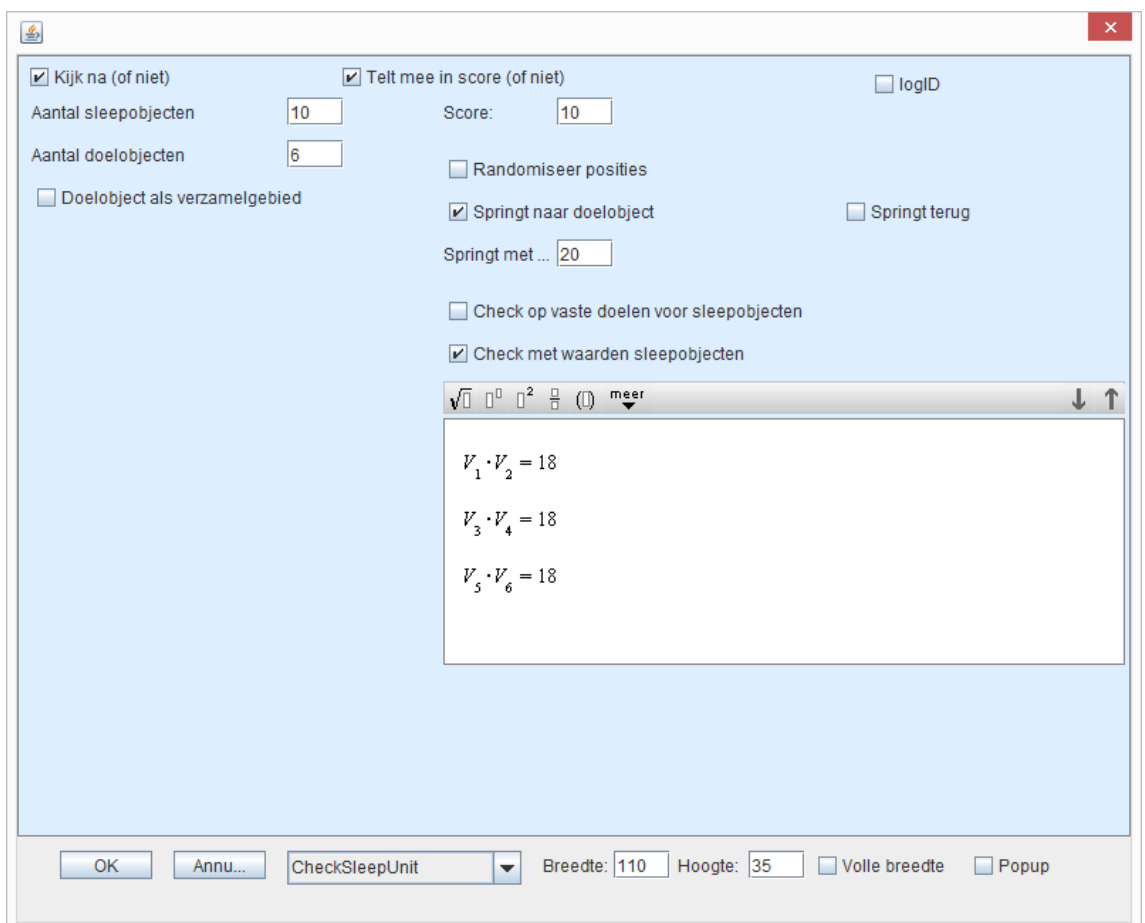

*V*1. *V*<sup>2</sup> = 18 betekent: de waarde (*V*alue) van het sleepobject in doel -1 maal de waarde van het sleepobject in doel -2 moet 18 zijn.

#### **Voorbeeld 3: Check met waarden sleepobjecten**

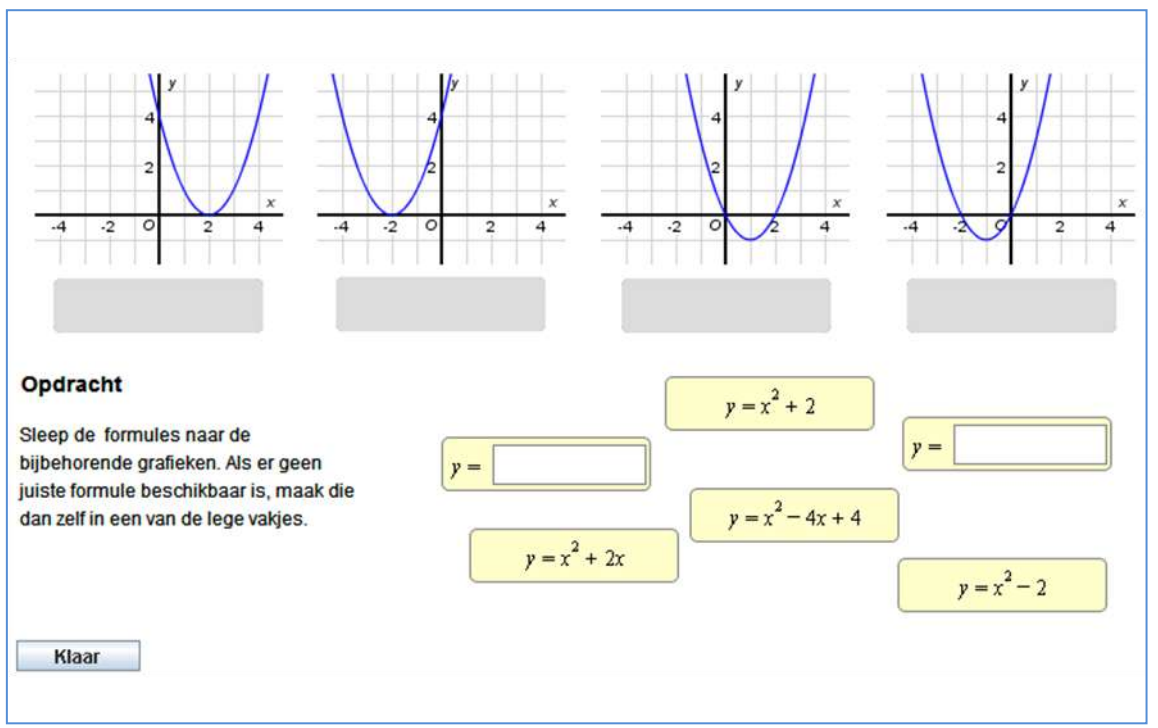

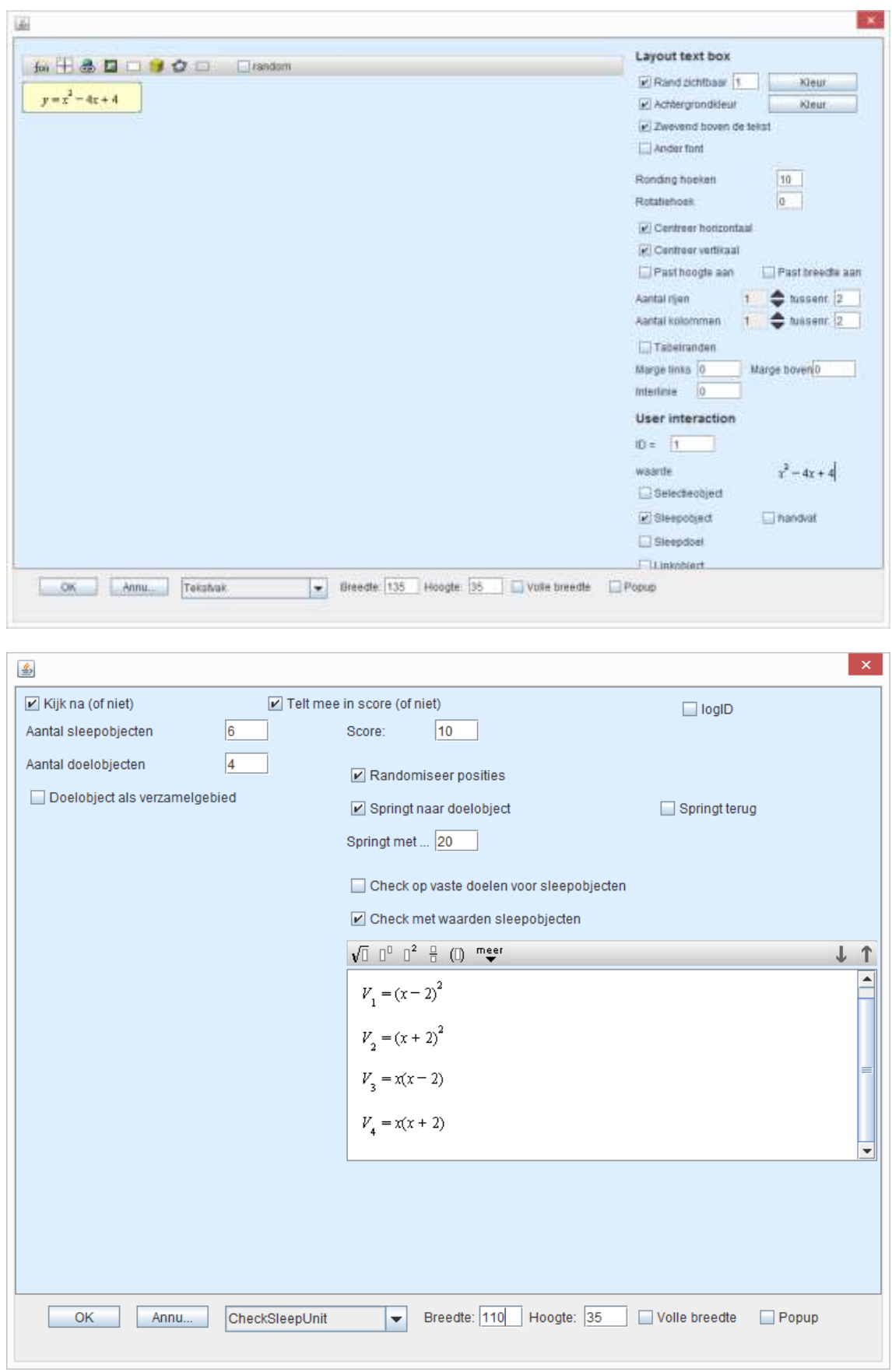

# **Voorbeeld 4: Doelobject als verzamelgebied**

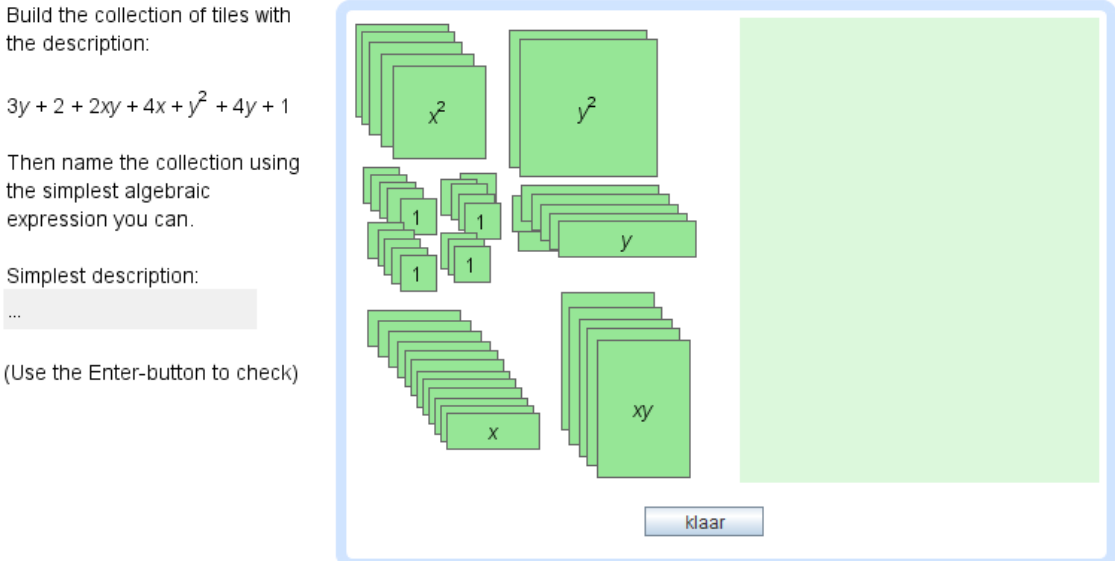

In dit voorbeeld zijn er heel veel sleepobjecten, maar er is slechts één doel. Elk sleepobject krijgt een eigen id en een waarde die op het object staat:

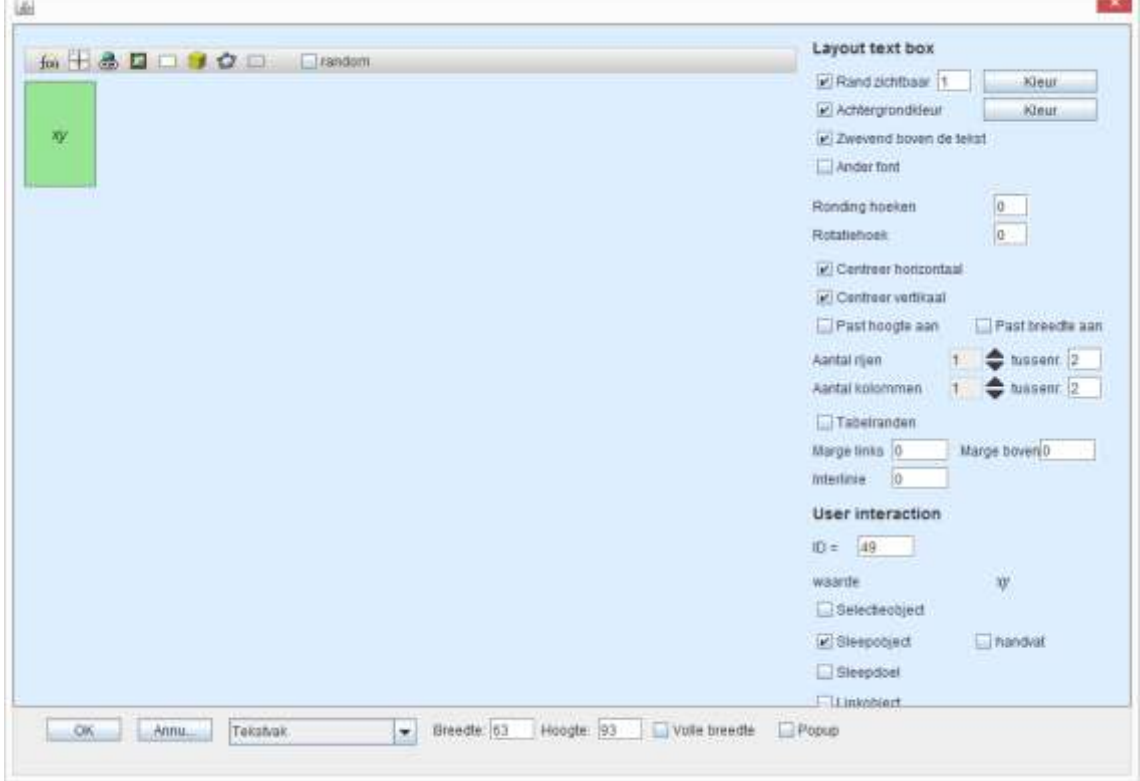

**COL** 

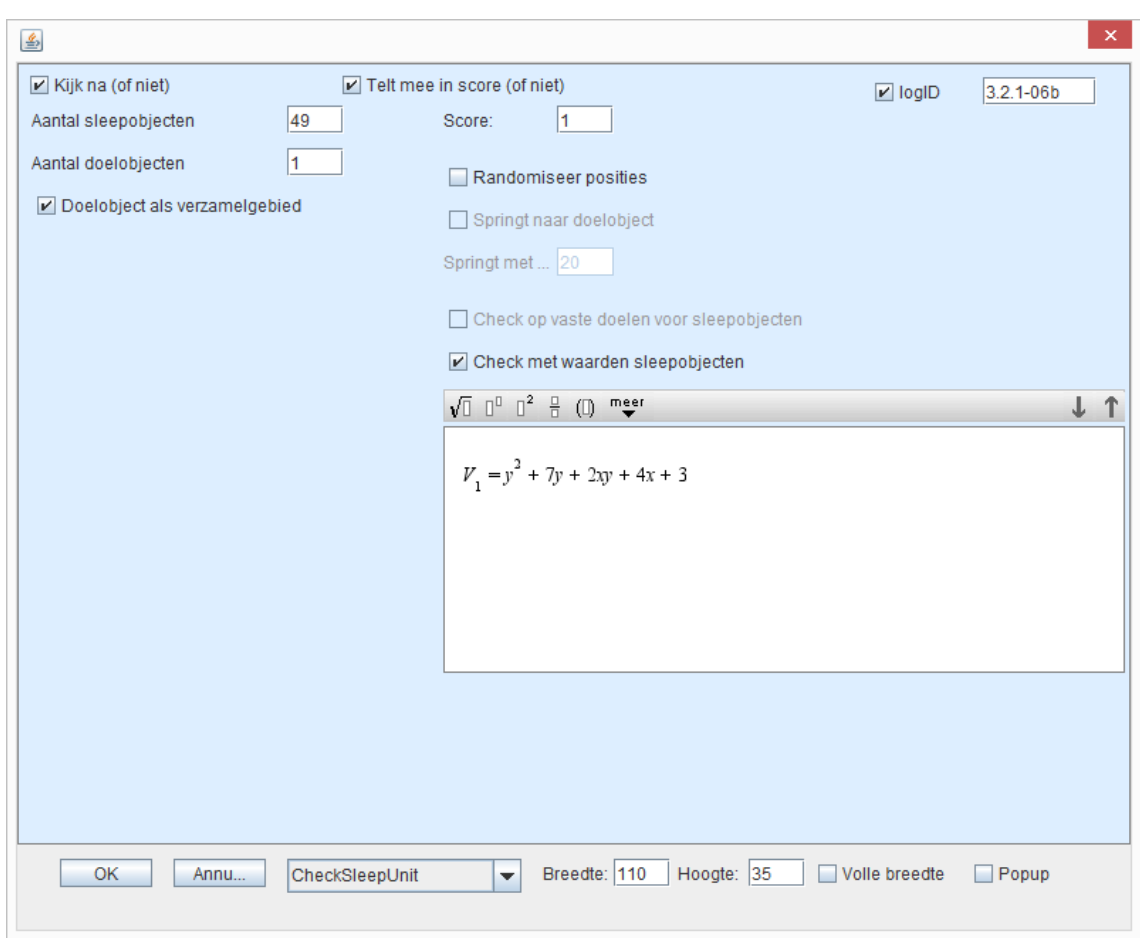

Nu staat 'Doelobject als verzamelgebied' aangevinkt en 'Check met waarden sleepobjecten':

### **20. CheckWaardeUnit**

#### **Voorbeeld: Check op samenhang**

Een 'open' vermenigvuldig tabel. Dit ziet de leerling:

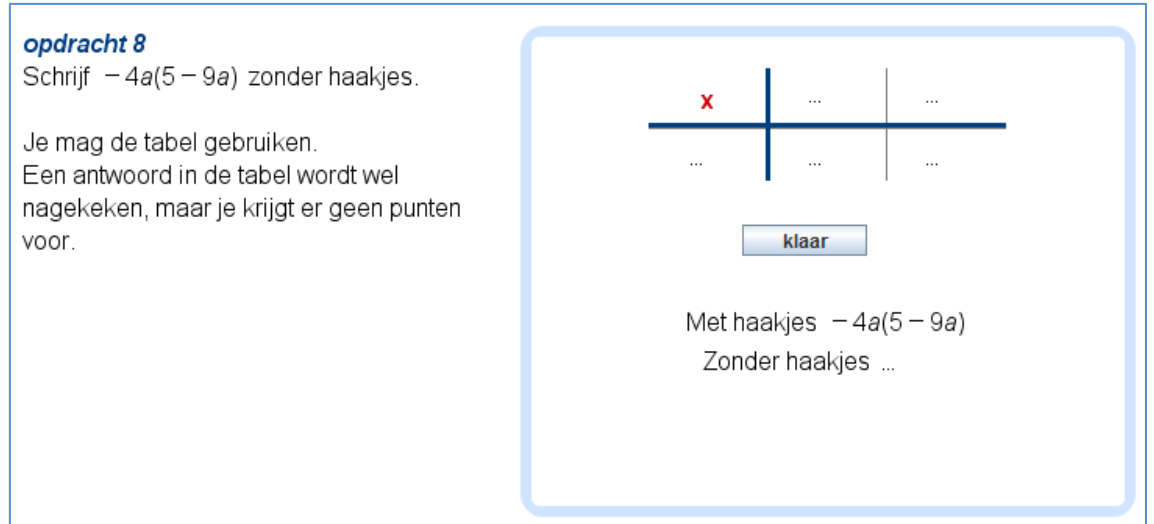

#### Dit is de manier waarop de leerling feedback krijgt:

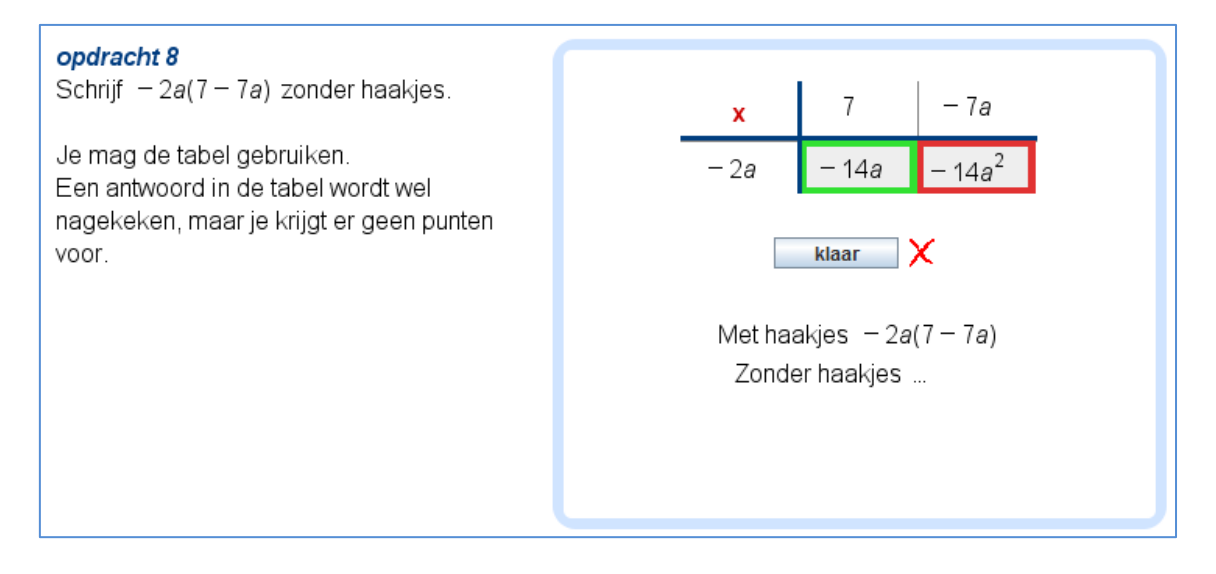

Zo ziet de opdracht er in de ontwerpomgeving uit:

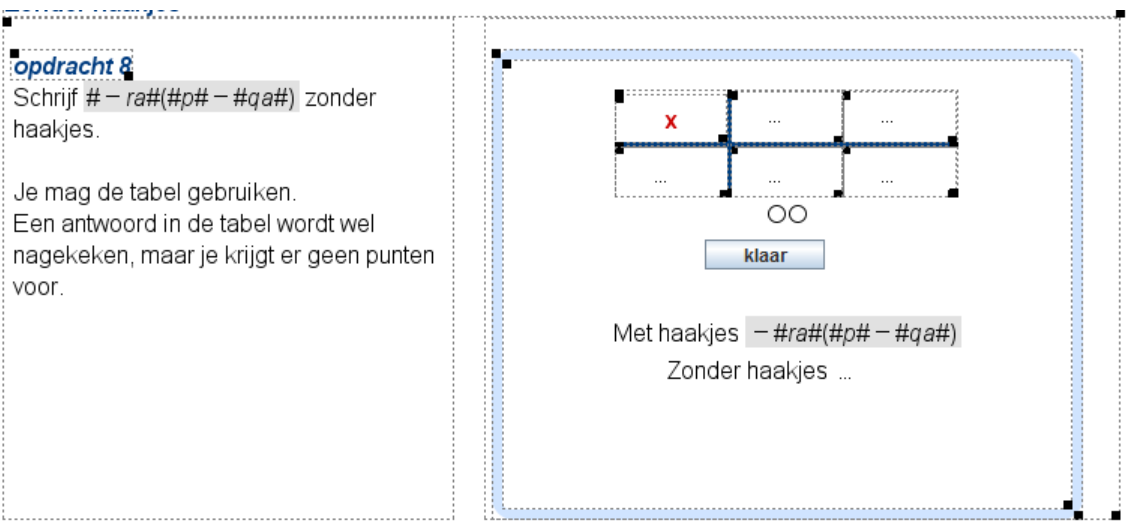

Er zijn vijf tekstvakken met in elk een antwoordvak. Bij de antwoordvakken is **Kijk na** niet aangevinkt.

De tekstvakken hebben id 1 t/m 5

Om de kolommen te kunnen verwisselen, wordt er nagekeken op samenhang. Het antwoordvak ziet er als volgt uit:

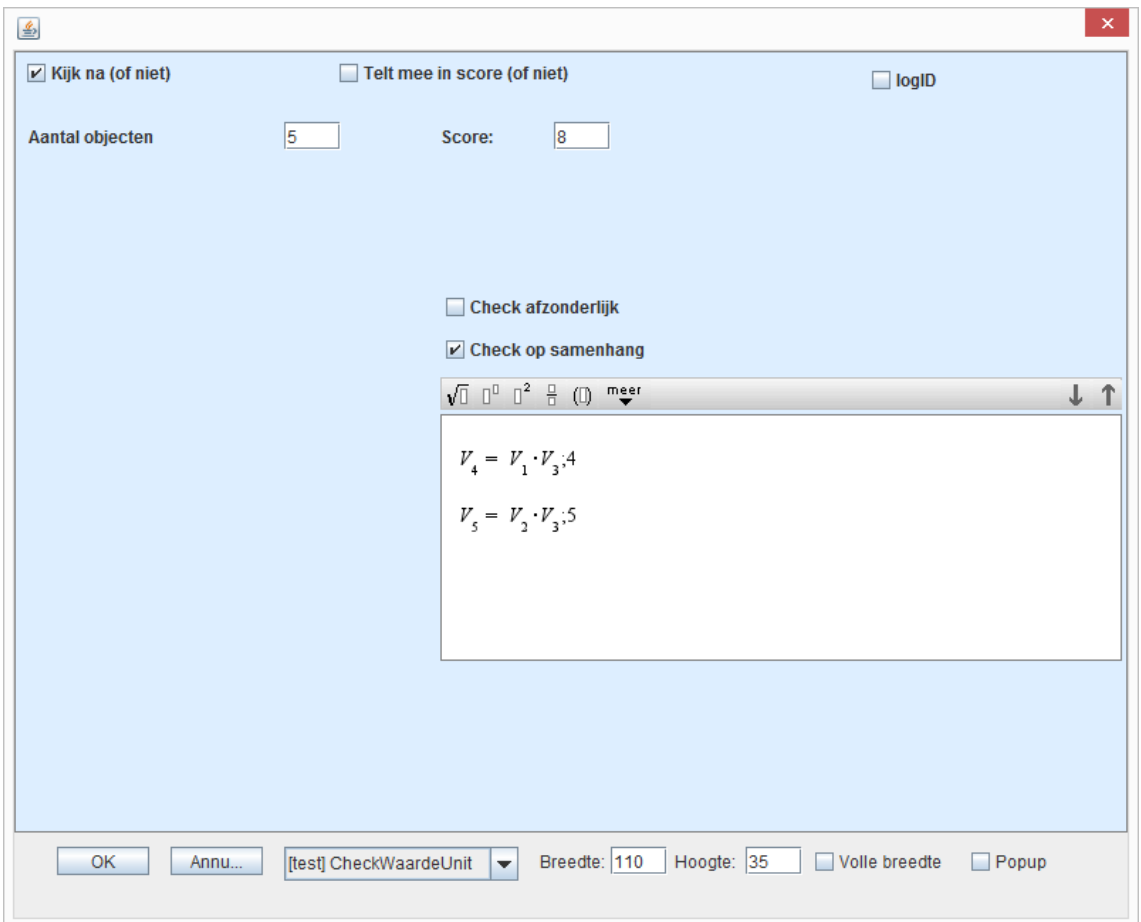

In de eerste regel staat achter de formule **;4** Die 4 geeft aan dat goed/fout aangegeven moet worden in het tekstvak met id 4.

## **21. Goto**

Het is mogelijk om leerlingen aan het begin van een module naar een activiteit te laten springen. Bijvoorbeeld:

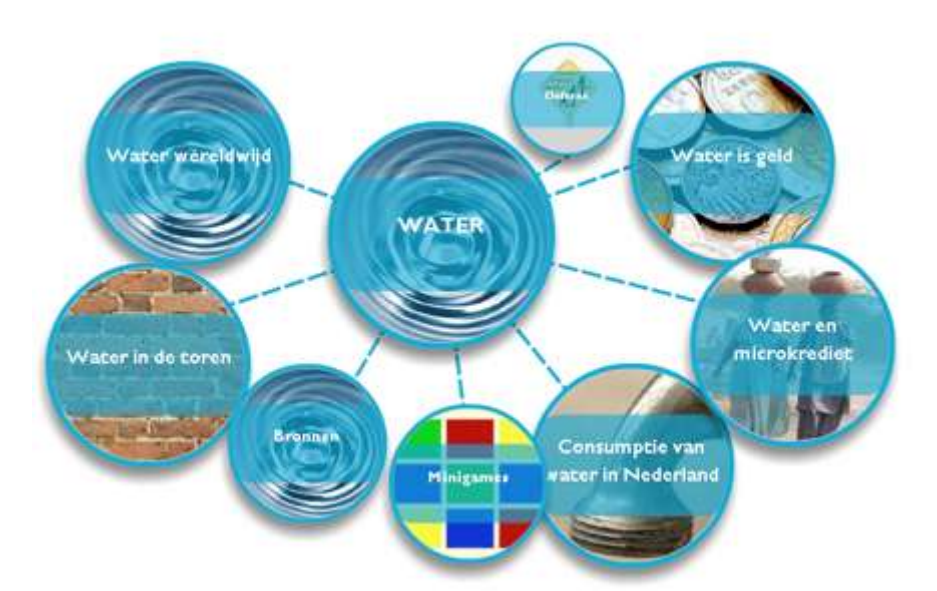

Wanneer een leerling op één van de hoofdstukken klikt, dan gaat hij/zij direct naar die activiteit toe.

Over elk plaatje is een zwevend tekstvak aangebracht dat werkt als een 'hotspot'.

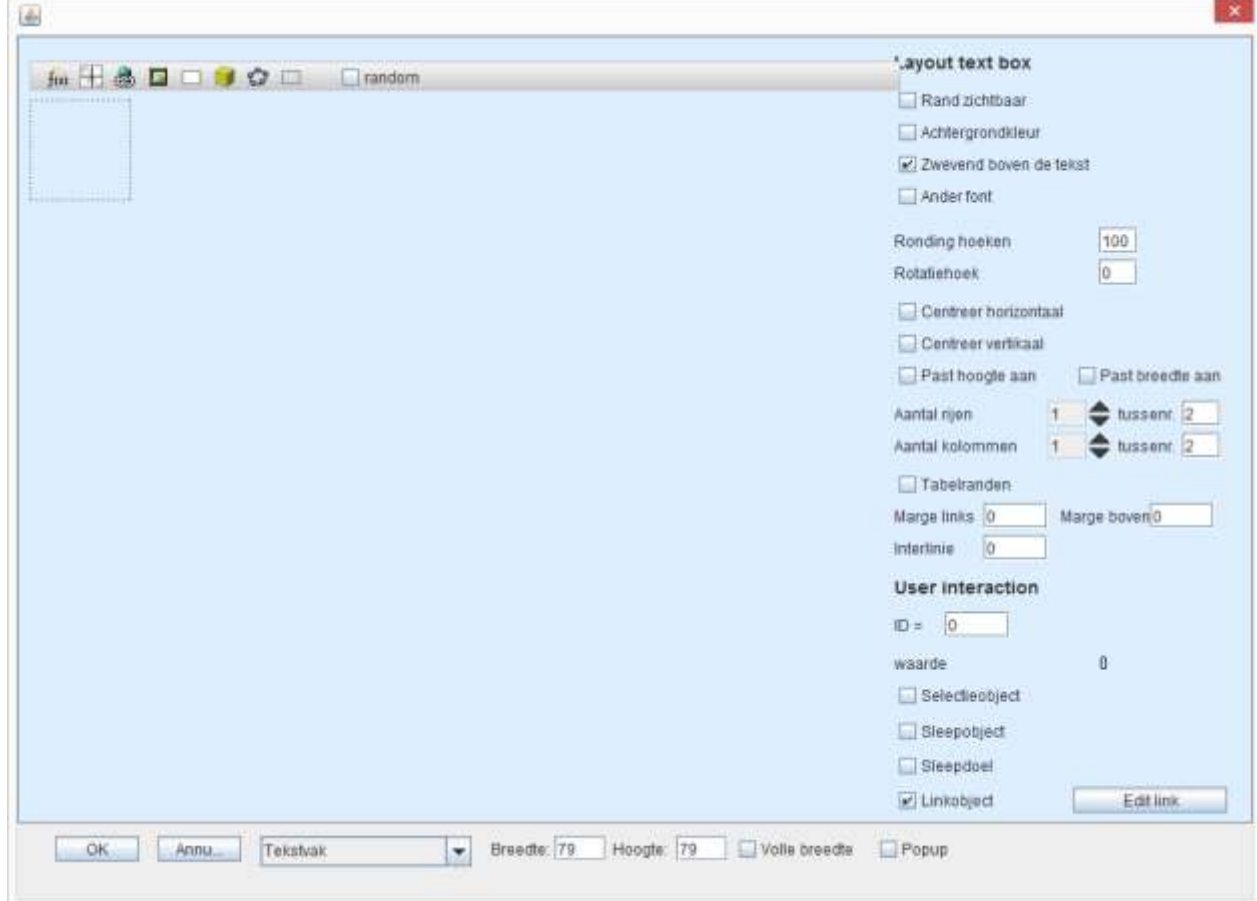

Aangevinkt is 'Linkobject'.

Door te klikken op 'Edit link' kan een verwijzing gegeven worden. Achter goto: vult u de naam van de activiteit in of het nummer van de activiteit.

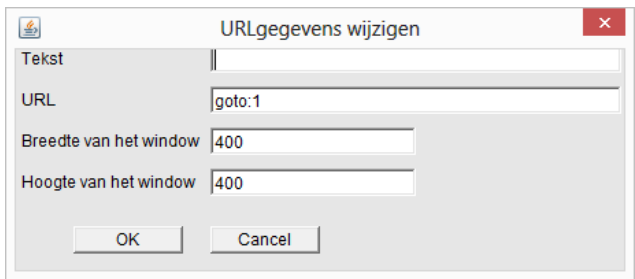

Deze mogelijkheid kan ook gebruikt worden om bijvoorbeeld leerlingen tussendoor extra te laten oefenen met een andere activiteit. Bijvoorbeeld:

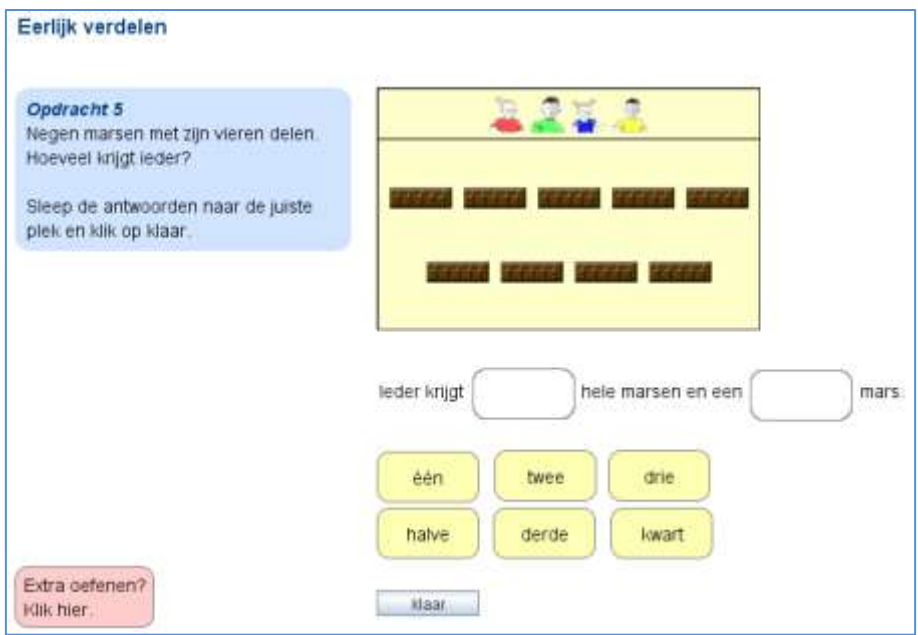

Aan het eind van de serie oefenopdrachten kan weer terugverwezen worden naar de activiteit waar ze vandaan kwamen.

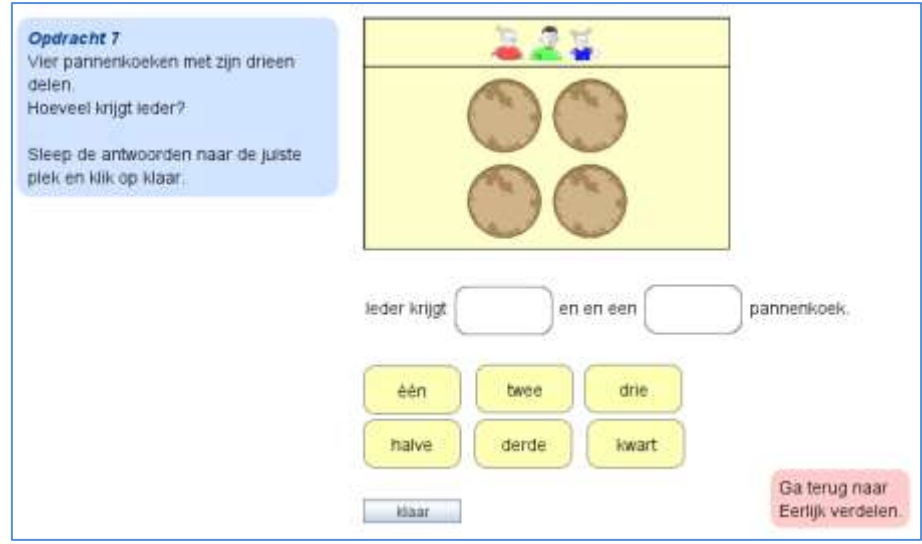

Een andere mogelijkheid is om leerlingen een sprong te laten maken naar een moeilijkere activiteit.

## **22. LogID**

Hiermee is het mogelijk om niet alleen het antwoord van de leerling te zien, maar ook hoeveel pogingen en welke pogingen een leerling gedaan heeft.

De logID kan ingeschakeld worden door deze in het antwoordmodel aan te vinken. Er verschijnt een vak waarin een code ingevuld moet worden. Deze code moet de ontwerper zelf bedenken. In het voorbeeld hieronder betekent 4-3:

4 e activiteit, opdracht 3.

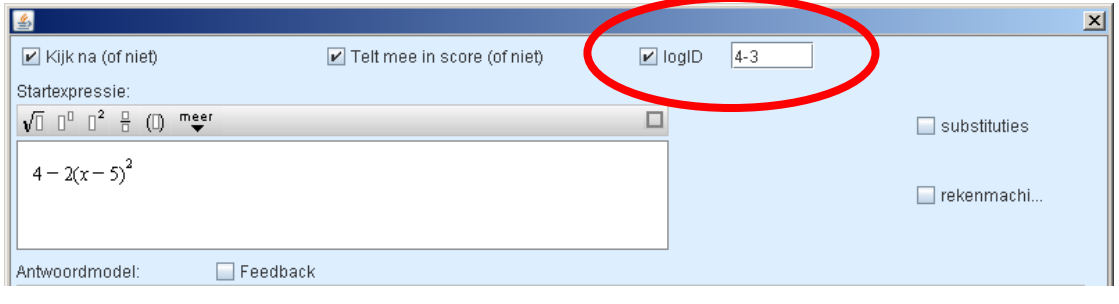

Bij de leerlingen resultaten staan bovenaan staafdiagram icoontjes likke.

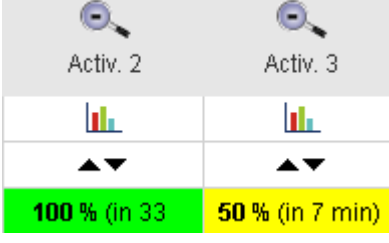

Als u daarop klikt krijgt u een overzicht met tabbladen.

Bij het tabblad 'log errors' is te zien dat er twee fouten zijn gemaakt:

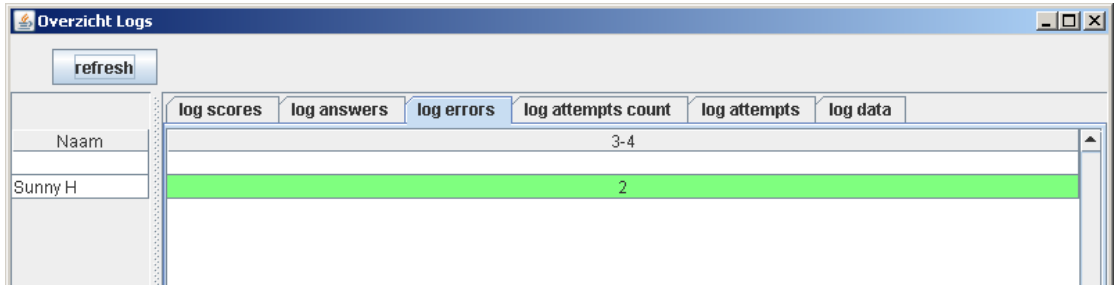

En bij 'log attempts' is te zien welke fouten gemaakt zijn:

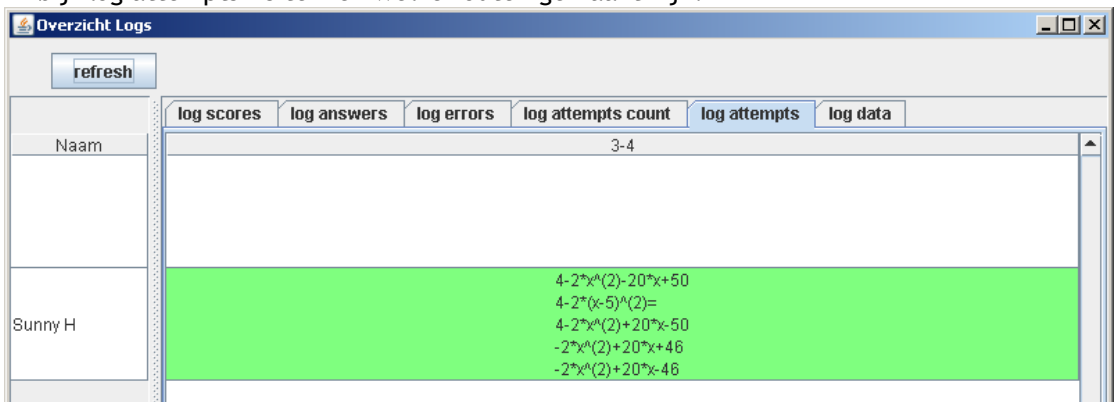